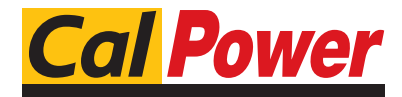

Via Acquanera, 29 22100 COMO<br>tel. 031.526.566 (r.a.) fax 031.507.984 tel. 031.526.566 (r.a.) fax 031.507.984<br> **info@calpower.it** www.calpower.it  $info@cal$ ower.it

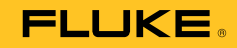

# **123B/124B/125B**  Industrial ScopeMeter®

Manuale d'Uso

January 2016 (Italian) © 2016 Fluke Corporation. All rights reserved. Specifications are subject to change without notice. All product names are trademarks of their respective companies.

#### **GARANZIA LIMITATA & LIMITAZIONE DI RESPONSABILITÀ**

Ogni prodotto Fluke è garantito come esente da difetti nei materiali e nella manodopera per normali situazioni di uso. II periodo di garanzia è di tre anni a partire dalla data di spedizione. La garanzia per le parti sostituite, le riparazioni e l'assistenza è di 90 giorni. La garanzia è emessa solo a beneficio dell'acquirente originale o del consumatore finale che abbia acquistato il prodotto da un rivenditore Fluke autorizzato. Non copre fusibili, pile di ricambio e qualsiasi apparecchio che, a giudizio della Fluke, sia stato adoperato in modo improprio, modificato, trascurato o danneggiato sia accidentalmente che a causa di condizioni anomale d'uso e manipolazione. La Fluke garantisce per 90 giorni che il software funzionerà sostanzialmente secondo le proprie specifiche operative e che sia stato registrato su supporti non difettosi. Non garantisce che il software sarà esente da errori o che funzionerà senza interruzioni.

I rivenditori autorizzati Fluke sono tenuti ad estendere la presente garanzia per prodotti nuovi e non ancora usati a beneficio esclusivo degli utenti finali, ma non sono autorizzati a emettere una garanzia diversa o più ampia a nome della Fluke. La garanzia è valida solo se il prodotto è stato acquistato attraverso la rete commerciale Fluke o se I'acquirente ha pagato il prezzo non scontato. La Fluke si riserva il diritto di fatturare all'acquirente i costi di importazione dei ricambi per la riparazione/sostituzione eseguita, nel caso in cui il prodotto acquistato in un Paese sia sottoposto a riparazione in un altro.

L'obbligo di garanzia è limitato, a discrezione della Fluke, al rimborso del prezzo d'acquisto, alla riparazione gratuita o alla sostituzione di un prodotto difettoso che sia inviato ad un centro assistenza autorizzato Fluke entro il periodo di garanzia.

Per usufruire dell'assistenza in garanzia, rivolgersi al più vicino centro assistenza autorizzato Fluke per ottenere informazioni sull'autorizzazione al reso. Quindi spedire il prodotto al centro di assistenza. Il prodotto deve essere accompagnato da una descrizione dei problemi riscontrati, e deve essere spedito in porto franco e con assicurazione pre-pagata. La Fluke declina ogni responsabilità per danni in transito. A seguito delle riparazioni in garanzia, il prodotto sarà restituito all'acquirente in porto franco. Se la Fluke accerta che il guasto sia stato causato da negligenza, uso improprio, contaminazione, alterazione, incidente o condizioni anomale di uso e manipolazione (comprese le sovratensioni causate dall'uso dello strumento oltre la propria portata nominale e l'usura dei componenti meccanici dovuta all'uso normale dello strumento), la Fluke presenterà una stima dei costi di riparazione e attenderà l'autorizzazione dell'utente a procedere alla riparazione. In seguito alla riparazione, il prodotto sarà restituito all'acquirente con addebito delle spese di riparazione e di spedizione. LA PRESENTE GARANZIA È L'UNICO ED ESCLUSIVO RICORSO DISPONIBILE ALL'ACQUIRENTE ED È EMESSA IN SOSTITUZIONE DI OGNI ALTRA GARANZIA, ESPRESSA OD IMPLICITA, COMPRESA, MA NON LIMITATA AD ESSA, QUALSIASI GARANZIA IMPLICITA DI COMMERCIABILITÀ O DI IDONEITÀ PER USI PARTICOLARI. LA FLUKE DECLINA OGNI RESPONSABILITÀ PER DANNI O PERDITE PARTICOLARI, INDIRETTI, INCIDENTALI O CONSEGUENTI, COMPRESA LA PERDITA DI DATI DOVUTI A QUALSIASI CAUSA O TEORIA.

Poiché alcuni Paesi non consentono di limitare i termini di una garanzia implicita né l'esclusione o la limitazione di danni accidentali o sequenziali, le limitazioni e le esclusioni della presente garanzia possono non valere per tutti gli acquirenti. Se una clausola qualsiasi della presente garanzia non è ritenuta valida o attuabile dal tribunale o altro foro competente, tale giudizio non avrà effetto sulla validità delle altre clausole.

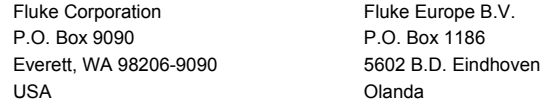

11/99

# **Indice**

# **Titolo**

# Pagina

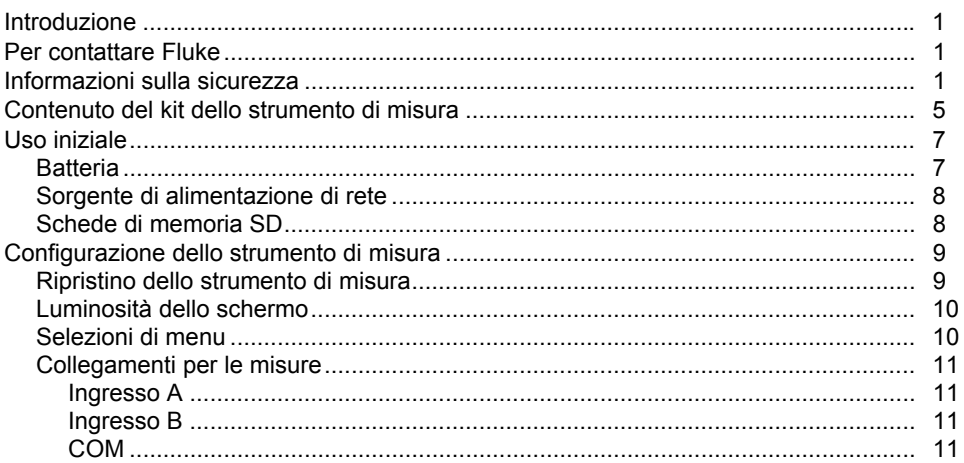

#### 123B/124B/125B Manuale d'Uso

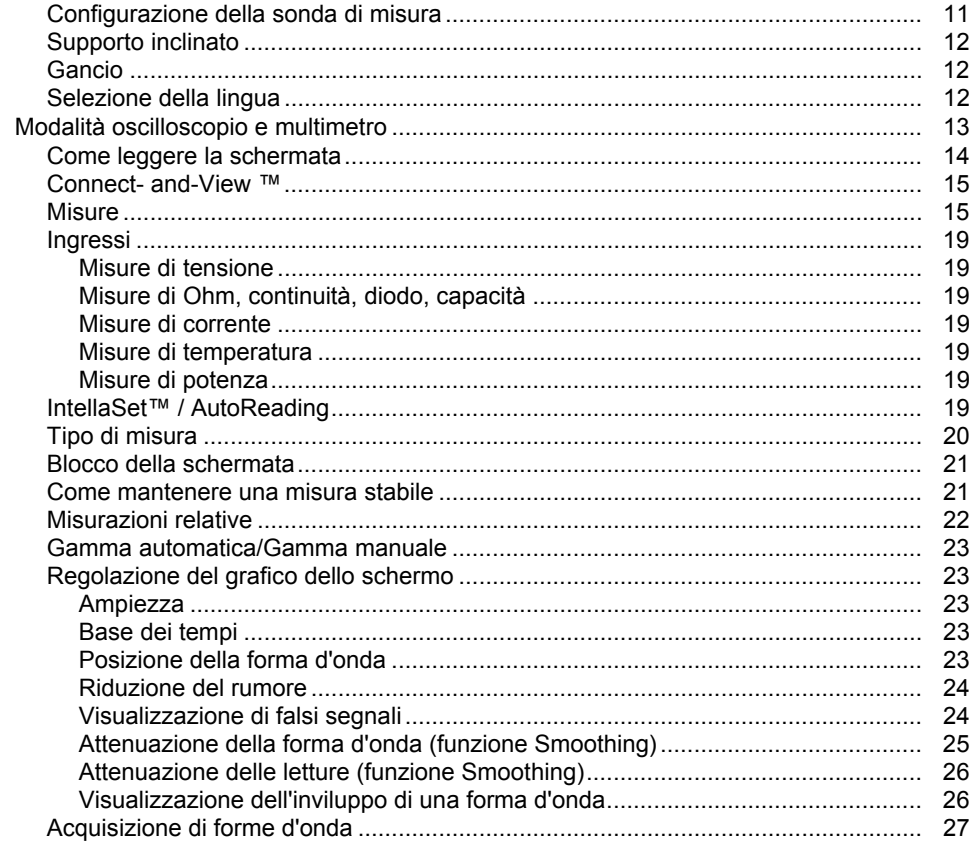

### Indice (continua)

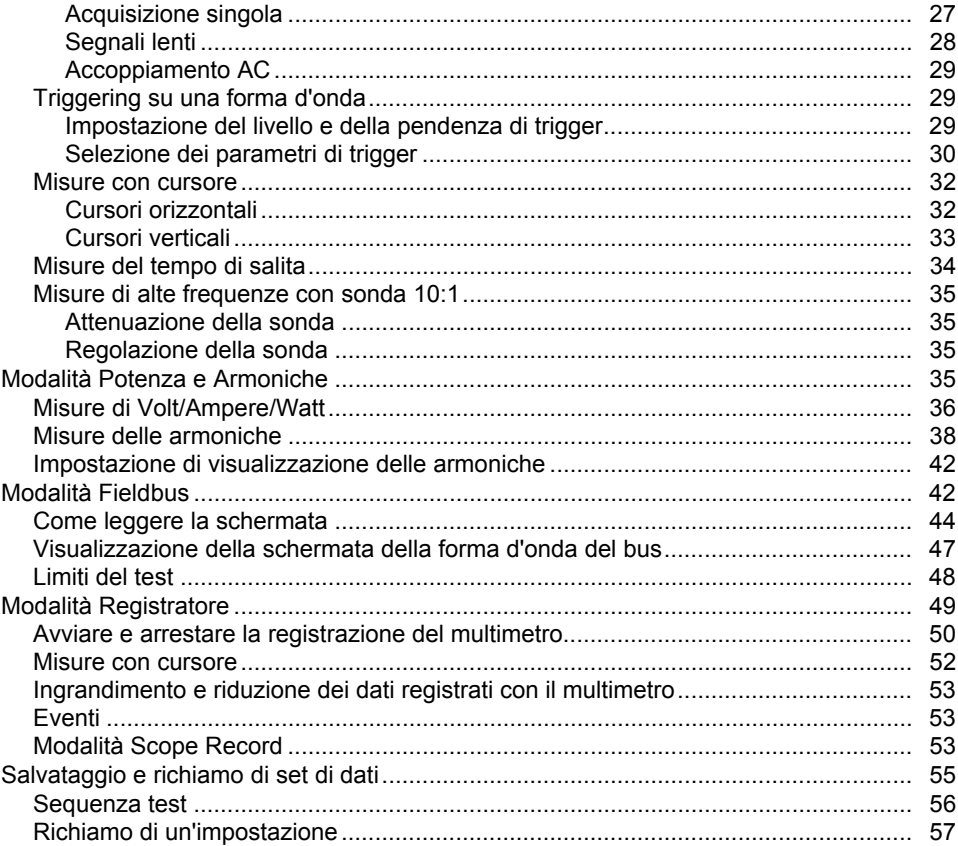

#### 123B/124B/125B Manuale d'Uso

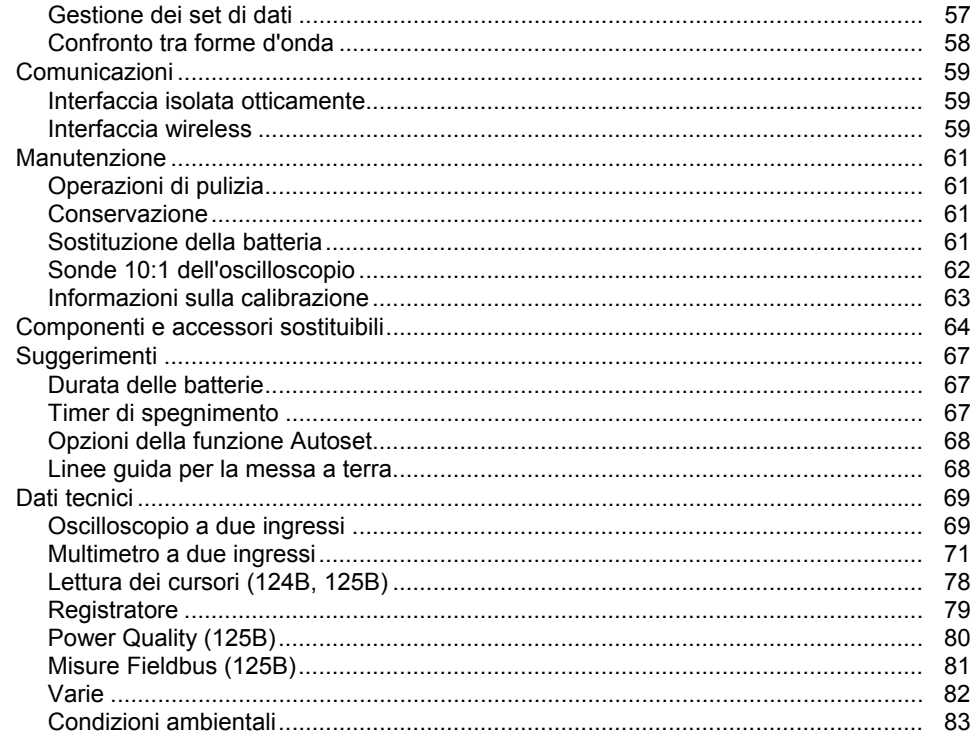

# Elenco delle tabelle

# **Tabella**

## **Titolo**

# Pagina

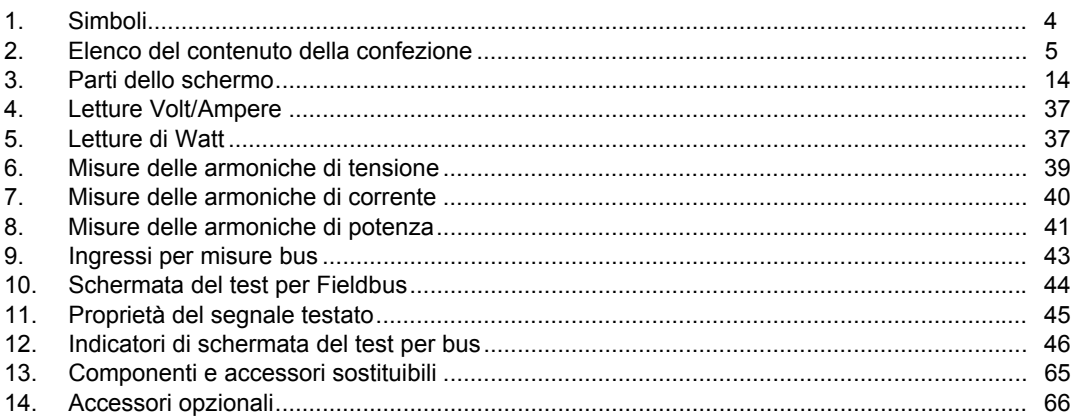

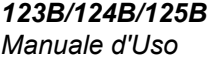

# *Elenco delle figure*

#### **Figura Titolo Pagina**

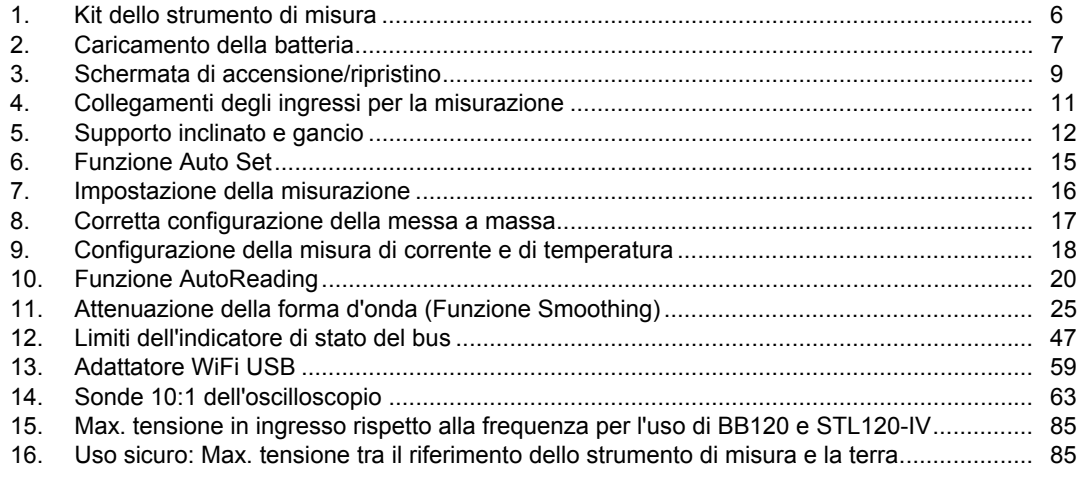

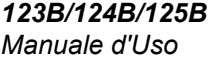

### <span id="page-10-0"></span>*Introduzione*

Il 123B/124B/125B ScopeMeter ® (Strumento di misura o Prodotto) è uno strumento di misura che combina un oscilloscopio, un multimetro e un registratore senza carta in un unico strumento di facile impiego.

## *Per contattare Fluke*

Per contattare Fluke, chiamare uno dei seguenti numeri di telefono:

- Supporto tecnico USA: 1-800-44-FLUKE (1-800-443-5853)
- Calibrazione/Riparazione USA: 1-888-99-FLUKE (1-888-993-5853)
- Canada: 1-800-36-FLUKE (1-800-363-5853)
- Europa: +31 402-675-200
- Giappone: +81-3-6714-3114
- Singapore: +65-6799-5566
- In tutti gli altri paesi: +1-425-446-5500 Oppure visitare il sito Web di Fluke all'indirizzo www.fluke.com.

Per registrare il Prodotto, visitare il sito Web all'indirizzo http://register.fluke.com.

Per visualizzare, stampare o scaricare l'ultimo aggiornamento del manuale, visitare il sito Web http://us.fluke.com/usen/support/manuals.

# *Informazioni sulla sicurezza*

Il termine **Avvertenza** identifica le condizioni e le procedure pericolose per l'utente.

Il termine **Attenzione** identifica le condizioni e le procedure che possono provocare danni al Prodotto o all'apparecchiatura da verificare.

#### A A Avvertenza

**Per prevenire possibili scosse elettriche, incendi o lesioni personali:** 

- **Prima di utilizzare il Prodotto, leggere tutte le informazioni sulla sicurezza.**
- **Utilizzare lo strumento solo come indicato. In caso contrario, potrebbe venir meno la protezione fornita dallo strumento.**
- **Leggere attentamente tutte le istruzioni.**
- **Non applicare più di una fase di un sistema multifase simultaneamente a qualsiasi connessione COM**  ˜ **(comune). Tutte le connessioni comuni (COM) devono essere equipotenziali, come indicato .**
- **Rimuovere le batterie se il Prodotto non viene utilizzato per un lungo periodo di tempo o se esposto a temperature superiori a 50**  °**C. Se non si rimuovono le batterie, eventuali perdite potrebbero danneggiare il Prodotto.**
- **Chiudere e bloccare lo sportellino della batteria prima di mettere in funzione il Prodotto.**
- **Attenersi alle disposizioni di sicurezza locali e nazionali. Utilizzare dispositivi di protezione personale (guanti di gomma, maschera e indumenti ignifughi omologati) per impedire lesioni da scosse elettriche o arco elettrico in presenza di conduttori esposti sotto tensione pericolosa.**
- **Non applicare una tensione maggiore di quella nominale tra i terminali o tra un terminale e la terra.**
- **Limitare l'utilizzo alla categoria di misura e ai valori nominali di tensione o amperaggio specificati.**
- **Per eseguire tutte le misurazioni, utilizzare accessori (sonde, puntali e adattatori) con tensione, amperaggio e categoria di sovratensione (CAT) approvati per il Prodotto.**
- **Per accertarsi che il prodotto funzioni correttamente, misurare prima una tensione nota.**
- **Usare i terminali, la funzione e l'intervallo adeguati alla misura da eseguire.**
- **Scaricare la corrente dal circuito o indossare dispositivi di protezione personale conformi alle normative locali prima di applicare o rimuovere il puntale di corrente flessibile dai conduttori sotto tensione pericolosi.**
- **Non toccare tensioni > 30 V c.a. rms, 42 V c.a. di picco oppure 60 V cc.**
- **Non usare lo strumento in presenza di gas esplosivi, vapore oppure in ambienti umidi.**
- **Non utilizzare il Prodotto se funziona in modo anomalo.**
- **Esaminare l'alloggiamento prima di utilizzare lo strumento. Verificare che non vi siano incrinature e che non manchino parti di plastica. Controllare attentamente l'isolamento attorno ai terminali.**
- **Non utilizzare puntali se hanno riportato danni. Esaminare i puntali e verificare che l'isolamento sia integro, che non vi sia metallo esposto e che non sia visibile l'indicatore di usura. Verificare la continuità dei puntali.**
- **Utilizzare solo cavi con valori nominali di tensione appropriati.**
- **Collegare il puntale comune prima del puntale sotto tensione e rimuovere quest'ultimo prima del puntale comune.**
- **Tenere le dita dietro le apposite protezioni situate sulle sonde.**
- **Rimuovere tutte le sonde, i puntali e gli accessori prima di aprire lo sportellino della batteria.**
- **Rimuovere tutte le sonde, i puntali e gli accessori che non sono necessari alla misurazione da eseguire.**
- **Non superare il valore nominale della categoria di sovratensione (CAT) del singolo componente con il valore nominale più basso di un Prodotto, una sonda o un accessorio.**
- **Non basarsi su una misura di corrente per valutare la sicurezza al tatto del circuito. È necessaria una misura di tensione per stabilire se il circuito è pericoloso.**
- **Disattivare il Prodotto se danneggiato.**
- **Non utilizzare il Prodotto se danneggiato.**
- **Non utilizzare il Prodotto oltre la sua frequenza nominale.**
- **Non utilizzare il puntale di corrente se presenta danni all'isolamento, parti metalliche esposte o se l'indicatore di usura è visibile.**
- **Non indossare indumenti ampi o gioielli e tenere legati i capelli lunghi quando ci si trova in prossimità di macchinari rotanti. Utilizzare protezioni per gli occhi e dispositivi di protezione personale approvati ove necessario.**

#### <span id="page-13-0"></span>*123B/124B/125B Manuale d'Uso*

Vedere la Tabella 1 per un elenco dei simboli utilizzati sul prodotto e nel presente manuale. **Tabella 1. Simboli** 

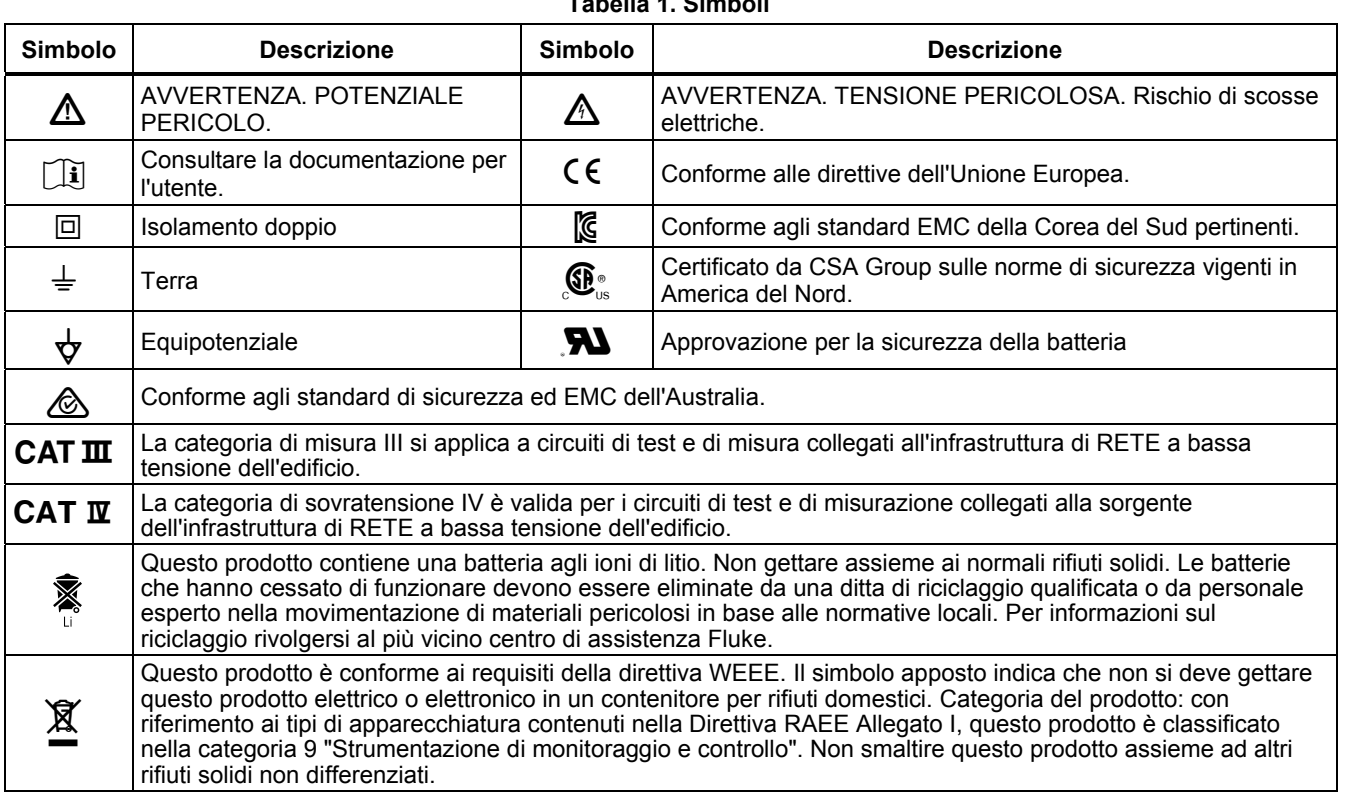

# <span id="page-14-0"></span>*Contenuto del kit dello strumento di misura*

La Tabella 2 mostra l'elenco dei componenti contenuti nel kit dello strumento di misura. Vedere inoltre la Figura 1.

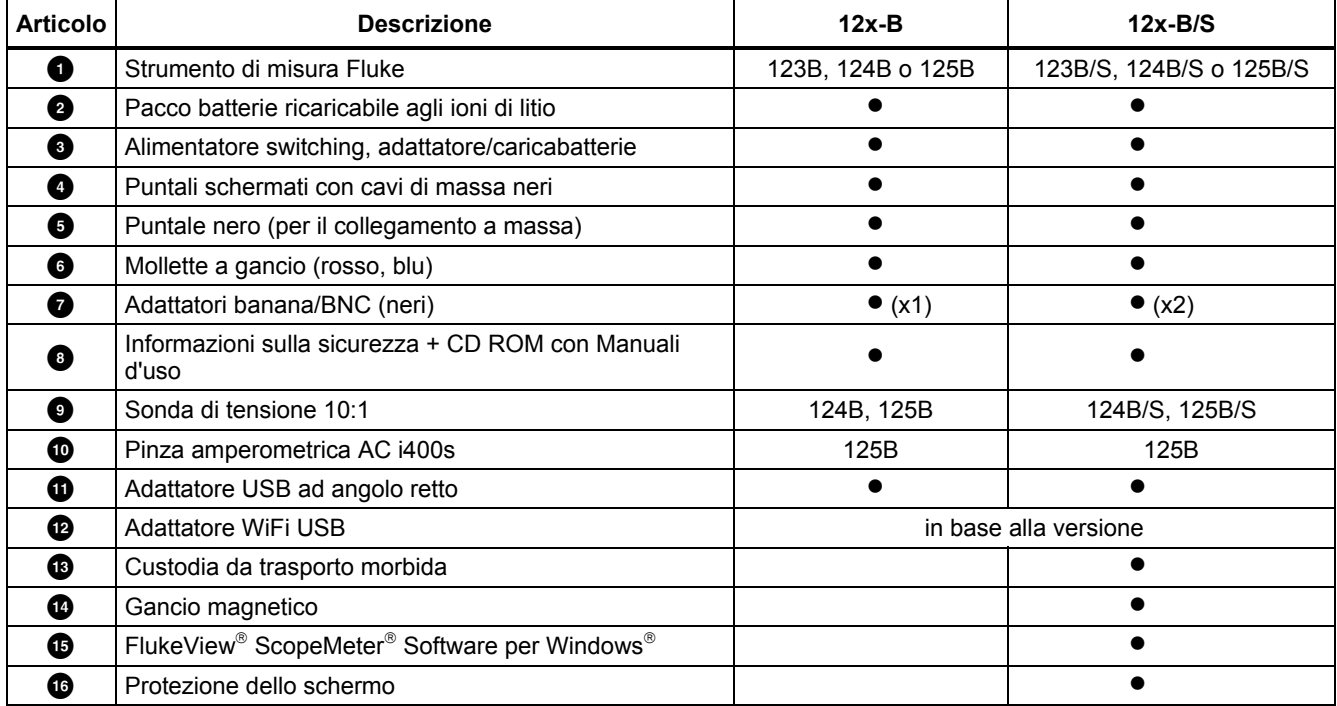

#### **Tabella 2. Elenco del contenuto della confezione**

<span id="page-15-0"></span>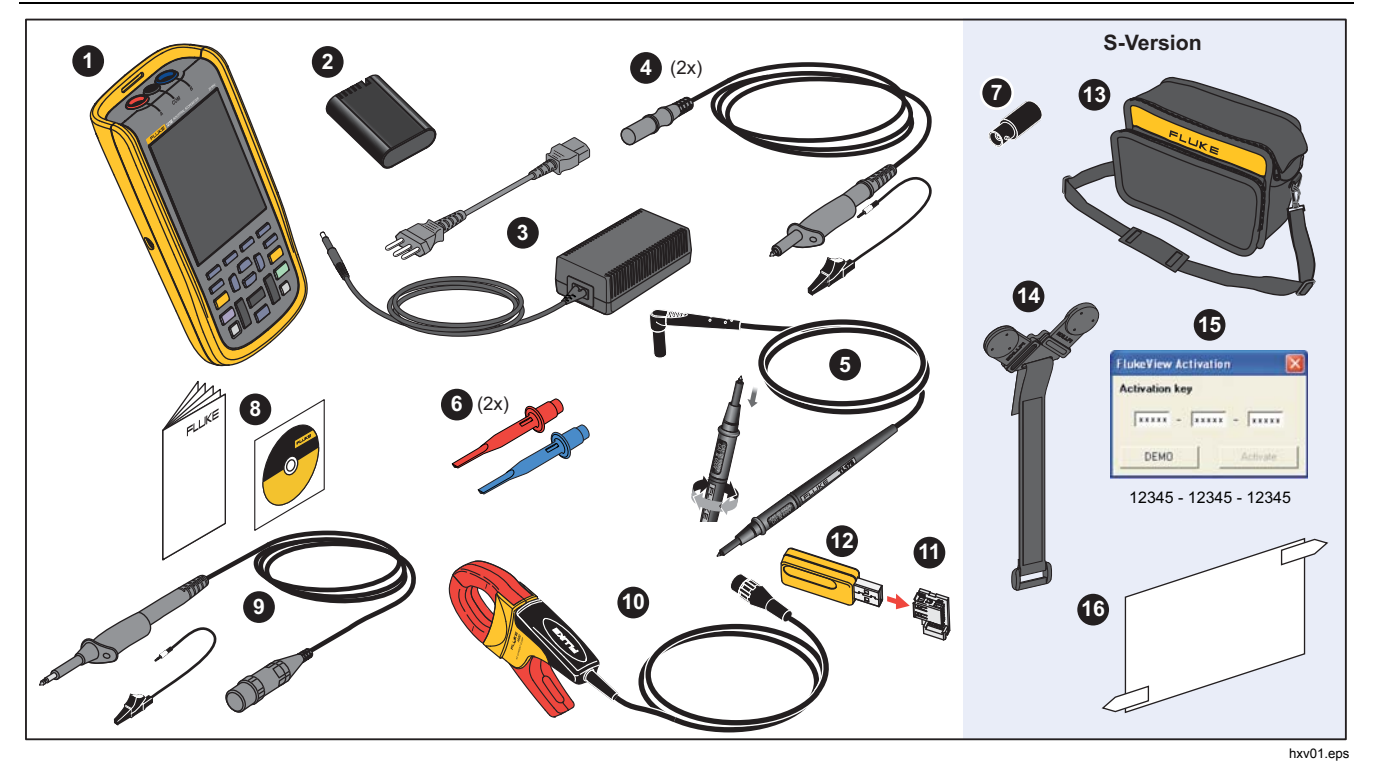

**Figura 1. Kit dello strumento di misura ScopeMeter** 

#### *Industrial ScopeMeter® Uso iniziale*

# <span id="page-16-0"></span>*Uso iniziale*

Prima di utilizzare lo strumento di misura per la prima volta, leggere questa sezione.

#### *Batteria*

Alla consegna del prodotto, le batterie agli ioni di litio potrebbero essere scariche. Batterie completamente scariche possono causare la mancata accensione dello strumento di misura. Per raggiungere lo stato di carica completa, caricare lo strumento di misura per 4 ore con lo strumento spento.

Una volta caricate completamente, le batterie assicurano fino a 7 ore di utilizzo (monocanale, base dei tempi inferiore a 1 µs/div) con la retroilluminazione attenuata.

Lo stato della batteria viene visualizzato sotto forma di icona nell'angolo in alto a destra dello schermo:

**dill** - carica completa

- circa 5 minuti di funzionamento residui

Per caricare le batterie e alimentare lo strumento, collegare l'adattatore di alimentazione come mostrato nella Figura 2. Per caricare le batterie più rapidamente, spegnere lo strumento di misura.

#### W **Attenzione**

**Per evitare il surriscaldamento delle batterie durante la carica, non superare la temperatura ambiente consentita indicata nelle specifiche.** 

*Nota* 

*L'alimentatore di alimentazione non danneggia lo strumento di misura anche se connesso per più giorni consecutivi. L'adattatore di alimentazione passa automaticamente alla carica di mantenimento.* 

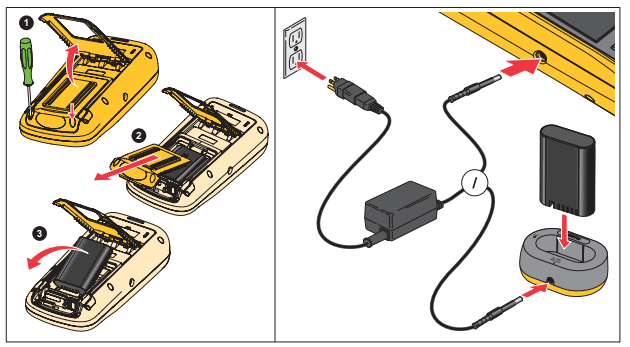

hxv51.eps

**Figura 2. Caricamento della batteria** 

#### <span id="page-17-0"></span>*123B/124B/125B Manuale d'Uso*

In alternativa, si può decidere di sostituire la batteria (accessorio Fluke BP290) con una batteria carica e utilizzare il caricabatterie esterno EBC290 (accessorio opzionale Fluke).

Per consentire il collegamento a varie prese di alimentazione, l'adattatore di alimentazione/caricabatterie universale BC430/820 è dotato di un connettore maschio che deve essere collegato ad un cavo di alimentazione adatto all'uso locale. Poiché l'adattatore è isolato, non è necessario che il cavo di alimentazione sia dotato di un terminale per il collegamento di protezione a massa. In alternativa, utilizzare un cavo di alimentazione con terminale per il collegamento di protezione a massa.

#### *Sorgente di alimentazione di rete*

Per utilizzare la sorgente di alimentazione di rete:

- 1. Collegare il cavo di alimentazione alla rete di alimentazione.
- 2. Collegare il connettore di alimentazione DC sul lato sinistro dello strumento di misura.
- 3. Premere **@** per accendere lo strumento di misura.

Lo strumento di misura si accende entro 10 secondi nella sua ultima configurazione.

#### *Schede di memoria SD*

Lo strumento di misura è dotato di una scheda di memoria SD per l'archiviazione dei dati del registratore o di set di dati (vedere pagina 55). Il formato del file system è FAT32. I dati vengono conservati anche quando lo strumento di misura viene scollegato dalla sorgente di alimentazione. La scheda di memoria si trova all'interno del vano della batteria.

Per bloccare o sbloccare la scheda, premerla verso il basso. La posizione corretta della scheda è indicata nel vano. Il vano contiene anche un connettore per l'aggiunta della connettività WiFi con un'unità flash USB. Per maggiori informazioni consultare la voce *Connettività wireless*.

### W **Attenzione**

**Per evitare di danneggiare la scheda di memoria SD, non toccare i contatti.** 

#### *Industrial ScopeMeter®*

 *Configurazione dello strumento di misura* 

# <span id="page-18-0"></span>*Configurazione dello strumento di misura*

Questa sezione illustra le nozioni basilari sull'utilizzo dello strumento di misura.

#### *Ripristino dello strumento di misura*

Per ripristinare le impostazioni predefinite in fabbrica dello strumento di misura:

- 1. Tenere premuto  $\boxed{m}$  +  $\boxed{0}$ .
- 2. Rilasciare  $\circledcirc$ .
- 3. Rilasciare **MENU**.

La Figura 3 mostra la schermata dello strumento di misura alla sua prima accensione o una volta completato con successo il suo ripristino.

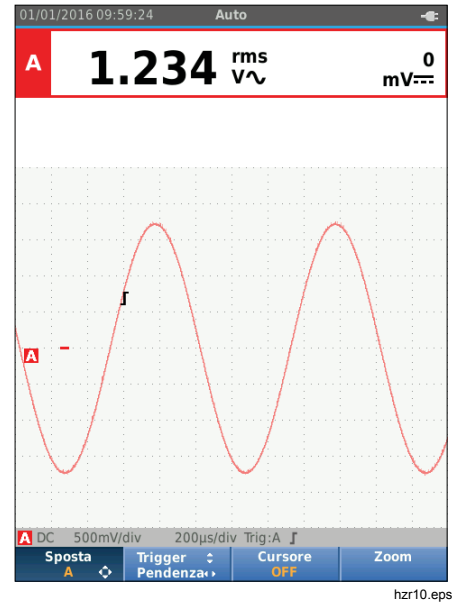

**Figura 3. Schermata di accensione/ripristino** 

#### <span id="page-19-0"></span>*Luminosità dello schermo*

Per impostazione predefinita, il display è regolato alla massima luminosità. Per prolungare la durata della batteria, è possibile ridurre l'impostazione della luminosità.

Per modificare la luminosità del display:

- 1. Con lo strumento di misura acceso, premere  $\circledcirc$  per più di 3 secondi e quindi rilasciarlo.
- 2. Premere i tasti $\blacksquare$  per aumentare o diminuire la retroilluminazione.

### *Selezioni di menu*

I pulsanti del tastierino consentono la navigazione attraverso le funzioni visualizzate sul display. Ad esempio, questa è la sequenza base per regolare un parametro:

- aprire il **MENU** spostare il cursore per evidenziare le **OPZIONI UTENTE** selezionare il menu OPZIONI UTENTE spostare il cursore per evidenziare **Formato data**
- selezionare il menu FORMATO DATA
- spostare il cursore per evidenziare un formato data

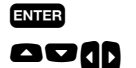

confermare la selezione

**AVID** selezionare la data

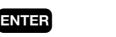

confermare la selezione

#### Suggerimenti:

- **Premere MENU** una seconda volta per chiudere il **MENU** e riprendere le normali misurazioni. Quest'operazione consente di controllare il menu senza modificare le impostazioni.
- Quando non si desidera cambiare una voce con i tasti cursore, premere **BACK** per scorrere un menu senza modificare la configurazione dello strumento di misura.
- Il testo in grigio presente in un menu o sulla barra di un pulsante indica che la funzione è disabilitata o che la condizione non è valida.

#### <span id="page-20-0"></span>*Collegamenti per le misure*

Lo strumento di misura è dotato di due ingressi per connettori a banana da 4 mm con schermatura di sicurezza (ingresso rosso A e ingresso blu B) e di un ingresso per connettore a banana di sicurezza di colore nero da 4 mm (COM). Vedere la Figura 4.

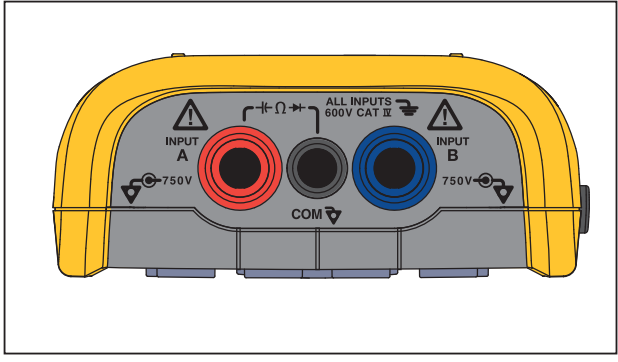

hxv05.eps

**Figura 4. Collegamenti degli ingressi per la misurazione** 

#### *Ingresso A*

Utilizzare l'ingresso A (rosso) per tutte le misure di un ingresso singolo.

#### *Ingresso B*

Per le misure di due diversi segnali, utilizzare l'ingresso B (blu) insieme all'ingresso A (rosso).

#### *COM*

Utilizzare l'ingresso COM (nero) come massa singola per le misurazioni a bassa frequenza, di continuità, Ohm (Ω), diodo e capacità.

#### A<sub>A</sub> Avvertenza

**Per evitare scosse elettriche o incendi,**  utilizzare un solo collegamento COM  $\frac{1}{\sqrt{2}}$ **(comune) oppure accertarsi che tutte le connessioni al COM** ˜ **siano equipotenziali.** 

#### *Configurazione della sonda di misura*

Lo strumento di misura supporta sonde di misura, quali ad esempio:

- Sonda di tensione 10:1
- Sonda di temperatura 1 mV/°C
- Pinza amperometrica 10 mV/A

Per configurare uno specifico tipo di sonda:

- 1. Premere <sup>scope</sup> per aprire il menu Oscillocopio e multimetro.
- 2. Premere  $\boxed{F3}$  per aprire il menu **INGRESSO A**.
- 3. Utilizzare i tasti $\bigcirc$ / $\bigcirc$  per evidenziare **SELEZIONA**.
- 4. Premere **EVIER** per aprire il menu di selezione **SONDA**.
- 5. Utilizzare i tasti $\bigcirc$ / $\bigcirc$  per evidenziare il tipo di sonda.
- 6. Premere **EVIER** per accettare il tipo di sonda e chiudere il menu.

#### <span id="page-21-0"></span>*Supporto inclinato*

Lo strumento di misura è dotato di un supporto inclinato che consente la visione angolare. Il supporto inclinato può essere impiegato anche per appendere lo strumento di misura in una posizione che consenta un'adeguata visibilità. Vedere la Figura 5.

#### *Gancio*

Il gancio accessorio opzionale è magnetico ed è utilizzato per appendere lo strumento di misura su superfici di metallo, quali ad esempio lo sportello di un quadro elettrico. Vedere la Figura 5.

## *Selezione della lingua*

Per cambiare la lingua:

- 1. Premere **MENU** per aprire il Menu.
- 2. Utilizzare i tasti **OD** per evidenziare **OPZIONI UTENTE**.
- 3. Premere **ENTER** per aprire il menu OPZIONI UTENTE.
- 4. Utilizzare i tasti YZ per evidenziare **Lingua**.
- 5. Premere **ENTER** per aprire il menu UTENTE > LINGUA.
- 6. Utilizzare i tasti $\blacksquare$  per evidenziare la lingua preferita.
- 7. Premere **ENTER** per accettare la modifica e uscire dal menu.

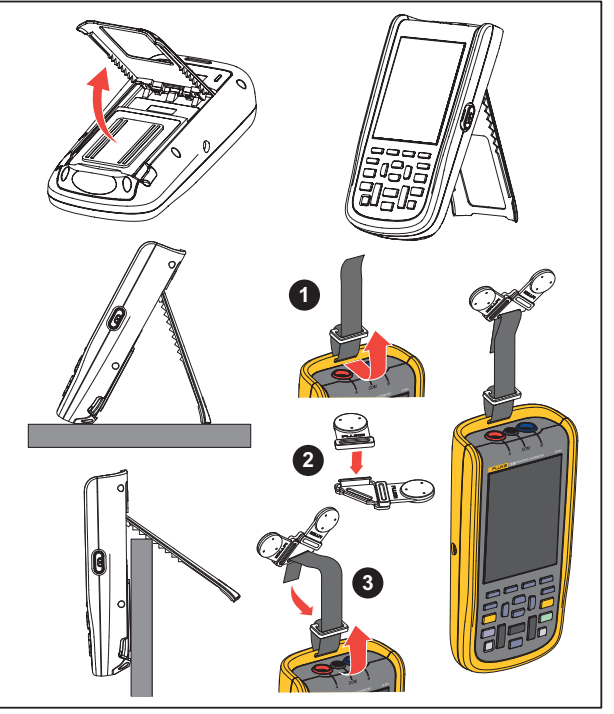

hxv50.eps

**Figura 5. Supporto inclinato e gancio** 

# <span id="page-22-0"></span>*Modalità oscilloscopio e multimetro*

La modalità Oscilloscopio e multimetro è la modalità operativa predefinita. Quando si è in un'altra modalità quale Registratore, Armoniche di potenza o BusHealth, premere 
<sup>SCOPE</sup> per tornare alla modalità Oscilloscopio e multimetro. Nella modalità Oscilloscopio e multimetro, la barra dei pulsanti si presenta nel modo seguente:

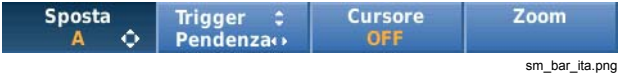

Per accedere alla barra dei pulsanti Sposta e Zoom, premere **BACK** fin quando non resta aperta una sola barra dei pulsanti o menu.

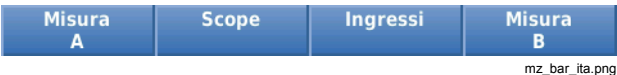

Il testo giallo sulla barra dei pulsanti indica lo stato. Premere il pulsante per modificare lo stato.

#### A<sub>A</sub> Avvertenza

**Per prevenire possibili scosse elettriche, incendi o lesioni personali:** 

- **Non toccare le parti metalliche esposte sui connettori a banana. Su di essi possono essere presenti tensioni potenzialmente fatali.**
- **Scollegare l'alimentazione e lasciare scaricare tutti i condensatori ad alta tensione prima di procedere alla misurazione di resistenza, continuità, capacità o giunzione del diodo.**
- **Non inserire oggetti di metallo nei connettori.**
- **Non utilizzare connettori a baionetta o spine a banana con metallo a nudo.**
- **Non utilizzare la funzione HOLD per misurare il potenziale sconosciuto. Quando la funzione HOLD è attiva, il display non cambia se viene misurato un potenziale diverso.**

#### <span id="page-23-0"></span>*Come leggere la schermata*

La schermata è suddivisa nelle aree mostrate di seguito: Informazioni, lettura, forma d'onda, stato e menu. Vedere la Tabella 3.

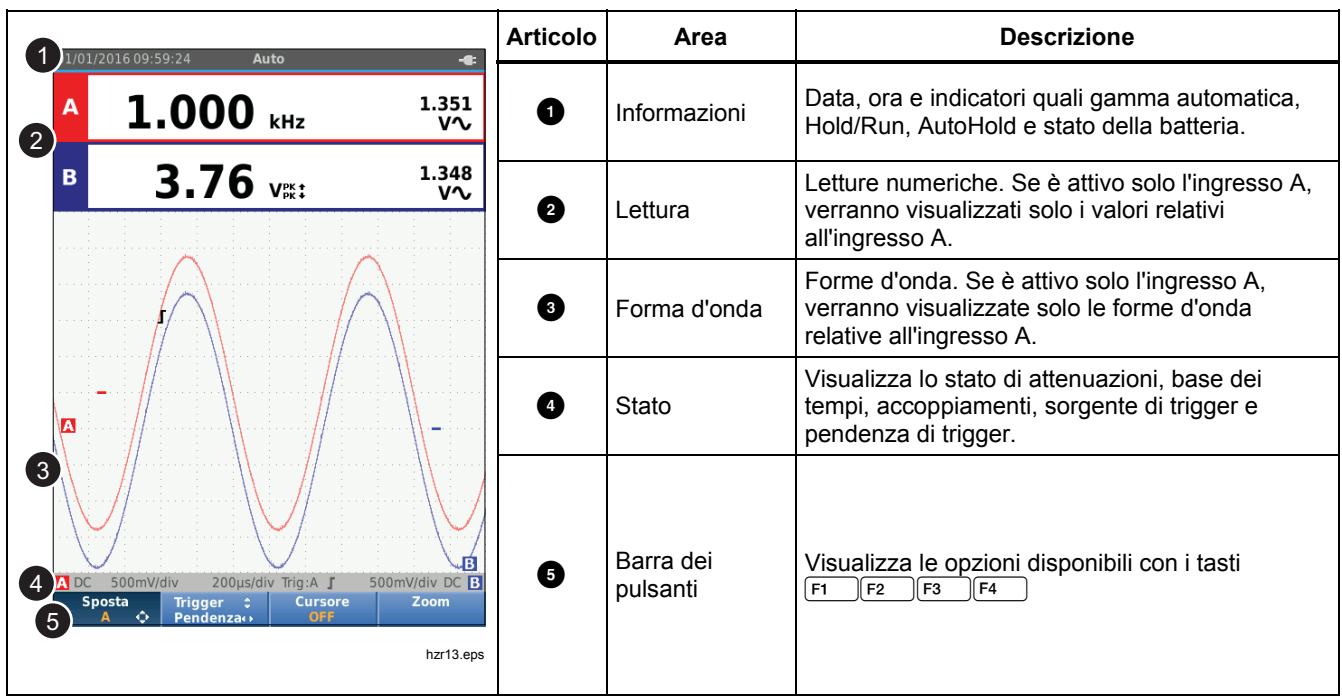

#### **Tabella 3. Parti dello schermo**

#### *Industrial ScopeMeter®*

*Modalità oscilloscopio e multimetro* 

<span id="page-24-0"></span>Quando si modifica una configurazione, una parte dello schermo mostra le opzioni disponibili. Utilizzare i tasti **CDO** per accedere alle opzioni del menu.

#### *Connect-and-View™*

La funzione Connect-and-View™ (Auto Set) consente il funzionamento senza mani per visualizzare segnali sconosciuti complessi. Questa funzione ottimizza la posizione, la gamma, la base dei tempi e il triggering, garantendo un'immagine stabile per la quasi totalità delle forme d'onda. La configurazione consente di registrare le variazioni in caso di cambiamento del segnale. Questa funzione è attivata per impostazione predefinita.

Per abilitare la funzione Connect- and-View ™ quando si è in modalità manuale:

- 1. Collegare il puntale rosso di ingresso A al segnale sconosciuto che deve essere misurato.
- 2. Premere  $\sqrt{p}$  per commutare tra le modalità Auto (automatica) e manuale.

Nella Figura 6 lo schermo visualizza "**1.234**" in grande e "**50.00**" in piccolo. Una traccia dell'oscilloscopio rappresenta in forma grafica la forma d'onda.

L'identificatore di traccia **A** è visibile sul lato sinistro della forma d'onda. L'icona dello zero (-) identifica la base della forma d'onda.

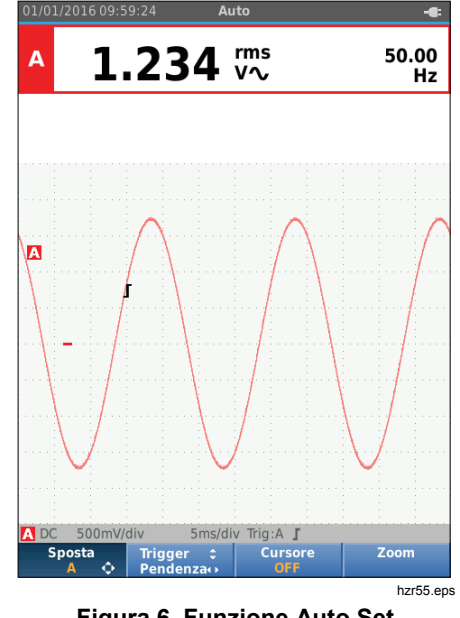

**Figura 6. Funzione Auto Set** 

#### *Misure*

L'area di lettura mostra i dati numerici delle misure scelte sulla forma d'onda applicata al connettore di ingresso. La Figura 7, la Figura 8 e la Figura 9 illustrano le impostazioni delle misurazioni.

# <span id="page-25-0"></span>*123B/124B/125B*

*Manuale d'Uso* 

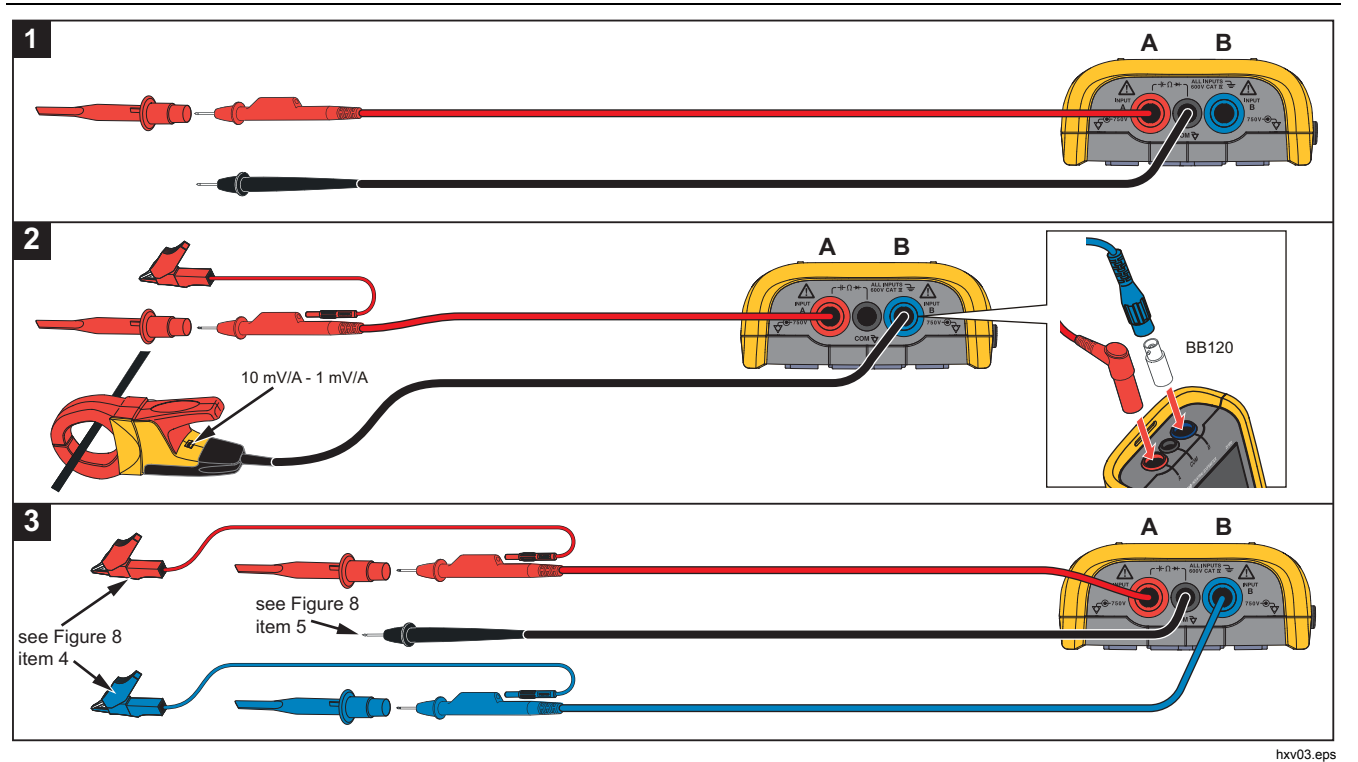

**Figura 7. Impostazione della misurazione** 

#### *Industrial ScopeMeter® Modalità oscilloscopio e multimetro*

<span id="page-26-0"></span>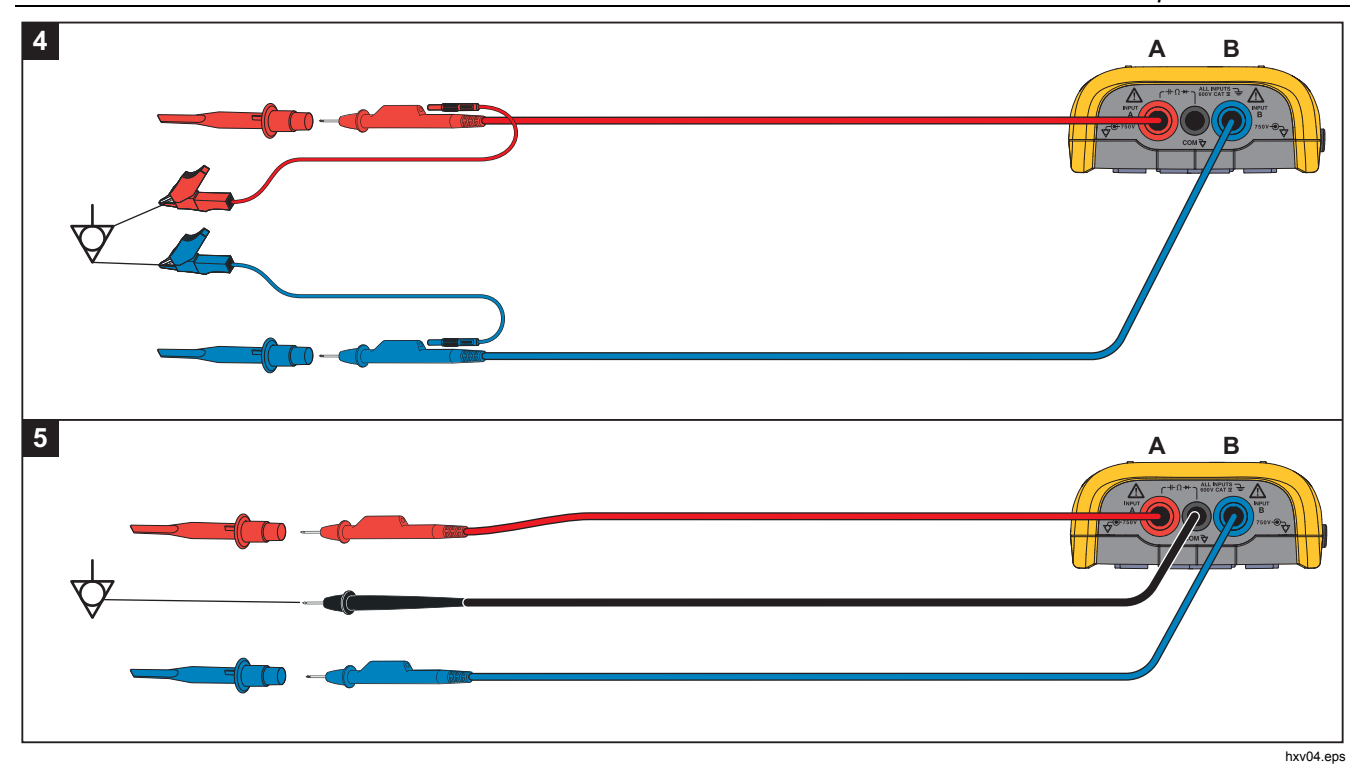

**Figura 8. Corretta configurazione della messa a massa** 

# <span id="page-27-0"></span>*123B/124B/125B*

*Manuale d'Uso* 

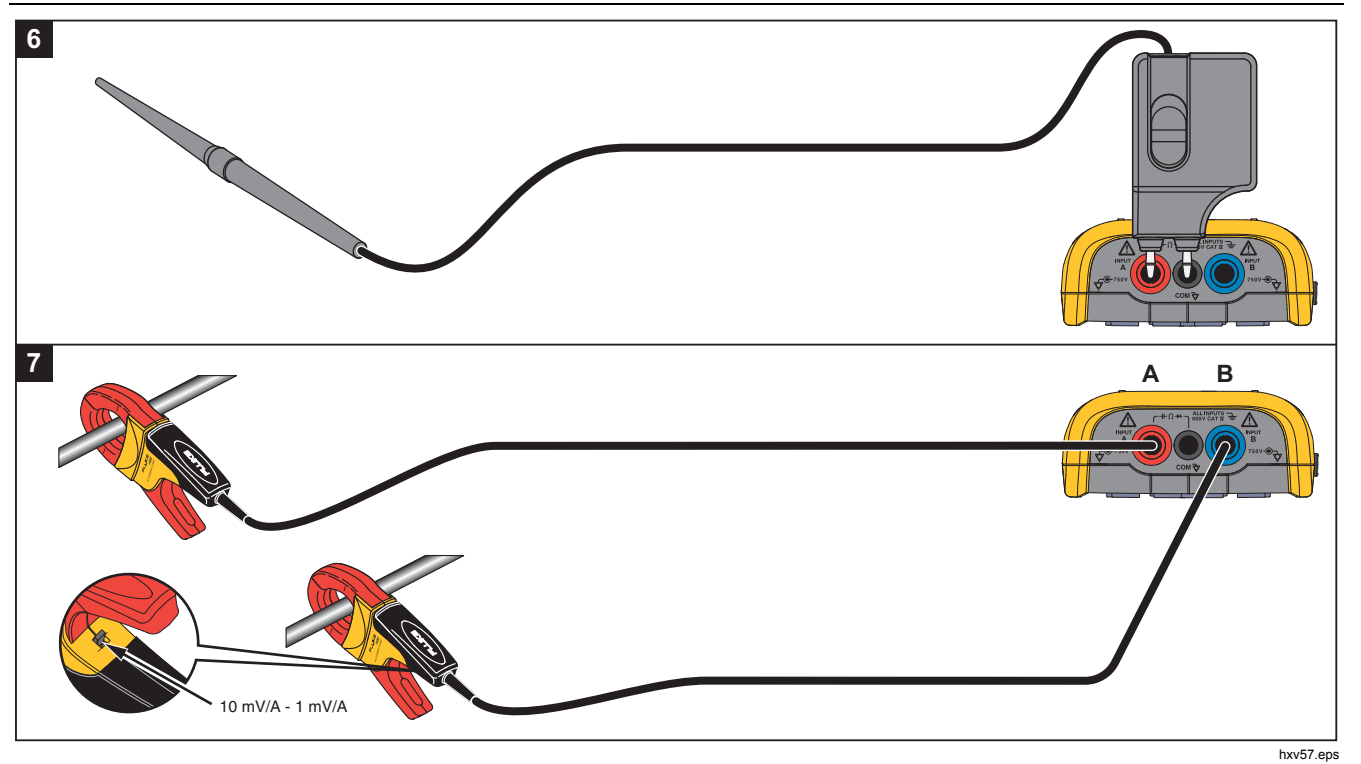

**Figura 9. Configurazione della misura di corrente e di temperatura** 

#### <span id="page-28-0"></span>*Ingressi*

#### *Misure di tensione*

Per una corretta messa a massa, collegare i cavi di massa corti allo stesso potenziale di massa come mostrato nella Figura 8 per la configurazione 4. È possibile utilizzare anche puntali per la messa a massa, come mostrato nella Figura 8 per la configurazione 5. Consultare anche le *Linee guida per la messa a massa* a pagina 68.

#### *Misure di Ohm, continuità, diodo, capacità*

Utilizzare il puntale rosso schermato dall'ingresso A e il cavo di massa nero non schermato dal collegamento COM (comune) per le misure di Ohm (Ω), continuità, diodo e capacità. Vedere la Figura 7 alla configurazione 1.

#### *Misure di corrente*

Selezionare l'impostazione della sonda che corrisponde alla pinza amperometrica utilizzata e alla sua impostazione come, ad esempio, 1 mV/A. Vedere la Figura 9 e la voce*Configurazione della sonda di misura*.

#### *Misure di temperatura*

Utilizzare un trasmettitore di temperatura da 1 mV/°C o 1 mV/°F (non disponibile in tutti i paesi) per ottenere la misura della temperatura corretta. Vedere la Figura 9.

#### *Misure di potenza*

Selezionare le impostazioni della sonda corrette per la misura di tensione sull'ingresso A e per la misura di corrente sull'ingresso B. Vedere la Figura 7 alla configurazione 2.

#### *IntellaSet™ / AutoReading*

La funzione AutoReading, che utilizza la tecnologia Fluke IntellaSet™, consente il funzionamento senza mani per visualizzare le misure che corrispondono alla forma d'onda. Questa funzione seleziona automaticamente le misure utilizzate con maggiore frequenza sullo strumento in base alla forma d'onda misurata. Ad esempio, quando la forma d'onda misurata è un segnale di tensione di rete, verranno mostrate automaticamente le misure V AC + DC e Hz.

Per attivare la funzione AutoReading sull'ingresso A:

- 1. Premere 
SOPER DET APRICE A BRITTA dei pulsanti Oscilloscopio e multimetro.
- 2. Premere  $\boxed{F1}$  per aprire il menu MISURA. Vedere la Figura 10.
- 3. Premere  $\boxed{F1}$  per impostare **AutoReading** su ON
- 4. Premere  $F^4$  per selezionare **Fine** e chiudere il menu.

Per disattivare questa funzione, ripetere la procedura e impostare **AutoReading** su **OFF**.

#### <span id="page-29-0"></span>*123B/124B/125B Manuale d'Uso*

01/01/2016 09:57:42 **HOLD** аń,  $1.234$  rms 49.98 Hz **MISURA A** V ac V dc  $V$  ac + dc **V** pwm  $Hz$ A ac A dc  $A$  ac + dc Potenza **Impulsi** Picco Cresta Fase  $\mathbf{d}$  $\mathbf{B}$ **Temperatura** Ohm Continuità **Diodo** Capacità DC 500mV/div 5ms/div Trig:A J **AutoReading** Zero **AutoHOLD** Fine hzr11.eps

**Figura 10. Funzione AutoReading** 

#### *Tipo di misura*

Per impostare manualmente o modificare il tipo di misura:

- 1. Premere <sup>SCOPE</sup> per aprire la barra dei pulsanti Oscilloscopio e multimetro.
- 2. Premere  $\boxed{F1}$  per aprire il menu MISURA per l'Ingresso A. Premere  $F_4$  per aprire il menu MISURA per l'Ingresso B.
- 3. Premere i tasti  $\Box/\Box$  per evidenziare il tipo di misura, quale ad esempio **Hz**.

Se sono disponibili più impostazioni di selezione per uno stesso tipo di misura, viene visualizzato  $\blacktriangleright$ . Premere **ENTER** per aprire il sottomenu ed effettuare una selezione.

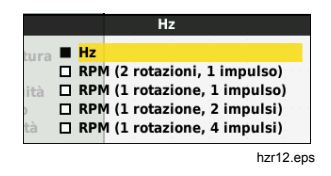

- 4. Premere **ENIER** per accettare il tipo di misura e chiudere il menu.
- 5. Verificare che il tipo di misura selezionata sia la lettura principale. La lettura selezionata come principale in precedenza si sposta nella posizione di lettura secondaria visualizzata con un carattere più piccolo.

<span id="page-30-0"></span>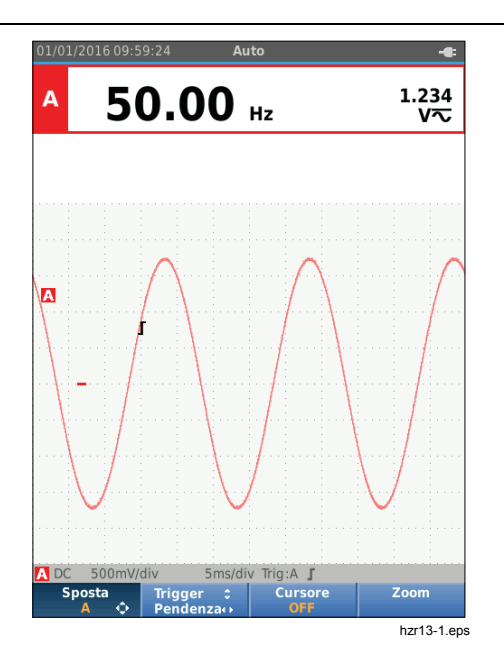

#### *Blocco della schermata*

La schermata può essere "congelata" (sia i dati che le forme d'onda) in qualsiasi momento:

- 1. Premere  $\binom{map}{num}$  per "congelare" la schermata. Nell'area Informazioni, nella parte superiore della schermata, viene visualizzato **HOLD**.
- 2. Premere nuovamente  $F_{\text{RIN}}^{\text{DCD}}$  per riprendere le misure.

#### *Come mantenere una misura stabile*

La modalità AutoHOLD<sup>®</sup> acquisisce una misura stabile principale (grande) sul display. Quando lo strumento di misura rileva una nuova misura stabile, emette un segnale acustico e visualizza la nuova misura.

Per utilizzare la funzione AutoHold:

- 1. Premere  $\frac{score}{average}$  per aprire la barra dei pulsanti Oscilloscopio e multimetro.
- 2. Premere  $\boxed{F1}$  per aprire la barra dei pulsanti MISURA A.
- 3. Premere  $\boxed{F3}$  per attivare la funzione AutoHOLD. L'area Informazioni dello schermo si aggiorna e l'etichetta del pulsante mostra **AutoHOLD ON.**
- 4. Premere  $F_4$  per chiudere il menu MISURA A e la barra dei pulsanti.
- 5. Attendere il segnale acustico che indica la disponibilità di una misura stabile.
- 6. Ripetere i passaggi da 1 a 4 per disattivare la funzione AutoHold.

#### <span id="page-31-0"></span>*Misurazioni relative*

Il riferimento Zero mostra il risultato della misura corrente rispetto al valore definito. Questa funzione consente di monitorare il valore misurato in relazione a un valore positivo già conosciuto.

Per la configurazione:

- 1. Premere <sup>scope</sup> per aprire la barra dei pulsanti Oscilloscopio e multimetro.
- 2. Premere  $\boxed{F1}$  per aprire la barra dei pulsanti MISURA A
- 3. Premere  $F_2$  per attivare la misura relativa (Zero On).
- 4. Premere  $F_4$  per chiudere il menu MISURA A e la barra dei pulsanti.

La misura relativa è ora nella posizione della lettura principale e la misura principale precedente si è spostata nella posizione di lettura secondaria più piccola.

5. Ripetere i passaggi da 1 a 4 per disattivare la misura relativa.

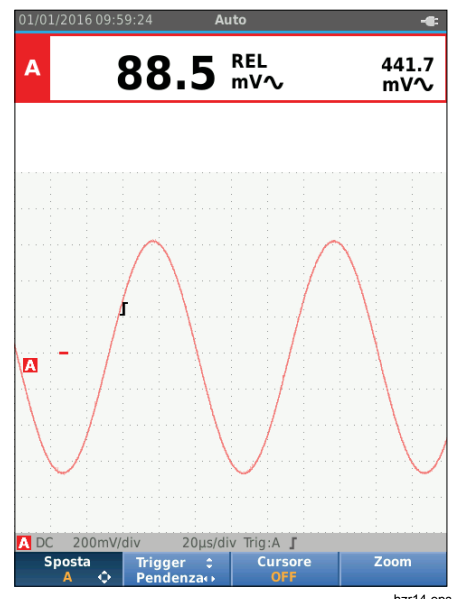

hzr14.eps

#### <span id="page-32-0"></span>*Gamma automatica/Gamma manuale*

Premere **wire** per commutare tra le modalità di Gamma manuale e Gamma automatica.

Quando è attiva la Gamma automatica, l'area Informazioni mostra Auto e lo strumento di misura regola automaticamente la posizione, la gamma, la base dei tempi e il trigger (Connect-and-View ). In questo modo si garantisce una visualizzazione stabile di quasi tutte le forme d'onda. L'area di stato mostra la gamma, la base dei tempi per entrambi gli ingressi e le informazioni di trigger.

Quando è attiva la Gamma manuale, l'area delle informazioni visualizza Manuale.

#### *Regolazione del grafico dello schermo*

Nella Gamma automatica, utilizzare i tasti $\blacksquare$  $\blacksquare$ modificare manualmente la traccia delle forme d'onda. Ciò disattiva la funzione Connect-and-View. Accertarsi che la scritta Auto nell'area Informazioni scompaia.

#### *Ampiezza*

Le impostazioni disponibili per l'ampiezza variano da 5 mV/div a 200 V/div con l'uso di puntali.

- 1. Premere mondit per ingrandire la forma d'onda.
- 2. Premere  $\blacksquare$  per ridurre la forma d'onda.

#### *Base dei tempi*

Le impostazioni disponibili per la base dei tempi variano da 10 ns/div o 20 ns/div (a seconda del modello) a 5 s/div in modalità normale.

- 1. Premere **(WH)** (s) per aumentare il numero di periodi.
- 2. Premere (ns) per diminuire il numero di periodi.

#### *Posizione della forma d'onda*

È possibile spostare la posizione delle forme d'onda sullo schermo.

Premere ripetutamente **BACK** fino a chiudere tutti i menu e le barre dei pulsanti secondari.

- 1. Premere  $\lceil r \rceil$  per selezionare **Sposta A**.
- 2. Utilizzare i pulsanti  $\mathbf{Q}$  $\mathbf{Q}$  per spostare la forma d'onda A sullo schermo.

L'identificatore di trigger ( $\Gamma$ ) si sposta in orizzontale e in verticale sullo schermo in base allo spostamento della forma d'onda.

#### *Nota*

*Le posizioni delle forma d'onda per le misure di potenza trifase sono fisse.* 

#### <span id="page-33-0"></span>*123B/124B/125B Manuale d'Uso*

#### *Riduzione del rumore*

Per visualizzare la forma d'onda senza rumori ad alta frequenza:

- 1. Premere 
SCOPE DET DET APRICITATE la barra dei pulsanti Oscilloscopio e multimetro.
- 2. Premere  $\boxed{F3}$  per aprire il menu IMPOSTAZIONI INGRESSO.
- 3. Utilizzare i pulsanti  $\blacksquare$  per impostare il Filtro rumore su **ON**.
- 4. Premere **ENTER** per apportare la modifica.

Il filtro rumore in questione può limitare la larghezza di banda a 10 kHz.

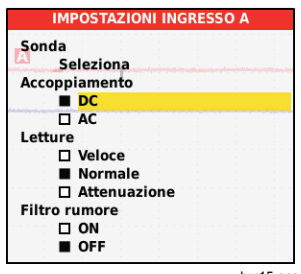

hzr15.eps

#### *Visualizzazione di falsi segnali*

Per impostazione predefinita, la forma d'onda visualizzata mostra dei falsi segnali. Per ogni posizione temporale sono mostrati i valori minimo e massimo rilevati dal momento dell'ultima posizione. Un falso segnale di 25 ns o più ampio continua ad essere visibile sullo schermo anche quando si utilizza una base dei tempi più lenta.

Per disattivare questa funzione e vedere un solo campione/canale per ciascuna velocità di campionamento:

- 1. Premere <sup>SCOPE</sup> per aprire la barra dei pulsanti Oscilloscopio e multimetro.
- 2. Premere  $\boxed{F2}$  per aprire il menu OSCILLOSCOPIO.
- 3. Utilizzare i tasti $\blacksquare$  per evidenziare Disattiva falso segnale su Tipo.

Questa funzione viene disattivata sia per il canale A che per il canale B.

- 4. Premere **ENTER** per apportare la modifica.
- 5. Premere  $F_4$  per uscire dal menu.

#### <span id="page-34-0"></span>*Attenuazione della forma d'onda (funzione Smoothing)*

Per attenuare la forma d'onda:

- 1. Premere <sup>SCOPE</sup> per aprire la barra dei pulsanti Oscilloscopio e multimetro.
- 2. Premere  $\boxed{F2}$  per aprire il menu IMPOSTAZIONI OSCILLOSCOPIO.

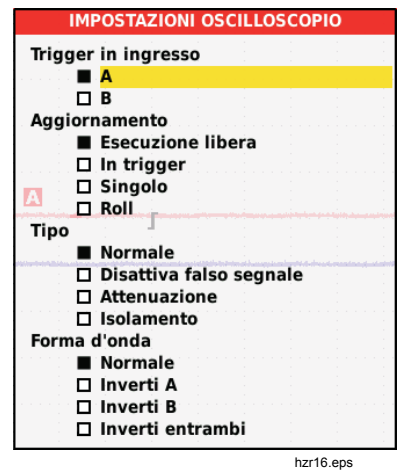

- 3. Utilizzare i tasti $\blacksquare$  per evidenziare la voce **Attenuazione** su Tipo. Vengono attenuate entrambe le forme d'onda dell'ingresso A e B.
- 4. Premere **ENTER** per apportare la modifica.
- 5. Premere  $F_4$  per uscire dal menu.

La funzione Smoothing della forma d'onda elimina il rumore senza perdita di larghezza di banda. Esempi di forme d'onda con e senza attenuazione sono illustrati nella Figura 11. La funzione Smoothing rappresenta la media di otto forme d'onda acquisite. In questa modalità l'individuazione dei falsi segnali viene disattivata.

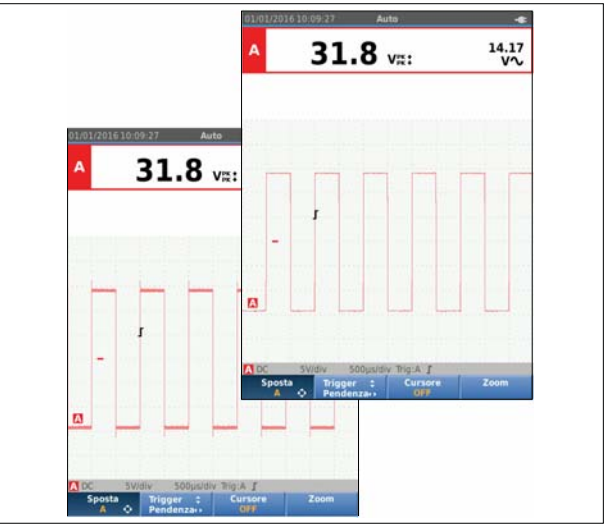

hzr17.eps

**Figura 11. Attenuazione della forma d'onda (funzione Smoothing)** 

#### <span id="page-35-0"></span>*123B/124B/125B Manuale d'Uso*

## *Attenuazione delle letture (funzione Smoothing)*

Per attenuare le letture su A:

- 1. Premere (score) per aprire la barra dei pulsanti Oscilloscopio e multimetro.
- 2. Premere [F3 ] per aprire il menu IMPOSTAZIONI INGRESSO.
- 3. Utilizzare i tasti $\blacksquare$  per evidenziare la voce **Attenuazione** su Letture.
- 4. Premere **ENTER** per apportare la modifica.
- 5. Premere  $F_4$  per uscire dal menu.

Per ottenere risultati ottimali, impostare Letture su:

- *Veloce* per un calcolo del valore medio sul breve periodo a risposta rapida
- *Normale* è l'impostazione predefinita
- *Attenuazione* per un calcolo del valore medio sul lungo intervallo, con misure stabili

#### *Visualizzazione dell'inviluppo di una forma d'onda*

Lo strumento di misura registra l'inviluppo (minimo e massimo) delle forme d'onda sotto tensione per gli ingressi A e B.

Ripetere le prime due operazioni della procedura di *Attenuazione della forma d'onda (funzione Smoothing)*, quindi agire come indicato di seguito:

Per visualizzare l'inviluppo della forma d'onda:

- 1. Premere <sup>(SCOPE</sup>) per aprire la barra dei pulsanti Oscilloscopio e multimetro.
- 2. Premere  $F2$  per aprire il menu IMPOSTAZIONI OSCILLOSCOPIO.
- 3. Utilizzare i tasti $\blacksquare$  per evidenziare la voce **Isolamento** su Tipo.
- 4. Premere **ENTER** per apportare la modifica.
- 5. Premere F<sub>4</sub> 4 per uscire dal menu.

La schermata mostra la forma d'onda con l'inviluppo risultante. È possibile utilizzare l'inviluppo per osservare le variazioni di tempo o di ampiezza delle forme d'onda in ingresso su un periodo di tempo più lungo.

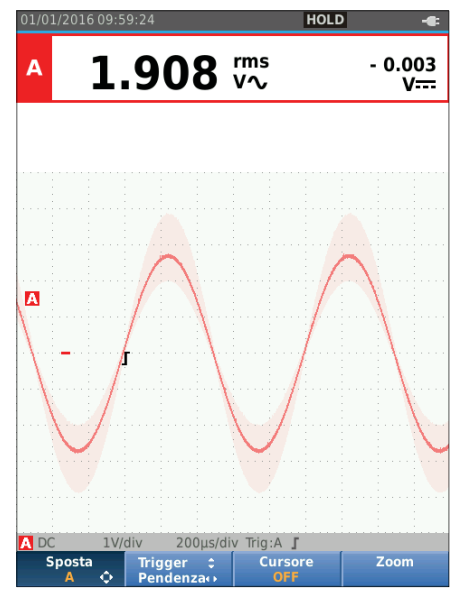

hzr18.eps
## *Industrial ScopeMeter®*

*Modalità oscilloscopio e multimetro* 

## *Acquisizione di forme d'onda*

Lo strumento di misura può essere configurato per acquisire forme d'onda in base alle necessità per una specifica applicazione. In questa sezione verranno illustrate le opzioni di configurazione.

## *Acquisizione singola*

Per catturare singoli eventi, è possibile eseguire un'acquisizione singola (un singolo aggiornamento della schermata).

Per impostare lo strumento di misura per un'acquisizione singola sulla forma d'onda dell'ingresso A:

- 1. Connettere la sonda al segnale da misurare.
- 2. Premere <sup>SCOPE</sup> per aprire la barra dei pulsanti Oscilloscopio e multimetro.
- 3. Premere  $F_2$  per aprire il menu IMPOSTAZIONI OSCILLOSCOPIO.
- 4. Utilizzare i tasti $\blacksquare$  per evidenziare la voce **Singolo** su Aggiornamento.
- 5. Premere **ENIER** per apportare la modifica.
- 6. Premere  $F_4$  per uscire dal menu.

A questo punto lo strumento di misura mostra la schermata di acquisizione e l'area delle informazioni viene aggiornata:

- **In attesa** Lo strumento di misura è in attesa di un trigger
- **Esecuzione** L'acquisizione singola viene attivata
- **Tenuta** L'acquisizione singola è completa

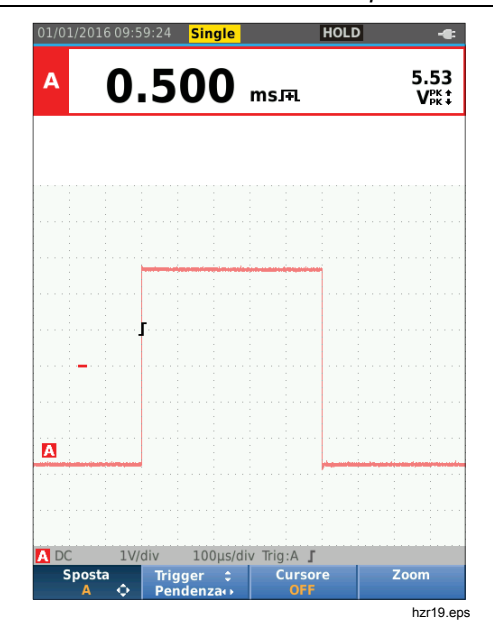

Per eseguire una nuova acquisizione singola:

7. Premere  $F_{\text{RUN}}^{\text{QCD}}$  e attendere un altro trigger di acquisizione singola.

## *Segnali lenti*

La funzione Roll mode fornisce una registrazione visiva dell'attività di una forma d'onda. Utilizzare i segnali lenti per misurare forme d'onda di frequenza più bassa.

- 1. Premere (SCOPE) per aprire la barra dei pulsanti Oscilloscopio e multimetro.
- 2. Premere  $F_2$  ) per aprire il menu IMPOSTAZIONI OSCILLOSCOPIO.
- 3. Utilizzare i tasti YZ per evidenziare la voce **Roll**  su Aggiornamento.
- 4. Premere ENTER per apportare la modifica.
- 5. Premere  $F_4$  per uscire dal menu.

La forma d'onda si muove sullo schermo da destra a sinistra come un normale registratore. Lo strumento di misura non effettua misure durante la registrazione.

6. Premere  $\frac{100D}{1000}$  per "congelare" la forma d'onda con la funzione Roll mode.

I valori di misura vengono mostrati solo dopo aver premuto  $\frac{HOLD}{RUN}$ .

Per acquisire registrazioni di forme d'onda più lunghe, vedere la *Modalità Registratore*.

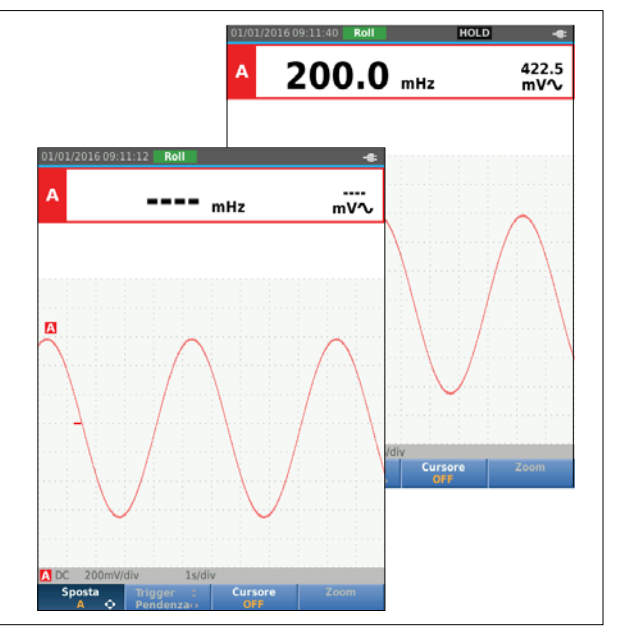

hzr20.eps

## *Accoppiamento AC*

Utilizzare un accoppiamento AC per osservare un segnale AC di ampiezza limitata sovrapposto ad un segnale DC.

Per selezionare l'accoppiamento AC sull'ingresso A:

- 1. Premere 
SCOPE Der aprire la barra dei pulsanti Oscilloscopio e multimetro.
- 2. Premere  $F_3$  per aprire il menu IMPOSTAZIONI INGRESSO.
- 3. Utilizzare i tasti YZ per evidenziare la voce **AC** su Accoppiamento.
- 4. Premere **ENTER** per apportare la modifica.
- 5. Premere  $F_4$  per uscire dal menu.

## *Triggering su una forma d'onda*

Il trigger indica allo strumento di misura quando avviare la visualizzazione della traccia della forma d'onda. È possibile:

- selezionare il segnale di ingresso da utilizzare
- selezionare su quale fronte deve verificarsi
- definire le condizioni per un nuovo aggiornamento della forma d'onda

La linea inferiore dell'area della forma d'onda specifica i parametri di trigger in uso. Le icone di trigger sullo schermo indicano il livello e la pendenza di trigger.

#### *Nota*

*Le impostazioni di trigger per le misure di potenza trifase sono fisse.* 

#### *Impostazione del livello e della pendenza di trigger*

Per operazioni rapide, utilizzare  $\sqrt{p}$  per attivare automaticamente quasi tutti i segnali. 
<sub>Auro</sub> consente di commutare tra la modalità automatica e quella manuale. La modalità operativa corrente viene mostrata nell'area Informazioni.

Per ottimizzare manualmente il livello e la pendenza di trigger:

- 1. Premere ripetutamente **BACK** fino a chiudere tutti i menu e le barre dei pulsanti secondari.
- 2. Premere  $\boxed{F2}$  per attivare i tasti  $\binom{1}{2}$  **e** utilizzarli per regolare il livello e la pendenza di trigger.

- 3. Utilizzare i tasti $\blacksquare$  per regolare continuamente il livello di trigger. Si noti che l'icona di trigger sulla terza linea di divisione indica il livello di trigger.
- 4. Utilizzare i tasti  $\Box$  per applicare il trigger sull'inclinazione positiva o su quella negativa della forma d'onda prescelta.

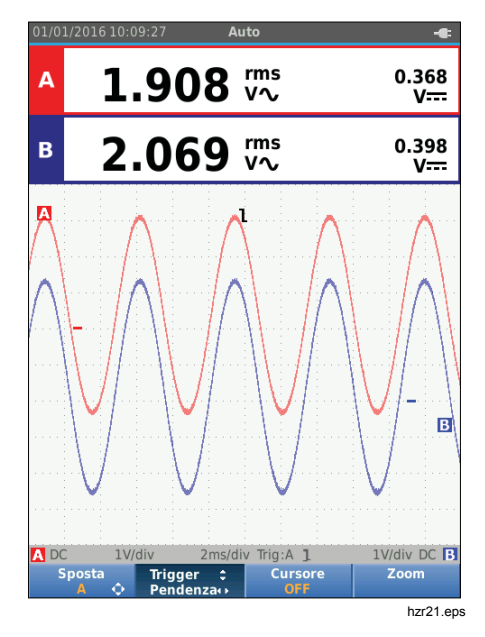

## *Selezione dei parametri di trigger*

Per eseguire il trigger sulla forma d'onda dell'ingresso A e configurare il trigger in gamma automatica per forme d'onda fino a 1 Hz:

- 1. Premere <sup>SCOPE</sup> per aprire la barra dei pulsanti Oscilloscopio e multimetro.
- 2. Premere  $\boxed{F2}$  per aprire il menu IMPOSTAZIONI OSCILLOSCOPIO.

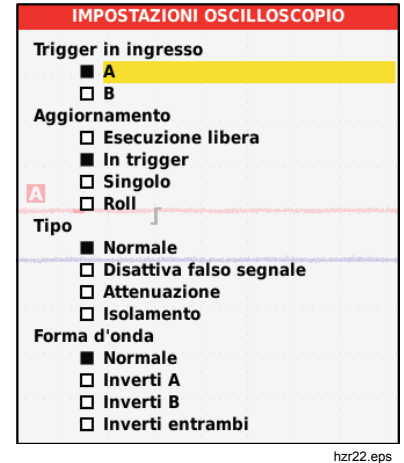

3. Premere **ENTER** per evidenziare A nel gruppo Ingresso del menu Trigger.

- 4. Utilizzare i tasti YZ per evidenziare la voce **In Trigger** nel gruppo Aggiornamento.
- 5. Premere **ENTER** per apportare la modifica.
- 6. Premere  $F_4$  per accettare tutte le selezioni di trigger e tornare alla misura normale.

Per impostare la gamma automatica su segnali fino a 1 Hz:

- 1. Premere **MENU** per aprire il MENU.
- 2. Utilizzare i tasti **OD** per evidenziare **OPZIONI UTENTE**.
- 3. Premere **ENIER** per aprire il menu OPZIONI UTENTE.
- 4. Utilizzare **OD** per evidenziare **Impostazioni Autoset**.
- 5. Premere **ENIER** per aprire il MENU UTENTE > AUTOSET.
- 6. Utilizzare i tasti YZ per impostare la voce **Ricerca segnali** su > 1 Hz.
- 7. Premere **ENTER** per apportare la modifica.

8. Premere **MENU** per chiudere tutti i menu.

#### *Nota*

*L'impostazione del trigger automatico a >1 Hz rallenterà l'autoconfigurazione.*

L'area delle informazioni si aggiorna e mostra:

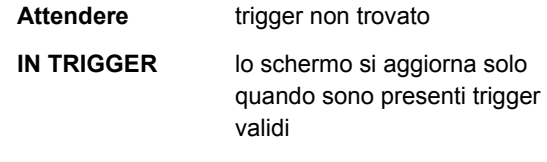

### *Nota*

*Il testo in grigio presente in un menu o sulla barra di un pulsante indica che la funzione è disabilitata o che la condizione non è valida.* 

## *Misure con cursore*

I cursori consentono di effettuare delle misure digitali precise sulle forme d'onda. I cursori sono disabilitati per le misure di potenza trifase.

# *Cursori orizzontali*

Utilizzare i cursori orizzontali per misurare l'ampiezza, il valore alto e basso o il sorpassamento di una forma d'onda.

Per utilizzare i cursori per una misura di tensione:

- 1. Premere ripetutamente **BACK** fino a chiudere tutti i menu e le barre dei pulsanti secondari.
- 2. Premere  $F_3$  per impostare CURSORE su ON.
- 3. Premere  $\boxed{F1}$  per selezionare  $\boxed{P}$ . Si noti che sullo schermo vengono visualizzate due linee di cursori orizzontali.
- 4. Premere  $F_2$  per selezionare il cursore superiore.
- 5. Utilizzare i tasti $\blacksquare$  per spostare la posizione del cursore superiore sulla forma d'onda.
- 6. Premere  $\sqrt{F_2}$  per selezionare il cursore inferiore.
- 7. Utilizzare i tasti $\blacksquare$  per spostare la posizione del cursore inferiore sulla forma d'onda.

*Nota* 

*Anche quando le voci tasto non sono visualizzate al fondo della schermata, è possibile utilizzare i tasti freccia.* 

La lettura indica la differenza di tensione tra i due cursori e le tensioni in corrispondenza dei cursori rispetto all'icona dello zero (-).

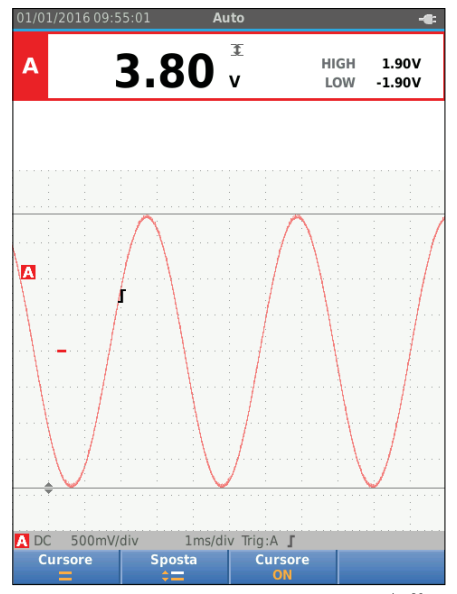

hzr23.eps

## *Industrial ScopeMeter®*

*Modalità oscilloscopio e multimetro* 

### *Cursori verticali*

Utilizzare i cursori verticali per misurare la differenza di tempo "t" tra i cursori e la differenza di tensione tra i due marcatori.

Per utilizzare i cursori in una misura di tempo:

- 1. Premere  $\boxed{F3}$  per impostare CURSORE su ON.
- 2. Premere  $\boxed{F}$  per selezionare **1**. Si noti che sullo schermo vengono visualizzati due cursori verticali. Dei segni (-) identificano il punto in cui i cursori incrociano la forma d'onda.
- 3. Premere  $\boxed{F2}$  per selezionare il cursore sinistro.
- 4. Utilizzare i tasti **OD** per spostare la posizione del cursore sinistro sulla forma d'onda.
- 5. Premere  $\boxed{F2}$  per selezionare il cursore destro.
- 6. Utilizzare i tasti **OD** per spostare la posizione del cursore destro sulla forma d'onda.

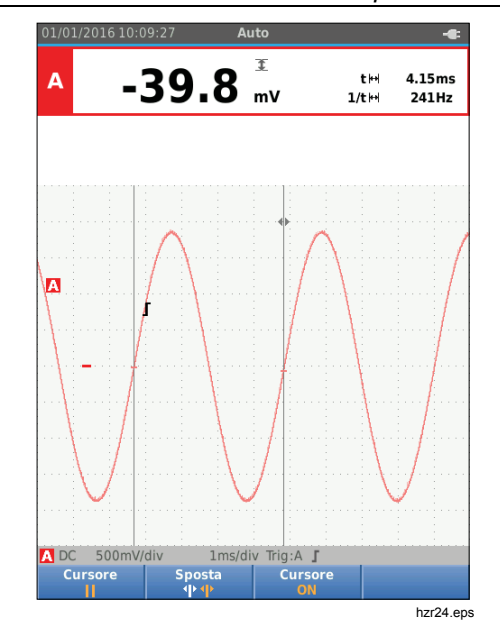

## *Misure del tempo di salita*

Per misurare il tempo di salita:

- 1. Premere  $\boxed{F3}$  per impostare CURSORE su ON.
- 2. Premere  $\boxed{F1}$  per selezionare  $\boxed{f}$  (tempo di salita). Si osservi che vengono visualizzati due cursori orizzontali.
- 3. Premere  $F_4$  se viene visualizzata una sola traccia e selezionare MANUALE o AUTO. AUTO esegue automaticamente le fasi da 5 a 7. Per due tracce, selezionare la traccia A o B richiesta.
- 4. Utilizzare i tasti $\blacksquare$  per spostare il cursore superiore sul 100% dell'altezza della traccia. Viene mostrato un contrassegno al 90%.
- 5. Premere  $F_2$  per selezionare l'altro cursore.
- 6. Utilizzare i tasti $\blacksquare$  per spostare il cursore inferiore sullo 0% dell'altezza della traccia. Viene mostrato un contrassegno al 10%.

La lettura indica ora il tempo di salita dal 10% al 90% dell'ampiezza della traccia e la tensione presso i cursori rispetto all'icona dello zero (-).

7. Premere  $\sqrt{3}$  per disattivare i cursori.

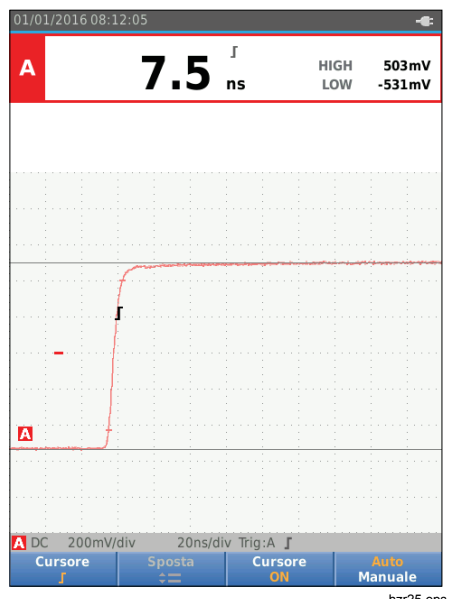

hzr25.eps

## *Misure di alte frequenze con sonda 10:1*

Fluke consiglia l'uso della sonda VP41 10:1 per misurare segnali ad alta frequenza in circuiti con impedenza elevata. Il carico del circuito mediante una sonda 10:1 è notevolmente inferiore rispetto a quello che si avrebbe con un puntale schermato 1:1.

Quando si utilizza una sonda 10:1, occorre tener presente l'attenuazione e la regolazione della sonda.

## *Attenuazione della sonda*

La sonda attenua il segnale di 10 volte. L'esempio seguente si riferisce ad una sonda collegata all'ingresso A.

Per adattare la lettura della tensione eseguita dallo strumento di misura a tale attenuazione:

- 1. Premere **Regiere** per aprire la barra dei pulsanti Oscilloscopio e multimetro.
- 2. Premere  $\boxed{F3}$  per aprire il menu IMPOSTAZIONI INGRESSO.
- 3. Utilizzare i tasti $\blacksquare$  per procedere alla voce **Seleziona>**.
- 4. Premere **ENIER** per aprire il menu SELEZIONE SONDA.
- 5. Utilizzare i tasti **OV** per evidenziare **10:1 V**.
- 6. Premere **ENIER** per apportare la modifica.

Si noti che l'attenuazione di 10 volte della sonda è compensata nella lettura della tensione.

## *Regolazione della sonda*

La sonda VP41 si adatta sempre correttamente ai suoi ingressi. Non è necessaria alcuna regolazione dell'alta frequenza.

Altre sonde 10:1, tuttavia, devono essere regolate per ottenere delle prestazioni ottimali nel caso delle misurazioni di frequenze elevate. Vedere il capitolo *Sonde 10:1 dell'oscilloscopio* per informazioni su come regolare tali sonde.

# *Modalità Potenza e Armoniche*

La modalità Potenza e Armoniche offre:

- Misure di potenza monofase con visualizzazione delle forme d'onda e delle armoniche
- Misure di tensione RMS, di corrente RMS, di frequenza e di fase
- Misure di potenza attiva, reattiva e apparente
- Misure del fattore di potenza, del cos φ e della distorsione armonica totale

Questa sezione costituisce un'introduzione dettagliata alle misure di potenza e delle armoniche. Essa non illustra tutte le capacità dello strumento di misura, ma fornisce degli esempi di base per l'utilizzo dei menu e per l'esecuzione delle operazioni principali.

Per utilizzare le funzioni Potenza e Armoniche, collegare i puntali di tensione e il puntale di corrente come illustrato nella Figura 7 alla configurazione 2.

Per selezionare la modalità Potenza e Armoniche:

- 1. Premere **WEND** per aprire il menu IMPOSTAZIONI.
- 2. Utilizzare **OD** per evidenziare **POTENZA ARMONICHE**.
- 3. Premere ENTER per aprire il menu IMPOSTAZIONI Sonda Ampere su B.

Se non si è selezionato in precedenza le voci Sonda tensione su A e Sonda corrente su B, completare i passaggi da 4 a 10.

4. Premere F3 3 per selezionare le impostazioni delle sonde.

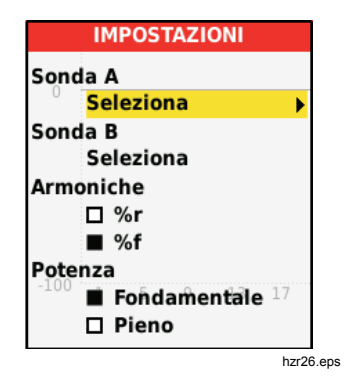

- 5. Utilizzare i tasti $\blacksquare$  per evidenziare la voce **SELEZIONA…** nel gruppo Sonda A.
- 6. Premere ENIEB per aprire il menu Sonda A.
- 7. Utilizzare i tasti $\blacksquare$  per evidenziare il tipo di Sonda A.
- 8. Premere **ENTER** per apportare la modifica.
- 9. Premere F<sub>3</sub> per selezionare le impostazioni delle sonde.
- 10. Utilizzare i tasti $\blacksquare$  per evidenziare il tipo di Sonda B (pinza amperometrica).
- 11. Premere **ENTER** per apportare la modifica.

Le altre impostazioni restano invariate.

# *Misure di Volt/Ampere/Watt*

Questa funzione visualizza simultaneamente i segnali di tensione e di corrente. Utilizzare questa funzione per ottenere un primo quadro del segnale di tensione e di corrente prima di esaminare più dettagliatamente il segnale con le altre funzioni.

Per selezionare il tipo di misura:

- 1. Premere 2 per selezionare la visualizzazione delle forme d'onda.
- 2. Premere  $F_1$  per commutare tra le letture di Tensione/Corrente e quelle di Potenza.

La Tabella 4 rappresenta un elenco delle letture visibili quando è selezionata la misura di Tensione/Corrente.

## **Tabella 4. Letture Volt/Ampere**

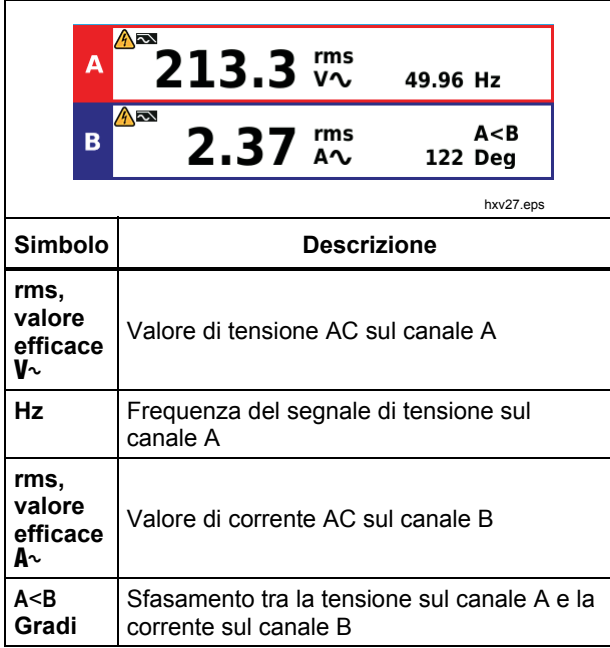

La Tabella 5 rappresenta un elenco delle letture visibili quando è selezionata la misura di Potenza.

### **Tabella 5. Letture di Watt**

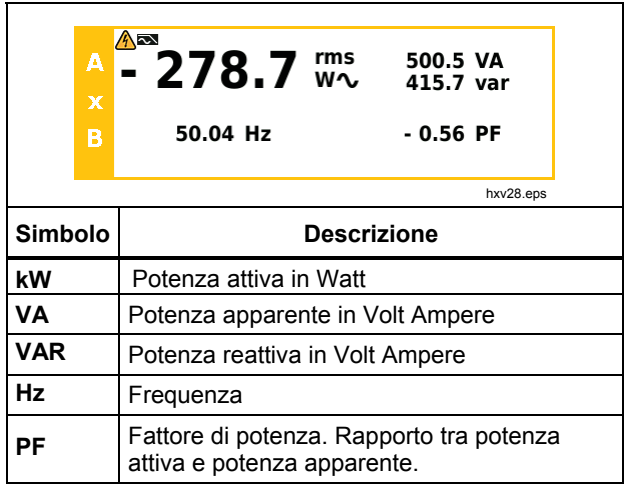

## *Misure delle armoniche*

Le armoniche sono distorsioni periodiche dei segnali sinusoidali di tensione, corrente oppure potenza. Una forma d'onda può essere considerata come una combinazione di varie sinusoidi con frequenze e ampiezze diverse. Viene misurato il contributo di ciascun componente al segnale completo.

Nei sistemi di distribuzione di potenza le armoniche sono spesso causate da carichi non lineari quali gli alimentatori a commutazione in CC presenti in computer, televisori e dispositivi di azionamento con motorini elettrici a velocità variabile. Le armoniche possono provocare il surriscaldamento di trasformatori, conduttori e motori.

Con la funzione Armoniche, lo strumento di misura consente di misurare le armoniche fino alla 51<sup>ª</sup>. Vengono misurati i dati correlati quali componenti DC, THD (distorsione armonica totale) e fattore K.

È possibile visualizzare le armoniche di:

- misure di tensione sull'ingresso A
- misure di corrente sull'ingresso B
- misure di potenza calcolate dalle misure di tensione sull'ingresso A e misure di corrente sull'ingresso B.

Nella modalità Armoniche lo strumento di misura utilizza sempre la modalità AUTO. L'intervallo di sensibilità verticale e l'intervallo di tempo base vengono regolati automaticamente sull'intervallo più appropriato per il segnale di ingresso applicato. I tasti della gamma (mv /  $\blacksquare$  /  $\blacksquare$  ) e il tasto  $\lceil \sqrt{m} \rceil$  sono bloccati.

L'ingresso A misura obbligatoriamente la tensione. L'ingresso B misura obbligatoriamente la corrente.

Per effettuare le misure delle armoniche:

- 1. Premere  $F_2$  per selezionare la visualizzazione delle armoniche.
- 2. Premere  $F_1$  per commutare tra le letture di tensione, corrente e quelle di potenza.
- 3. Premere  $F_4$  per attivare il cursore.

Quando è selezionata la visualizzazione delle armoniche con le misure di tensione, la schermata si presenta come nella Tabella 6. Per la visualizzazione delle armoniche quando sono selezionate le misure di corrente, vedere la Tabella 7 Per la visualizzazione delle armoniche quando sono selezionate le misure in watt, vedere la Tabella 8

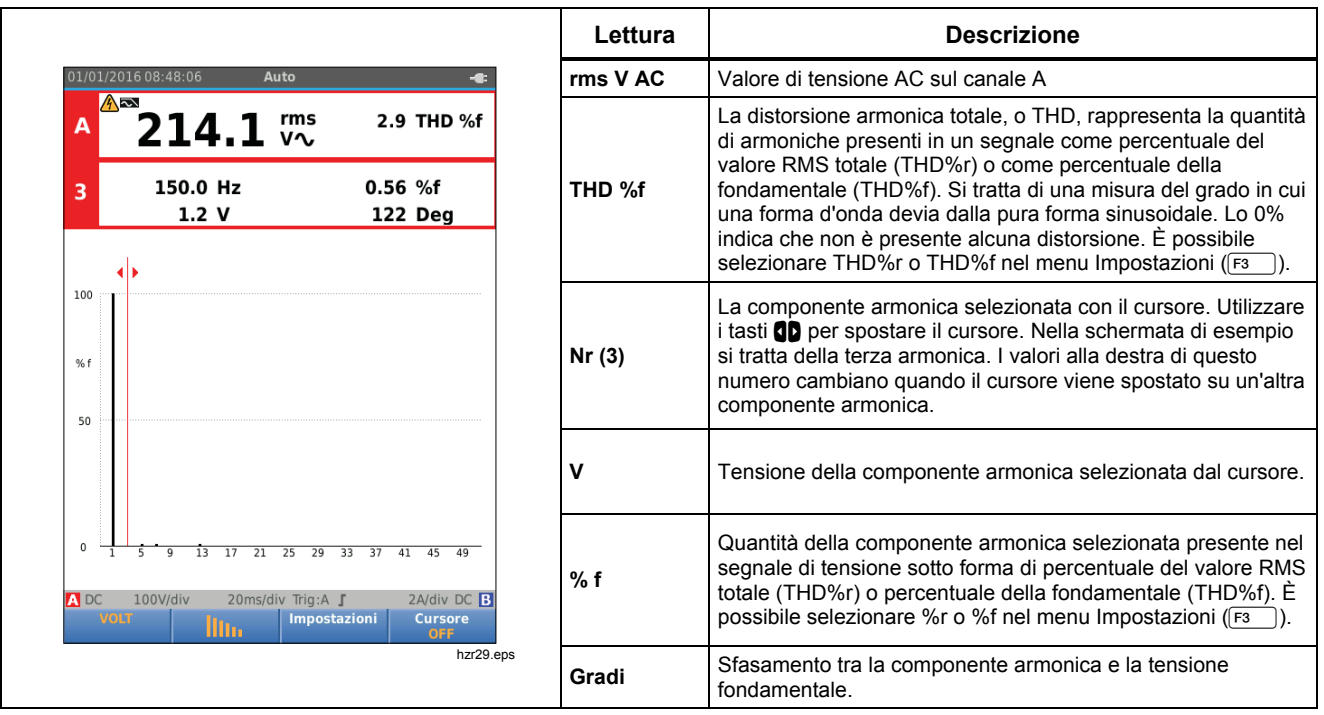

**Tabella 6. Misure delle armoniche di tensione** 

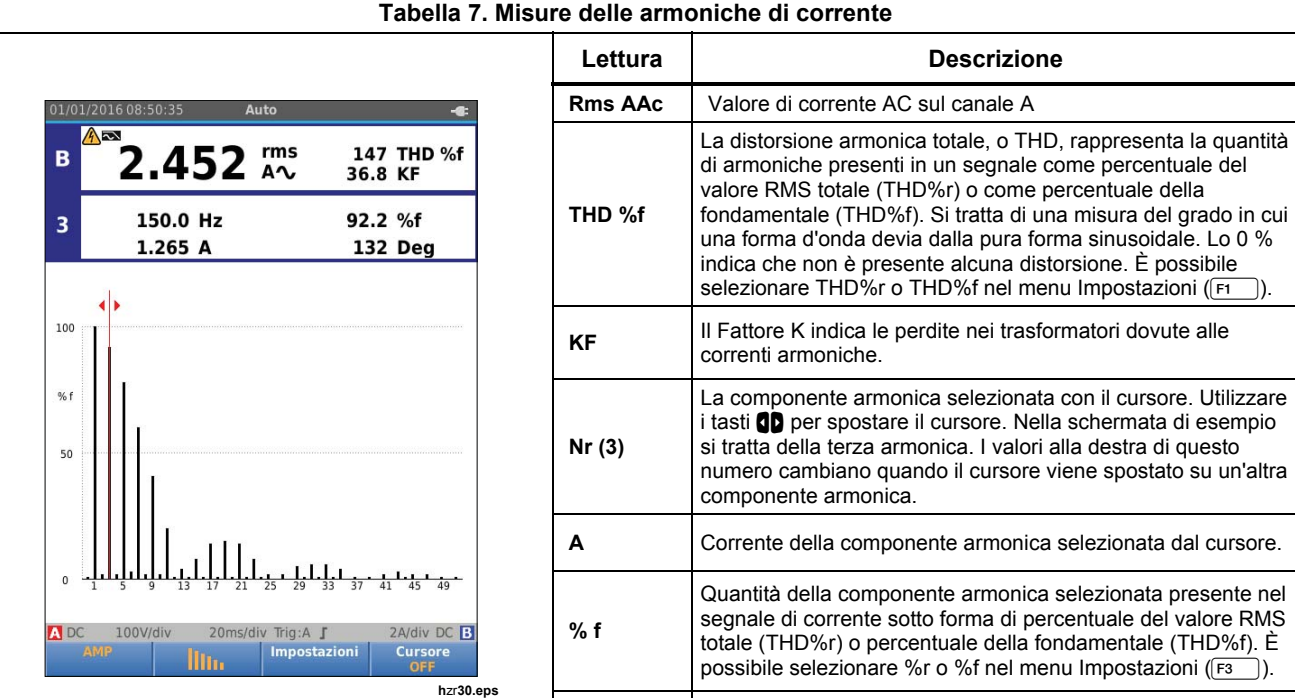

**Gradi** Sfasamento tra la componente armonica e la corrente fondamentale.

## *Industrial ScopeMeter® Modalità Potenza e Armoniche*

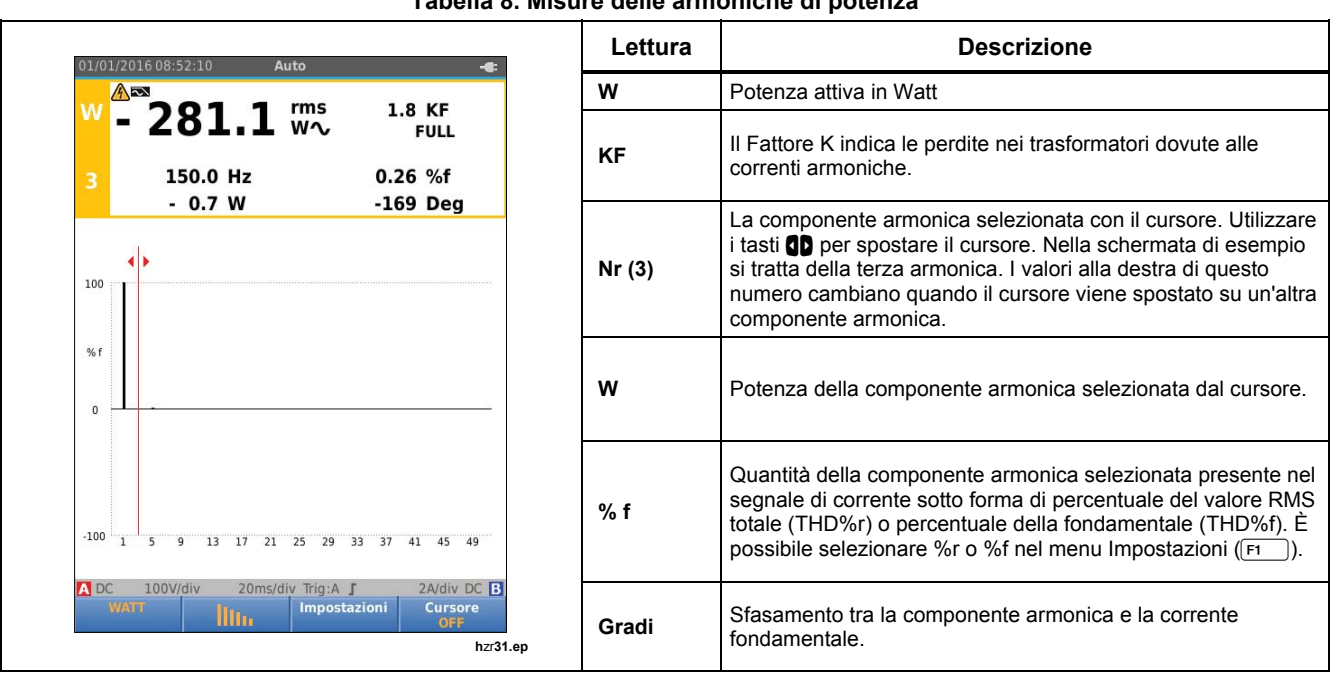

#### **Tabella 8. Misure delle armoniche di potenza**

## *Impostazione di visualizzazione delle armoniche*

Se è visualizzata la schermata delle barre delle armoniche, è possibile eseguire lo zoom in senso verticale per una vista più dettagliata. Utilizzare i tasti **△●** per ingrandire o ridurre la visualizzazione.

La scala sul lato sinistro viene modificata quando si ingrandisce o si ridimensiona.

# *Modalità Fieldbus*

Fieldbus è un sistema di reti di controllo seriale, digitale e bidirezionale utilizzato per i controlli di processo e automatizzazione industriale.

Lo strumento di misura è in grado di indicare lo stato dei seguenti aspetti del livello fisico dell'architettura di rete basata sul modello OSI:

- Livelli di tensione (livello di polarità, livello alto, livello basso)
- Ampiezza di registro velocità di trasferimento
- Tempo di salita e di discesa
- Distorsione

Lo strumento di misura può visualizzare la forma d'onda del segnale del bus nella modalità del diagramma a occhio; vedere pagina 47.

Lo strumento di misura funziona completamente in modalità automatica (gamma e trigger). I limiti del test sono preimpostati ma possono essere modificati, vedere pagina 47.

Per informazioni sui tipi di bus e di protocolli supportati, vedere la Tabella 9.

Per maggiori informazioni sui Fieldbus e sulle misure fieldbus, vedere l'Appendice A di questo manuale.

#### *Nota*

*Per controllare un cavo sospetto è possibile effettuare misure di resistenza e di capacità utilizzando la modalità Scope/Meter.* 

Per eseguire le misure Fieldbus:

- 1. Premere **DERU** per aprire il MENU.
- 2. Utilizzare i tasti **OV** per evidenziare **BUSHEALTH**.
- 3. Premere **ENTER** per aprire il menu BUS HEALTH.
- 4. Utilizzare i tasti $\bigcirc$  per evidenziare il tipo di bus.

Selezionare **Utente1** o **Utente2** per creare un set personalizzato di limiti per testare sistemi di bus non standard. Per informazioni sull'impostazione dei limiti di prova, vedere pagina 48.

Le impostazioni predefinite sono RS232 per Utente1 e Foundation Fieldbus H1 per Utente2.

5. Premere **ENTER** per apportare la modifica.

Per i tipi di bus con opzioni aggiuntive, è disponibile un menu secondario. Utilizzare i tasti $\bullet$ evidenziare l'opzione e il tasto **EVIER** per apportare la modifica.

Un esempio della schermata è mostrato nella Tabella 10.

6. Collegare gli ingressi come mostrato nella Figura 8, alla configurazione 4.

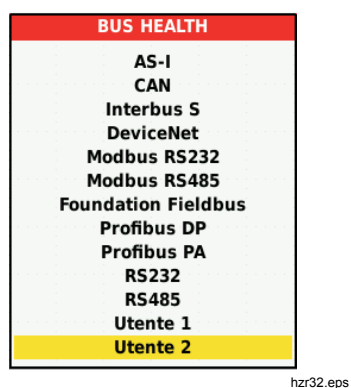

7. Utilizzare l'adattatore banana-BNC BB120 per collegare un cavo BNC per misure bus.

È possibile utilizzare l'adattatore di prova Bushealth BHT190 opzionale per collegare facilmente il puntale a un bus che utilizza un connettore DB9, RJ-45 o M12.

**Tabella 9. Ingressi per misure bus** 

| <b>Bus</b>                    | Sottotipo           | Input<br>(Inserimento) |   | Sonda         |
|-------------------------------|---------------------|------------------------|---|---------------|
|                               |                     | A                      | в | consigliata   |
| AS-i                          |                     | x                      |   | <b>STL120</b> |
| CAN                           |                     | x                      | x | <b>STL120</b> |
| Interbus S                    | <b>RS-422</b>       | x                      |   | <b>VP41</b>   |
| <b>DeviceNet</b>              |                     | x                      | x | <b>STL120</b> |
| <b>Modbus</b>                 | <b>RS-232</b>       | x                      |   | <b>STL120</b> |
|                               | RS-485              | x                      | x | <b>STL120</b> |
| Foundation<br><b>Fieldbus</b> | H1                  | x                      |   | <b>STL120</b> |
| Profibus                      | <b>DP/RS-485</b>    | x                      | x | <b>STL120</b> |
|                               | PA/31,<br>25 kBit/s | x                      |   | <b>STL120</b> |
| <b>RS-232</b>                 |                     | x                      |   | <b>STL120</b> |
| RS-485                        |                     | x                      | x | <b>STL120</b> |

## *Come leggere la schermata*

La schermata del test del bus mostra lo stato delle varie proprietà del segnale. Per aprirla, procedere alla schermata principale e premere  $F_3$ . Le informazioni sono elencate in quattro colonne come mostrato nella Tabella 10.

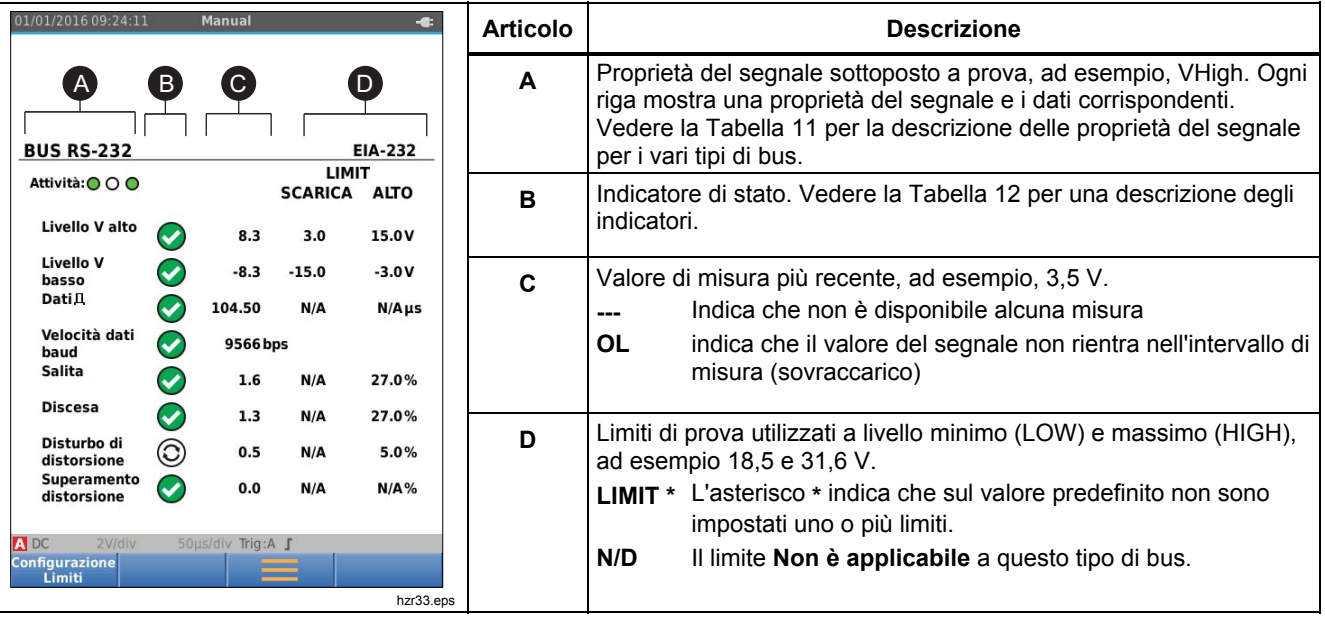

**Tabella 10. Schermata del test per Fieldbus** 

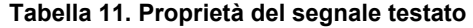

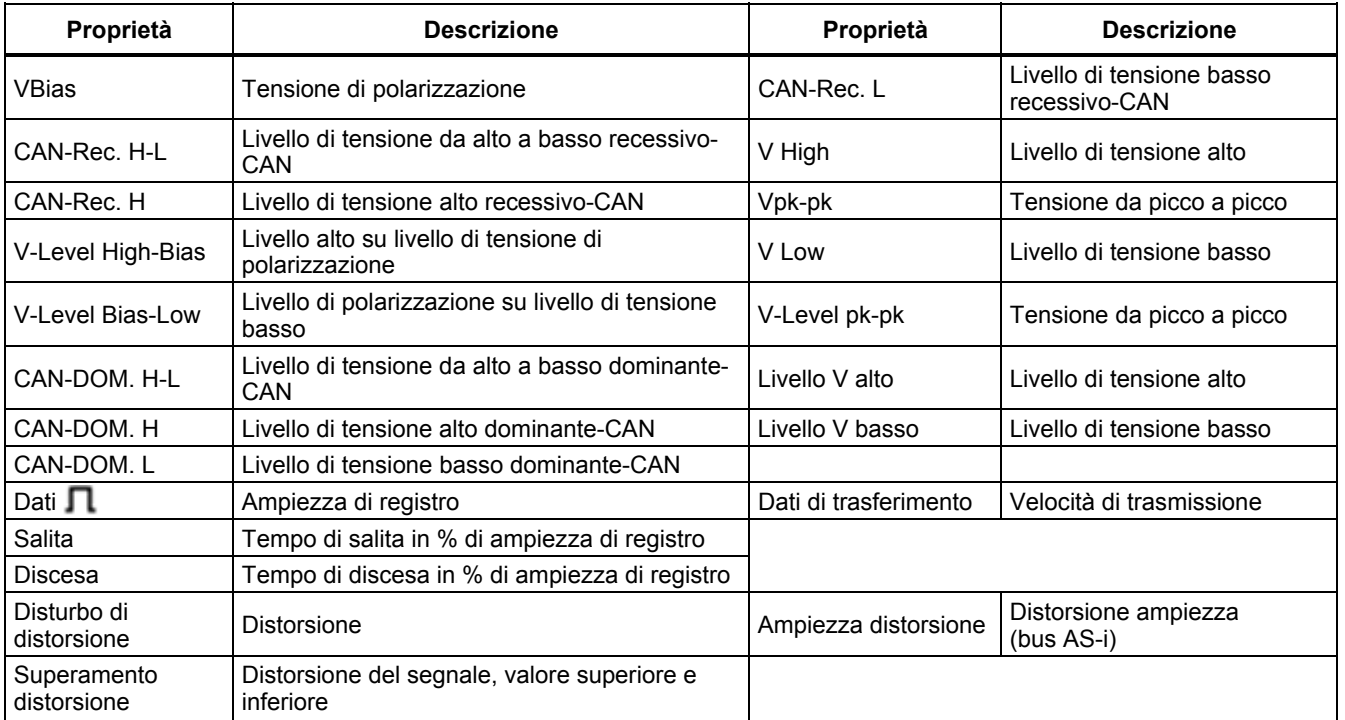

## **Tabella 12. Indicatori di schermata del test per bus**

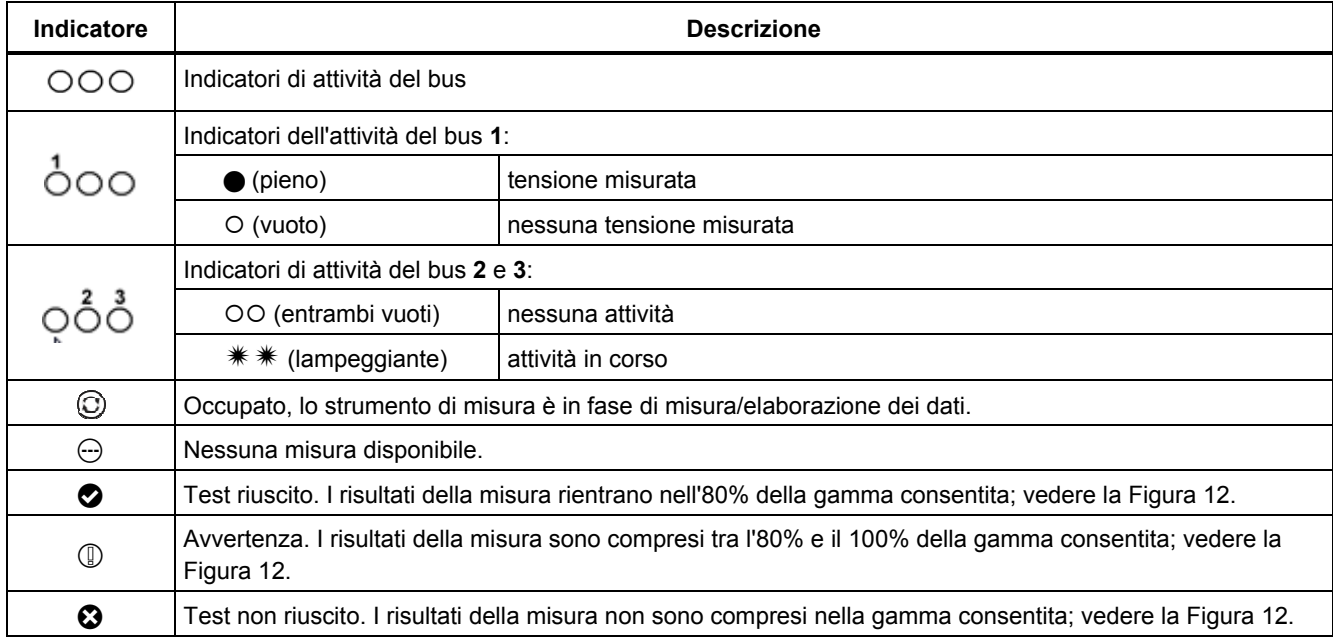

La Figura 12 mostra i limiti dell'indicatore di stato del bus. Il livello alto di tensione di un bus deve essere compreso tra +3,0 V (MIN) e +15,0 V (MAX). In base al risultato della misura, l'indicatore visualizzato sarà:

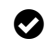

Il risultato è compreso tra  $4.2$  e  $13.8$  V. (10%) di 12  $V = 1.2 V$ 

 $\mathbb{Q}$  Il risultato è compreso tra 3 V e 4,2 V o tra 13,8 V e 15 V.

**example 3** Il risultato è <  $3 \text{ V}$  o >15 V.

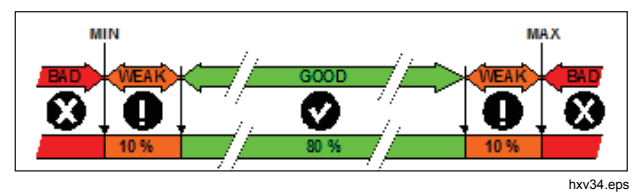

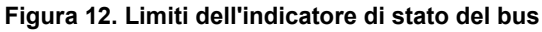

## *Visualizzazione della schermata della forma d'onda del bus*

Per visualizzare la forma d'onda della tensione del bus sotto forma di diagramma a occhio:

1. Premere  $\boxed{F3}$ . La schermata mostra il diagramma a occhio. La schermata visualizza le forme d'onda di un bit con trigger su un fronte positivo e su un fronte negativo in modalità di persistenza.

2. Premere  $\boxed{F1}$  per cancellare le forme d'onda persistenti e riavviare per visualizzare la forma d'onda.

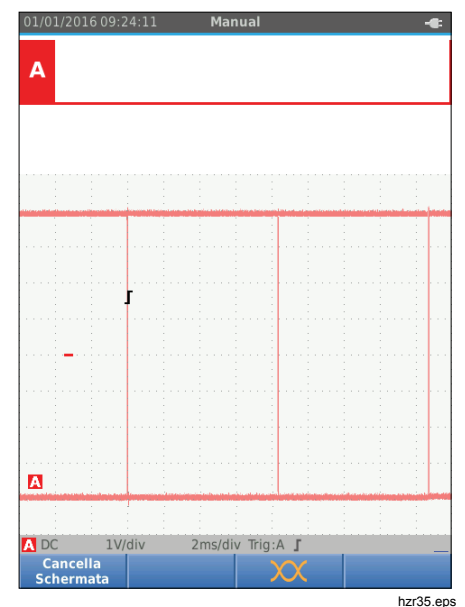

3. Premere  $\binom{p_0p_0}{p_0p_1}$  per "congelare" la schermata. Premere nuovamente <sup>(FOLD</sup>) per cancellare la forma d'onda persistente e riavviare il diagramma a occhio della forma d'onda.

## *Limiti del test*

I limiti del test vengono applicati al tipo di bus selezionato. Per modificare i limiti del test:

- 1. Premere **MENU** per aprire il MENU.
- 2. Utilizzare i tasti **OV** per evidenziare **BUSHEALTH**.
- 3. Premere ENTER per aprire il menu BUS HEALTH.
- 4. Utilizzare i tasti  $\bigcirc$ / $\bigcirc$  per evidenziare il tipo di bus.

Selezionare **Utente1** o **Utente2** per creare un set personalizzato di limiti per testare sistemi di bus non standard.

Le impostazioni predefinite sono RS232 per Utente1 e Foundation Fieldbus H1 per Utente2.

- 5. Premere **ENTER** per apportare la modifica.
- 6. Dalla schermata principale BUSHEALTH, premere  $F_{\text{F}}$  per aprire il menu LIMITI CONFIGURAZIONE STATO BUS. Il tipo di bus è indicato nel titolo.
- 7. Utilizzare i tasti $\blacksquare\blacksquare\blacksquare\blacksquare$  per evidenziare la proprietà del limite.

*Nota* 

*Utilizzare*  2 *per impostare tutti i limiti sui valori predefiniti.* 

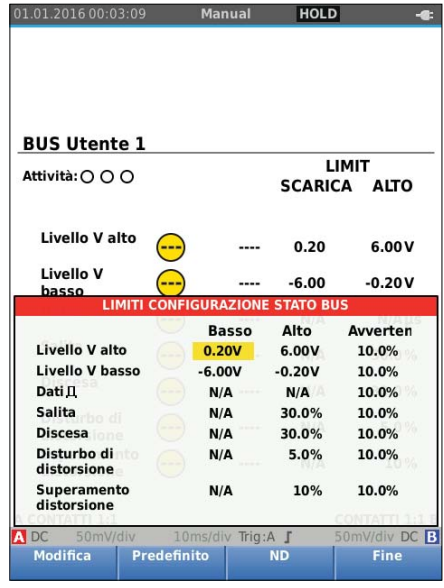

hzr36.eps

#### 8. Modificare il limite.

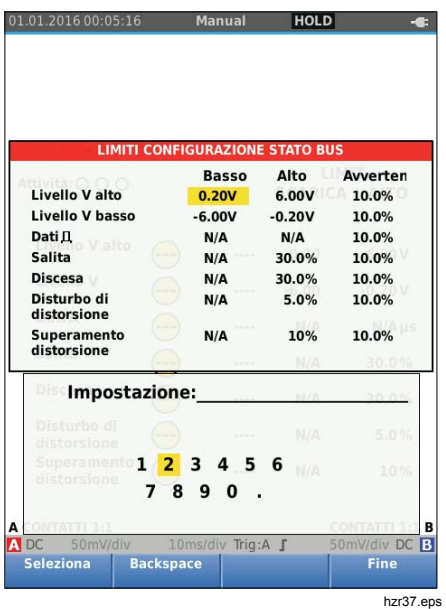

La presenza di un asterisco (\*) nella schermata LIMITI CONFIGURAZIONE indica che una proprietà del segnale ha limiti diversi dall'impostazione predefinita.

- 9. Premere  $F_3$  per selezionare N/D se non deve essere assegnato un limite al test.
- 10. Premere  $\boxed{F4}$  per accettare i limiti e tornare alla schermata del test.

Nella schermata del test, il testo **LIMIT** è seguito da un asterisco \* se uno dei limiti non è quello predefinito.

#### *Nota*

*I limiti modificati permangono fino a quando non viene apportata una nuova modifica o lo strumento di misura non viene ripristinato.* 

# *Modalità Registratore*

Lo strumento di misura vanta una modalità Registratore con funzione di archiviazione della registrazione:

- Il registratore del multimetro consente di registrare le letture del multimetro per un lungo periodo di tempo.
- Il registratore dell'oscilloscopio registra continuamente le forme d'onda per un lungo periodo di tempo senza intervalli (come accade nella modalità Oscilloscopio e multimetro).

Il registratore del multimetro consente allo strumento di misura di agire come un registratore senza carta che raccoglie nel tempo una serie di misure di parametri e mostra il risultato sotto forma di grafico o di linea di andamento sullo schermo. Questa funzione è particolarmente utile per comprendere le variazioni dei singoli parametri nel tempo o l'influenza delle variazioni ambientali quali ad esempio la temperatura nel corso del tempo.

Il registratore dell'oscilloscopio cattura le forme d'onda. La tensione di ingresso applicata viene registrata nel tempo e la forma d'onda risultante viene conservata in un archivio di registrazione a lungo termine. Tale funzionalità può essere utilizzata per il rilevamento di problemi intermittenti. Le deviazioni dal segnale originale sono memorizzate sotto forma di eventi che possono essere facilmente visualizzati dopo la registrazione senza la necessità di controllare tutte le informazioni.

### *Avviare e arrestare la registrazione del multimetro*

Prima di avviare la registrazione, applicare un segnale stabile all'ingresso A e all'ingresso B.

Per impostare i parametri di registrazione:

- 1. Premere per aprire la barra dei pulsanti del registratore.
- 2. Premere  $F1$  per aprire il menu IMPOSTAZIONI REGISTRAZIONE.

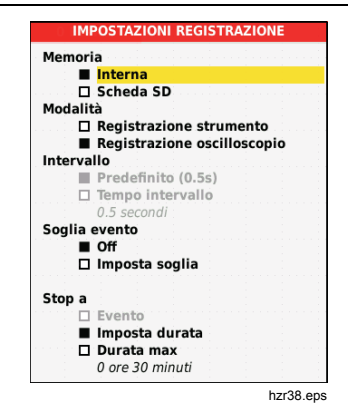

- 3. Utilizzare i tasti YZ per evidenziare **Imposta durata**.
- 4. Premere **ENTER** per aprire il menu IMPOSTAZIONI REGISTRAZIONE> DURATA.

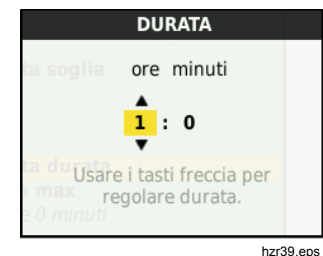

5. Utilizzare i tasti **OVII** e **ENTER** per inserire la durata sotto forma di ore e minuti.

Gli eventi sono utilizzati per determinare la frequenza con cui la misura si discosta dal valore iniziale una volta avviata la registrazione. La durata della deviazione è facilmente visibile una volta arrestata e visualizzata la registrazione.

- 6. Utilizzare i tasti YZ per evidenziare **Imposta soglia**.
- 7. Premere ENTER e utilizzare i tasti **OV** e ENTER per inserire la deviazione percentuale delle misure del multimetro.
- 8. Utilizzare i tasti **OV** per evidenziare il tipo di memoria per la registrazione, ossia la memoria interna dello strumento di misura o una scheda di memoria SD.
- 9. Premere **ENTER** per accettare la posizione di memoria.
- 10. Al termine premere  $F_4$ .
- 11. Per avviare o interrompere la registrazione, premere  $\sqrt{\frac{HOLD}{RUN}}$  O  $\sqrt{F4}$

Lo strumento di misura registra continuamente tutte le misure e le visualizza sotto forma di grafico. Quando sono attivi entrambi gli ingressi A e B, il grafico superiore mostra l'ingresso A.

#### *Nota*

*Lo strumento di misura emette un segnale acustico quando si verifica un evento. Se non viene specificato alcun evento, il segnale acustico indica la rilevazione di un nuovo valore minimo o massimo.* 

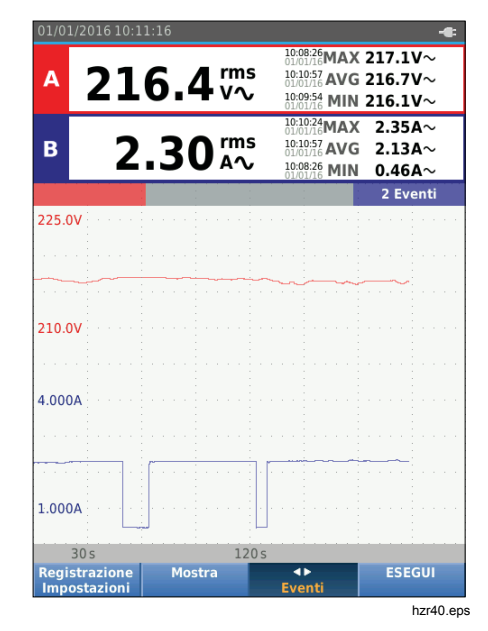

Il registratore visualizza un grafico derivante dalle misure PRINCIPALI

Le altre misure mostrano la media (AVG), il valore minimo (MIN) e massimo (MAX) dall'avvio della registrazione e il momento in cui si è verificata la variazione più recente di un valore.

#### *Misure con cursore*

Utilizzare il cursore per effettuare misurazioni digitali accurate sui tracciati grafici. Il display mostra i risultati della misura, la data e l'ora nella posizione del cursore. Ogni risultato corrisponde a una misura massima e minima.

Per utilizzare i cursori:

- 1. Premere **FIGLE** per interrompere l'aggiornamento del grafico e "congelare" la schermata.
- 2. Premere  $F_2$  per aprire il menu VISTA REGISTRAZIONE.
- 3. Utilizzare i tasti  $\blacksquare$  per impostare il Cursore su **On**.
- 4. Premere **ENTED** per accettare la modifica.
- 5. Premere  $F_4$  per uscire dal menu.
- 6. Utilizzare i tasti  $\mathbf{d}$  per spostare i cursori.

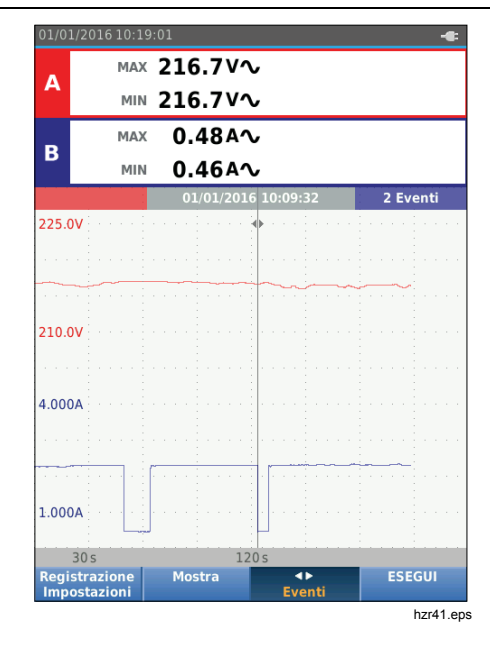

Le misure mostrano un valore minimo e un valore massimo. Questi sono i valori minimo e massimo delle misure per il periodo di tempo indicato da un pixel sul display.

## *Ingrandimento e riduzione dei dati registrati con il multimetro*

Per impostazione predefinita, sul display viene mostrata una visualizzazione compressa di tutti i dati con coppie di valori minimo e massimo corrispondenti a un pixel sul display.

Per visualizzare dati non compressi nella visualizzazione normale:

- 1. Premere  $\boxed{F2}$  per aprire il menu VISTA REGISTRAZIONE.
- 2. Utilizzare i tasti **OU** per evidenziare Vista normale.
- 3. Premere **EVIER** per accettare la modifica.

Per ingrandire o ridurre i dati registrati nella vista normale, premere . Questo pulsante è un interruttore a bilanciere. Utilizzare l'estremità sinistra (s) per ingrandire. Utilizzare l'estremità destra (ns) per ridurre. Quando è attivo il cursore, lo zoom è centrato sull'area circostante il cursore.

## *Eventi*

Le deviazioni dalle misure iniziali specificate nel menu Impostazioni registrazione sotto forma di percentuale, sono contrassegnate come eventi.

Per passare dall'inizio di un evento discreto all'altro:

- 1. Premere  $\boxed{F3}$  per selezionare **Eventi < >**.
- 2. Utilizzare i tasti  $\Box$  per passare da un evento all'altro. Le misure sulle posizioni più in alto contrassegnano il valore all'inizio dell'evento.

## *Modalità Scope Record*

La modalità di registrazione oscilloscopio, o Scope Record, mostra tutti i dati della forma d'onda sotto forma di forma d'onda lunga di ciascun ingresso attivo. Questa modalità del display può essere utilizzata per visualizzare gli eventi intermittenti. Grazie alla memoria estesa, la registrazione può essere eseguita per un lungo periodo di tempo. Lo strumento di misura registra 1 campione/canale per ogni velocità di campionamento. La definizione di soglie per gli eventi consente di visualizzare rapidamente i dettagli del segnale che deviano dal segnale normale.

Nella modalità Scope Record sono disponibili le funzioni Misure con cursore, Ingrandimento e riduzione ed Eventi.

Prima di avviare la registrazione, applicare un segnale stabile all'ingresso A e all'ingresso B.

Per impostare i parametri per la registrazione dell'oscilloscopio:

- 1. Premere 
FRECORD DET aprire la barra dei pulsanti del registratore.
- 2. Premere  $\boxed{F1}$  per aprire il menu IMPOSTAZIONI REGISTRAZIONE.
- 3. Utilizzare i tasti **OV** per evidenziare **Registrazione oscilloscopio**.
- 4. Premere **EVIER** per accettare la modifica.
- 5. Utilizzare i tasti **OV** per evidenziare **Imposta durata**.
- 6. Premere **EXIER** per aprire il menu DURATA.

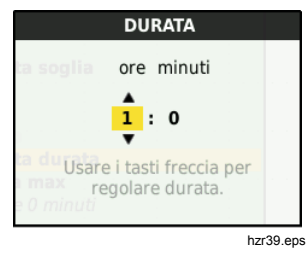

7. Utilizzare i tasti **OVII** e **ENTER** per impostare il tempo.

Gli eventi sono utilizzati per determinare la frequenza con cui la forma d'onda si discosta dalla forma d'onda iniziale una volta avviata la registrazione. La durata della deviazione è facilmente visibile una volta arrestata e visualizzata la registrazione.

- 8. Utilizzare i tasti **OV** per evidenziare **Soglia**.
- 9. Premere **ENTER** utilizzare i tasti **OD** e i**ENTER** per impostare la percentuale di deviazione per la durata indicata (relativa al periodo 1) e l'ampiezza della deviazione (in relazione al valore da picco a picco) per le forme d'onda. La soglia può essere utilizzata per segnali fino a 10 kHz.
- 10. Utilizzare i tasti  $\blacksquare$  per evidenziare il tipo di memoria per la registrazione, ossia la memoria interna dello strumento di misura o una scheda di memoria SD.
- 11. Premere **ENTER** per accettare la posizione di memoria.
- 12. Al termine premere  $F_4$ .
- 13. Per avviare o interrompere la registrazione, premere  $\begin{bmatrix} HOLD \\ RUN \end{bmatrix}$  O  $\begin{bmatrix} F4 \end{bmatrix}$

Lo strumento di misura registra continuamente tutti i dati in memoria. Durante la registrazione il display non si aggiorna, dato che per tale operazione è necessaria tutta la capacità di elaborazione dati.

#### *Nota*

*Lo strumento di misura emette un segnale acustico quando si verifica un evento.* 

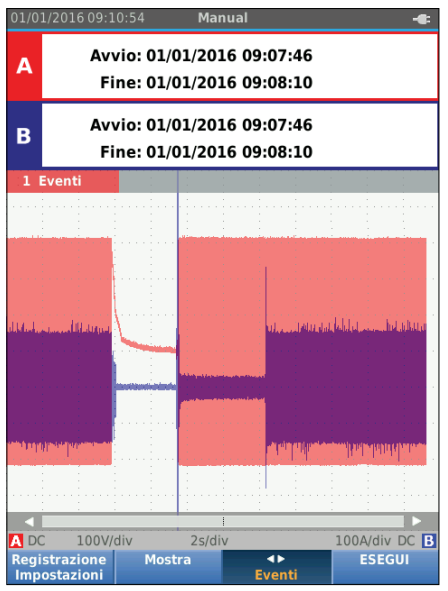

# *Salvataggio e richiamo di set di dati*

Lo strumento di misura dispone di 20 posizioni di memoria interna di dati. In ogni posizione di memoria è possibile salvare un set di dati in modalità oscilloscopio e multimetro.

Un set di dati è composto dai dati delle schermate, dai dati delle forme d'onda e dalle impostazioni dello strumento di misura.

Per salvare un set di dati:

- 1. Premere **MENU** per aprire il menu.
- 2. Premere  $\boxed{F2}$  per aprire il menu SALVA.

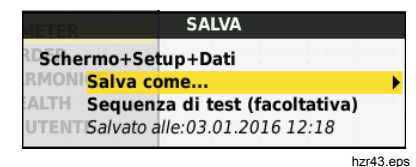

- 3. Premere  $\boxed{F1}$  per commutare tra il salvataggio sulla memoria **Interna** e il salvataggio su **Scheda SD**
- 4. Utilizzare i tasti YZ per evidenziare **Salva come…**.
- 5. Premere **EXTER** per aprire il menu Salva come. Utilizzare questo menu per attribuire un nome al set di dati.

È possibile modificare il nome del set di dati o salvare il set di dati con il nome predefinito.

Per modificare il nome del set di dati:

- 1. Utilizzare i tasti $\blacksquare$  $\blacksquare$  $\blacksquare$  er selezionare i caratteri per il nome.  $F_2$  è il tasto di cancellazione Indietro per eliminare un carattere.  $F_3$  consente di passare dalle lettere maiuscole alle minuscole e viceversa.
- 2. Premere  $F_4$  per accettare il nome e uscire dal menu.

Come opzione, è possibile impostare un numero di sequenza per il set di dati memorizzato. Il numero determina la posizione nella sequenza del test.

Per modificare il numero di sequenza:

- 1. Utilizzare i tasti YZ per evidenziare **Numero di sequenza**.
- 2. Premere **ENTER** per aprire il menu Sequenza.
- 3. Utilizzare i tasti $\blacksquare$  $\blacksquare$  $\blacksquare$  e $\lceil r \rceil$  per selezionare i caratteri per il numero di sequenza. Per il numero di sequenza è possibile anche selezionare **Nessuno** come opzione.
- 4. Premere  $F_4$  per accettare il numero e uscire dal menu.

Se non sono disponibili posizioni di memoria libere, viene visualizzato un messaggio per sovrascrivere il set di dati meno recente.

Per continuare:

- 1. Premere  $F_3$  per non sovrascrivere il set di dati meno recente. È necessario eliminare una o più posizioni di memoria e salvare nuovamente. Per ulteriori informazioni vedere *Gestione dei set di dati*.
- 2. Premere  $F_4$  per sovrascrivere il set di dati meno recente.

# *Sequenza test*

Utilizzare la funzione Sequenza test per configurare lo strumento di misura per le impostazioni utilizzate con maggior frequenza o per una sequenza di test frequenti.

Per richiamare un'impostazione contrassegnata con un numero di sequenza di test:

- 1. Premere **MENU** per aprire il menu.
- 2. Premere  $\boxed{F1}$  per aprire il menu SEQUENZA TEST.
- 3. Utilizzare i tasti $\blacksquare$  per evidenziare la configurazione. Il numero di sequenza di test selezionato è automaticamente quello successivo al numero selezionato in precedenza e consente di eseguire una sequenza di test. Non è necessario utilizzare i tasti cursore.
- 4. Premere **ENTER** per accettare la configurazione.

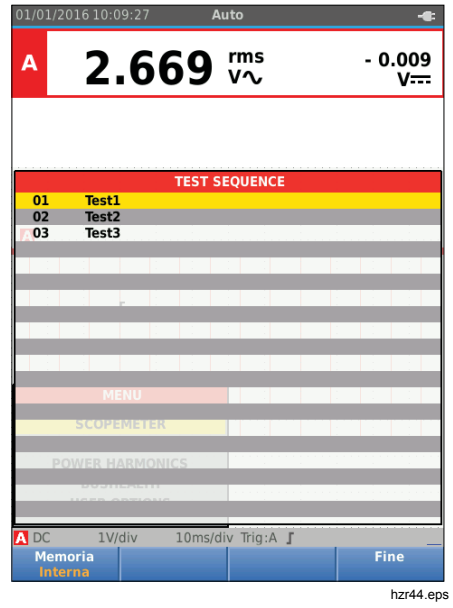

Solo i set di dati memorizzati come numero di sequenza di test sono visibili nel menu SEQUENZA DI TEST. Gli altri set di dati sono visibili quando si seleziona  $F_3$  (Richiamo).

# *Richiamo di un'impostazione*

Per richiamare un'impostazione:

- 1. Premere **NEND** per aprire il menu.
- 2. Premere  $\boxed{F3}$  per aprire il menu RICHIAMO MEMORIA.
- 3. Se è installata una scheda SD, utilizzare  $\boxed{F1}$  per commutare passare tra la memoria interna e quella della scheda SD.
- 4. Utilizzare i tasti $\bullet$  per evidenziare l'impostazione.
- 5. Premere **ENTER** per accettare l'impostazione.

# *Gestione dei set di dati*

È possibile copiare, spostare, rinominare e cancellare un set di dati.

Per gestire il set di dati:

- 1. Premere **NEW** per aprire il menu.
- 2. Premere  $F_4$  per aprire il menu MEMORIA.
- 3. Se è installata una scheda SD, utilizzare  $\boxed{F1}$  per commutare passare tra la memoria interna e quella della scheda SD.
- 4. Utilizzare i tasti  $\blacksquare$  per evidenziare la posizione di memoria.
- 5. Premere  $\boxed{F3}$  per aprire la barra dei pulsanti Azione. Utilizzare il tasto funzione corrispondente per copiare, spostare, rinominare e cancellare.

# *Confronto tra forme d'onda*

Utilizzare la funzione di richiamo per confrontare facilmente le forme d'onda A e B con forme d'onda misurate in precedenza. È possibile confrontare una forma d'onda di una fase con la forma d'onda di un'altra fase o effettuare il confronto con una forma d'onda misurata in precedenza sullo stesso punto di prova.

Per richiamare una forma d'onda di riferimento:

- 1. Premere **MENU** per aprire il menu.
- 2. Premere  $F_3$ per aprire il menu RICHIAMO MEMORIA.
- 3. Se è installata una scheda SD, utilizzare  $\boxed{F1}$ 1 per commutare passare tra la memoria interna e quella della scheda SD.
- 4. Premere 2 per selezionare il menu Configurazione e Forma d'onda.
- 5. Utilizzare i tasti  $\blacksquare$  per evidenziare la posizione di memoria.
- 6. Premere **ENTER** per selezionare la configurazione e la forma d'onda di riferimento.

La forma d'onda di riferimento viene visualizzata in grigio sullo schermo. La forma d'onda di riferimento resta sullo schermo fin quando non si cambia un'impostazione, quale ad esempio la gamma automatica o manuale, l'attenuazione o la base dei tempi.

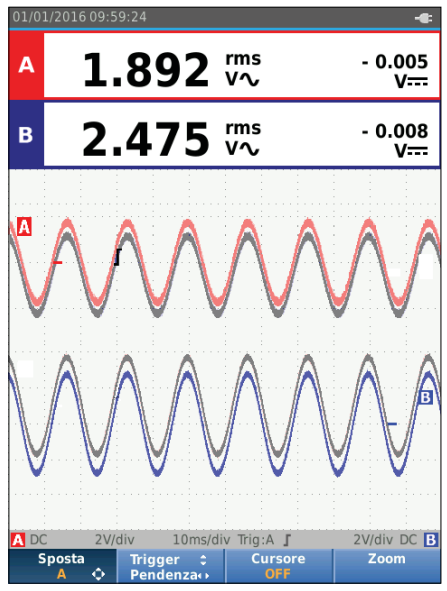

hzr45.eps

#### *Industrial ScopeMeter® Comunicazioni*

# *Comunicazioni*

Lo strumento di misura è in grado di comunicare con:

- PC o laptop che utilizzi il software FlukeView<sup>®</sup> ScopeMeter® con cavo ottico o interfaccia wireless
- Tablet o smartphone che utilizzi Fluke Connect con interfaccia WiFi

## *Interfaccia isolata otticamente*

Collegare tramite collegamento cablato lo strumento di misura a un computer che utilizzi il software FlukeView® ScopeMeter® per Windows.® Utilizzare il cavo/adattatore USB opto-isolato (OC4USB) per collegare un computer alla PORTA OTTICA dello strumento di misura.

Per ulteriori informazioni sul software FlukeView® ScopeMeter® , consultare la documentazione acclusa al software Fluke View.

## *Interfaccia wireless*

Tramite un adattatore WiFi USB è possibile collegare lo strumento di misura a un computer, tablet o smartphone che disponga di un'interfaccia LAN wireless.

Per supportare la comunicazione senza fili, lo strumento di misura è dotato di una porta che può essere utilizzata per inserire l'adattatore WiFi USB. La porta USB è ubicata dietro lo sportellino della batteria. Vedere la Figura 13.

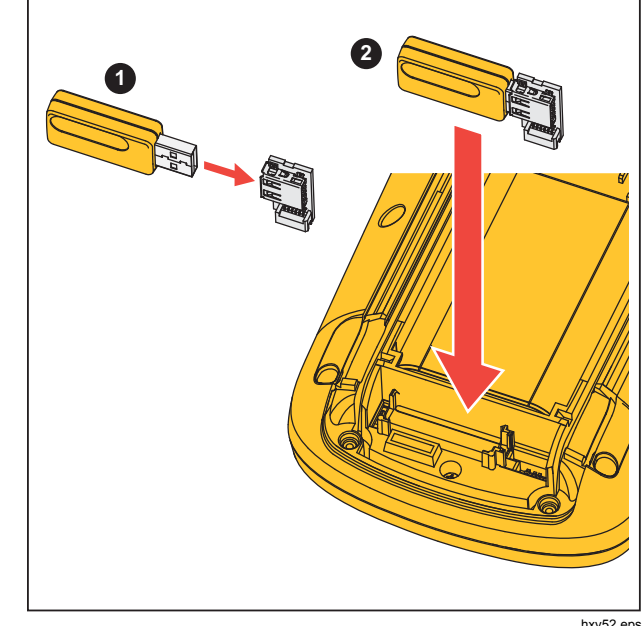

hxv52.eps

## **Figura 13. Adattatore WiFi USB**

Per il funzionamento della porta USB, lo sportellino della batteria deve essere chiuso. Tutte le versioni dello strumento di misura vengono fornite con un piccolo connettore ad angolo retto atto a collegare l'adattatore al connettore dietro lo sportellino della batteria.

# W**Attenzione**

**Non utilizzare la porta USB per comunicare direttamente con un dispositivo esterno.** 

Per impostare lo strumento di misura per l'uso con una connessione wireless:

- 1. Premere  $\binom{2}{3}$  +  $\boxed{F1}$  per attivare il WiFi. Il simbolo viene visualizzato nell'area Informazioni.
- 2. Per la configurazione iniziale, premere  $\Box$  per aprire il menu.
- 3. Utilizzare i tasti **OD** per evidenziare **OPZIONI UTENTE**.
- 4. Premere **ENTER** per aprire il menu OPZIONI UTENTE.
- 5. Utilizzare i tasti YZ per evidenziare **Informazioni**.
- 6. Premere **ENIER** per aprire il menu INFORMAZIONI.
- 7. Premere  $\boxed{F1}$  per aprire il menu delle Impostazioni WiFi.

Il menu mostra:

- Il nome del WiFi. Per rilevare il WiFi dello strumento di misura è utilizzato l'SSID.
- Indirizzo IP. Ulteriori informazioni relative alla connessione e non necessarie per stabilire una connessione.

Premere  $\binom{2}{3}$  +  $\boxed{F1}$  per disattivare il WiFi. Il simbolo non viene più visualizzato nella parte superiore della schermata nell'area Informazioni.

# *Manutenzione*

Questa sezione illustra le procedure di manutenzione di base eseguibili dall'utente. Per consultare il testo completo relativo sull'assistenza, allo smontaggio, alla riparazione e alla taratura, vedere il Manuale di Servizio sul sito web www.fluke.com.

# A A Avvertenza

**Per evitare lesioni personali e utilizzare il prodotto in modo sicuro, attenersi alle seguenti linee guida.** 

- **Il Prodotto deve essere riparato da un tecnico autorizzato.**
- **Utilizzare solo le parti di ricambio indicate.**
- **Prima di eseguire qualsiasi intervento di manutenzione, leggere attentamente le informazioni sulla sicurezza all'inizio del presente manuale.**
- **Non mettere in funzione il Prodotto se i coperchi sono stati rimossi o se il contenitore è aperto. Esiste il rischio di esposizione a tensioni pericolose.**
- **Rimuovere i segnali in ingresso prima di procedere alla pulizia del prodotto.**

# *Operazioni di pulizia*

Pulire lo strumento di misura con un panno inumidito e un detergente delicato. Non usare abrasivi, solventi o alcol. Questi, infatti, potrebbero cancellare le serigrafie dello strumento.

## *Conservazione*

Se si ripone lo strumento di misura per un periodo di tempo prolungato, caricare le batterie agli ioni di litio prima di riporlo.

## *Sostituzione della batteria*

# XW **Avvertenza**

**Per evitare possibili scosse elettriche, incendi o lesioni personali e per garantire funzionamento e manutenzione sicuri del Prodotto:** 

- **Le batterie contengono sostanze chimiche pericolose che possono causare ustioni o esplosioni. In caso di esposizione a sostanze chimiche, lavare con acqua e rivolgersi a un medico.**
- **Come batteria di ricambio utilizzare solo la Fluke BP290.**
- **Non smontare la batteria.**
- **In caso di fuoriuscite dalle batterie, riparare il Prodotto prima di utilizzarlo.**
- **Per caricare la batteria utilizzare solo adattatori di corrente approvati da Fluke.**

- **Non mandare in corto insieme i terminali della batteria.**
- **Non smontare o distruggere le celle o le batterie.**
- **Non tenere celle o batterie in un contenitore dove i terminali potrebbero andare in corto.**
- **Non lasciare le celle o le batterie vicino al fuoco o fonti di calore. Non lasciarle esposte alla luce diretta del sole.**

Per evitare la perdita di dati, effettuare una delle seguenti operazioni prima di rimuovere il pacco batterie:

- Memorizzare i dati su un computer o un dispositivo USB.
- Collegare l'adattatore di alimentazione.

Per rimuovere il pacco batterie:

- 1. Spegnere lo strumento di misura.
- 2. Rimuovere tutte le sonde e i puntali
- 3. Sbloccare il coperchio della batteria.
- 4. Sollevare il coperchio della batteria e rimuoverlo dallo strumento di misura.
- 5. Sollevare un lato del pacco batterie e rimuoverlo dallo strumento di misura.
- 6. Installare un pacco batterie di cui si conosca il buon funzionamento.
- 7. Collocare il coperchio della batteria in posizione e bloccarlo.

# *Sonde 10:1 dell'oscilloscopio*

La sonda di tensione 10:1 (VP41) che viene fornita con lo strumento di misura (varia in base al modello) è sempre regolata correttamente e non richiede pertanto ulteriori regolazioni. È necessario tarare le altre sonde dell'oscilloscopio 10:1 per ottenere una risposta ottimale.

# XW **Avvertenza**

**Per evitare possibili scosse elettriche, incendi o lesioni personali, utilizzare l'adattatore banana/BNC BB120 (fornito con lo strumento) per collegare la sonda 10:1 dell'oscilloscopio all'ingresso dello strumento di misura.** 

Per regolare le sonde:

- 1. Collegare la sonda 10:1 dell'oscilloscopio dal connettore blu dell'ingresso B al connettore rosso dell'ingresso A.
- 2. Usare l'adattatore a banana rosso da 4 mm (fornito con la sonda) e l'adattatore a banana BNC (BB120). Vedere la Figura 14.
- 3. Premere **MENU** per aprire il Menu.
- 4. Utilizzare i tasti **OD** per evidenziare **OPZIONI UTENTE**.
- 5. Premere **ENTER** per aprire il menu OPZIONI UTENTE.
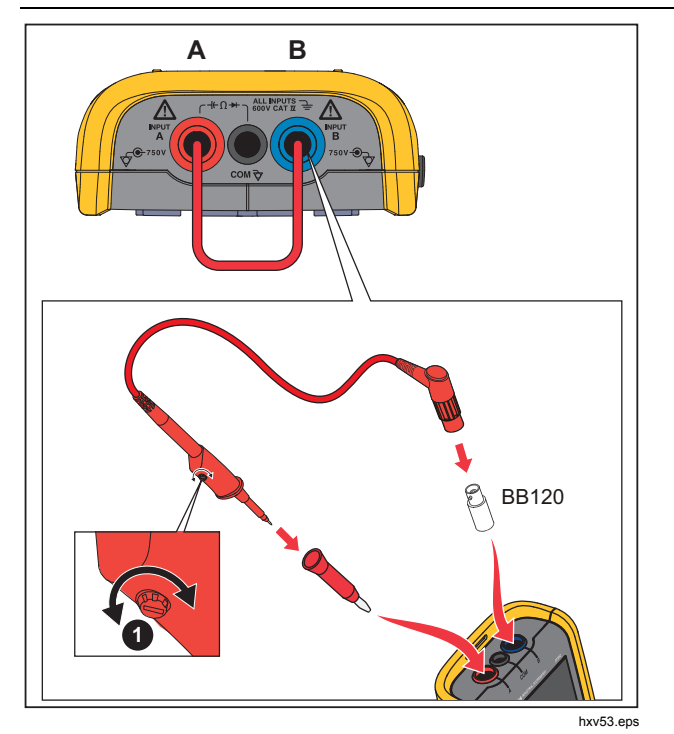

**Figura 14. Sonde 10:1 dell'oscilloscopio** 

6. Utilizzare i tasti YZ per evidenziare **Regolazione sonda**.

7. Premere **ENTER** per aprire il menu REGOLAZIONE SONDA.

Appare sullo schermo un'onda quadra.

- 8. Regolare la vite di compensazione <sup>1</sup> dell'alloggiamento della sonda per ottenere un'onda quadra ottimale.
- 9. Premere  $\boxed{F_4}$  per uscire dal menu.

### *Informazioni sulla calibrazione*

Le specifiche dello strumento di misura si basano su un ciclo di calibrazione di 1 anno. La nuova calibrazione deve essere eseguita da personale qualificato. Contattare il rappresentante locale Fluke per ulteriori informazioni sulla ricalibrazione.

Per individuare la versione del firmware e la data di calibrazione del vostro strumento di misura:

- 1. Premere **MENU** per aprire il Menu.
- 2. Utilizzare i tasti **OD** per evidenziare **OPZIONI UTENTE**.
- 3. Premere **ENTED** per aprire il menu OPZIONI UTENTE.
- 4. Utilizzare i tasti YZ per evidenziare **Informazioni**.

### *123B/124B/125B Manuale d'Uso*

5. Premere **ENTER** per aprire il menu INFORMAZIONI.

La schermata del menu Informazioni utente contiene le informazioni sul numero di modello complete di versione del firmware, numero di serie, numero di calibrazione con la data dell'ultima calibrazione effettuata, opzioni installate (firmware) e informazioni sull'utilizzo della memoria.

6. Premere  $F_4$  per uscire dal menu.

# *Componenti e accessori sostituibili*

Per una trattazione completa su assistenza, smontaggio, riparazione e calibrazione, consultare il Manuale di manutenzione disponibile sul sito Web www.fluke.com. La Tabella 13 costituisce un elenco delle parti di ricambio sostituibili dall'utente per i modelli dello strumento di misura. Per ordinare parti di ricambio, contattare il vostro centro di servizio più vicino. La Tabella 14 contiene un elenco di accessori opzionali. Vedere la Figura 1 per un'illustrazione dei componenti e degli accessori.

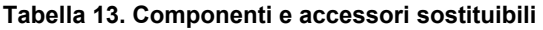

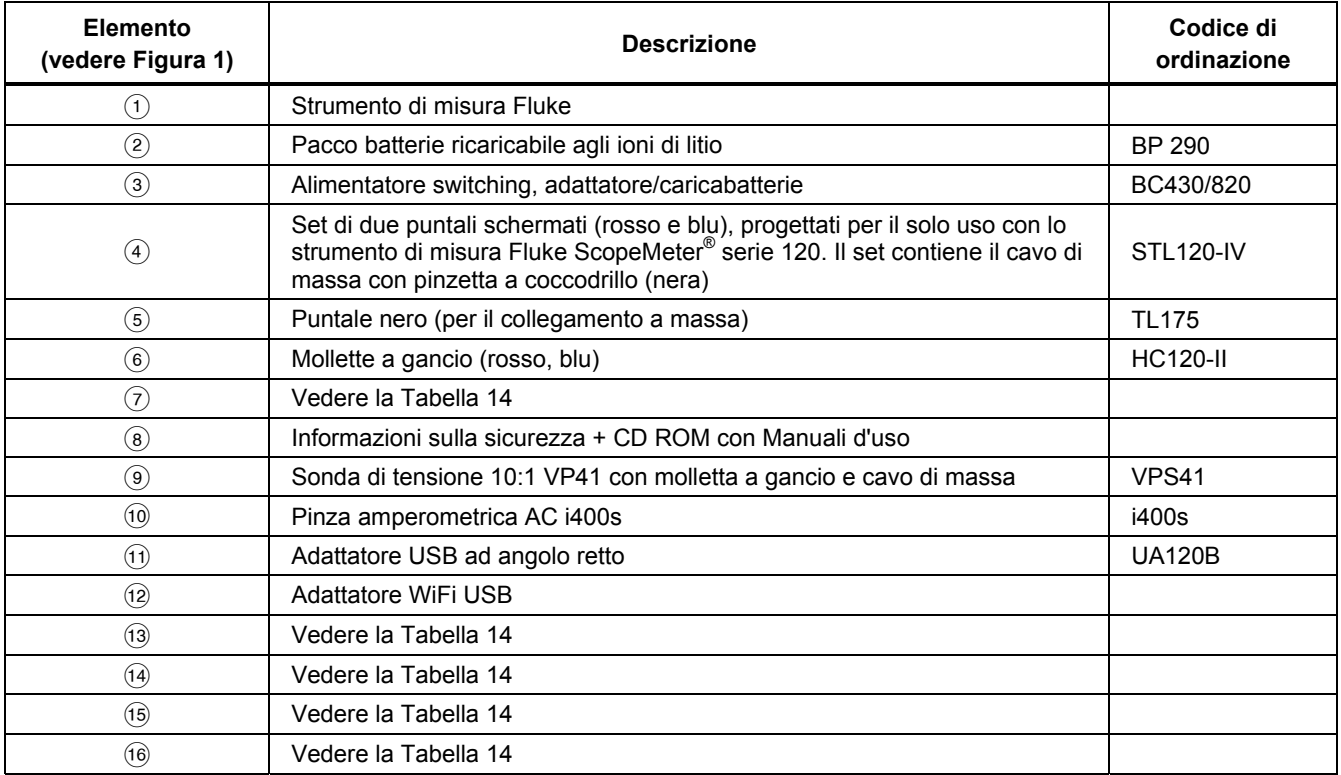

### **Tabella 14. Accessori opzionali**

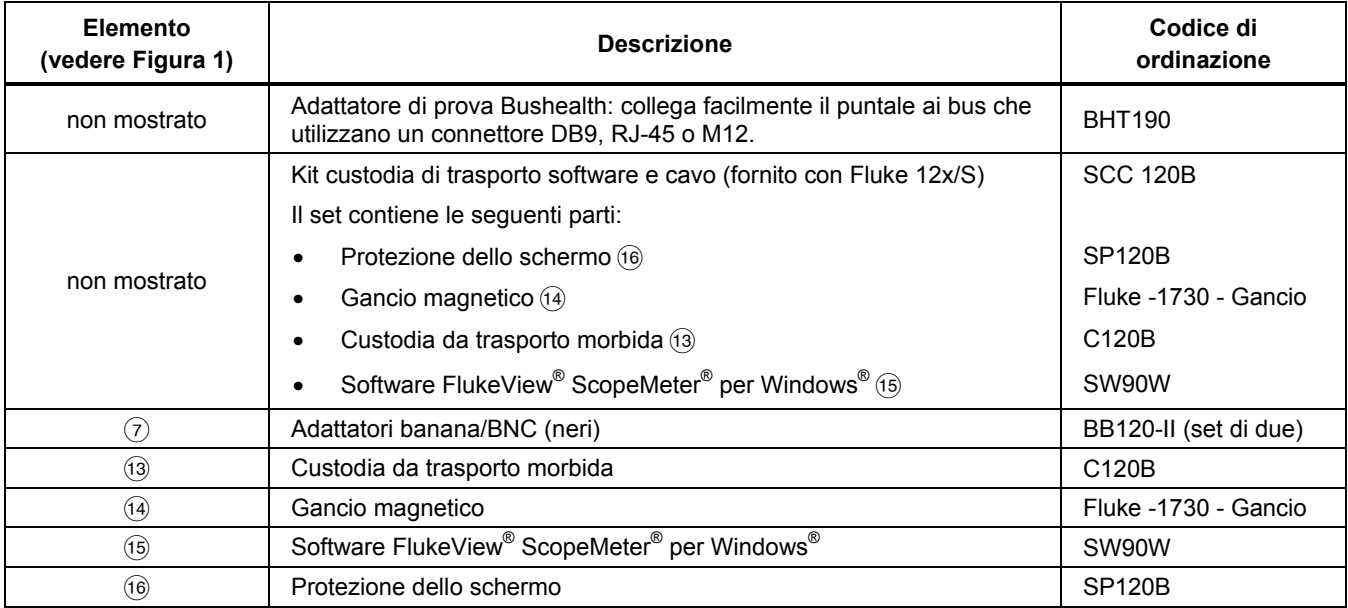

# *Suggerimenti*

Questa sezione offre informazioni e suggerimenti su come utilizzare al meglio lo strumento di misura.

### *Durata delle batterie*

Nel funzionamento a batteria, lo strumento di misura risparmia energia spegnendosi da solo. Se nessun tasto viene premuto per almeno 30 minuti, lo strumento di misura procede automaticamente allo spegnimento.

Lo spegnimento automatico non avviene durante il funzionamento del registratore, ma, in ogni caso, si attenua la retroilluminazione. La registrazione prosegue anche se la batteria è scarica. La conservazione dei dati nelle memorie non è quindi compromessa.

Per prolungare la durata della batteria senza che lo strumento si spenga da solo, è possibile utilizzare l'opzione di spegnimento automatico del display. Il display si spegne dopo un intervallo di tempo selezionato (30 secondi o 5 minuti).

### *Nota*

*Se si collega l'adattatore di alimentazione, la funzione di spegnimento automatico dello strumento e del display viene disattivata.* 

### *Timer di spegnimento*

Per impostazione predefinita, il timer di spegnimento è impostato su 30 minuti dall'ultima pressione di un tasto. Per modificare il tempo di spegnimento impostato su 5 minuti o per spegnere:

- 1. Premere **MENU** per aprire il Menu.
- 2. Utilizzare i tasti **OD** per evidenziare **OPZIONI UTENTE**.
- 3. Premere **ENTER** per aprire il menu OPZIONI UTENTE.
- 4. Utilizzare i tasti **OV** per evidenziare **Opzioni risparmio batteria**.
- 5. Premere **ENTER** per aprire il menu UTENTE > RISPARMIO BATTERIA.
- 6. Utilizzare i tasti $\blacksquare$  per evidenziare l'opzione preferita.
- 7. Premere **ENTER** per accettare la modifica e uscire dal menu.

# *Opzioni della funzione Autoset*

Alla consegna dello strumento di misura o dopo aver eseguito il suo ripristino, la funzione Autoset cattura le forme d'onda ≥15 Hz e imposta l'accoppiamento di ingresso su DC.

*Nota* 

*Impostando l'Autoset su 1 Hz se ne rallenta il tempo di risposta. Il display visualizza LF-AUTO.* 

Per configurare la funzione Autoset per la cattura di forme d'onda lente inferiori a 1 Hz:

- 1. Premere **MENU** per aprire il Menu.
- 2. Utilizzare i tasti **OD** per evidenziare **OPZIONI UTENTE**.
- 3. Premere **ENIER** per aprire il menu OPZIONI UTENTE.
- 4. Utilizzare YZ per evidenziare **Impostazioni Autoset**.
- 5. Premere **ENTER** per aprire il menu UTENTE > AUTOSET.
- 6. Utilizzare i tasti YZ per evidenziare **Ricerca segnali >1 Hz**.
- 7. Premere **ENTER** per accettare la modifica e uscire dal menu.

Per configurare la funzione Autoset in modo da mantenere l'accoppiamento di ingresso attuale (AC o DC), proseguire dal passaggio 5:

6. Utilizzare i tasti $\blacksquare$  per evidenziare **Accoppiamenti invariati**.

7. Premere **ENTER** per accettare la modifica e uscire dal menu.

### *Linee guida per la messa a terra*

## XW **Avvertenza**

**Per evitare possibili scosse elettriche, incendi o lesioni personali, utilizzare un solo collegamento COM (comune)** ˜**oppure**  accertarsi che tutti i collegamenti al COM  $\overline{\smash{\bigtriangledown}}$ **siano al medesimo potenziale.** 

Una messa a terra non corretta può causare problemi. Utilizzare le seguenti linee guida per una corretta messa a terra:

- Utilizzare i cavi di massa corti quando si effettua la misura dei segnali DC o AC sull'ingresso A e sull'ingresso B. Vedere la Figura 8, voce 4 a pagina 17.
- Utilizzare il cavo di massa nero non schermato sul collegamento COM (comune) per le misure di Ohm (Ω), continuità, diodo e capacità. Vedere la Figura 7, voce 1 a pagina 16.
- È possibile utilizzare il cavo di massa non schermato anche nelle misure di ingressi singoli o doppi per le forme d'onda con frequenza sino a 1 MHz. Ciò potrebbe far aumentare il ronzio o il rumore alla visualizzazione della forma d'onda a causa del cavo di massa non schermato.

# *Dati tecnici*

### *Oscilloscopio a due ingressi*

### Verticale

### **Risposta in frequenza**

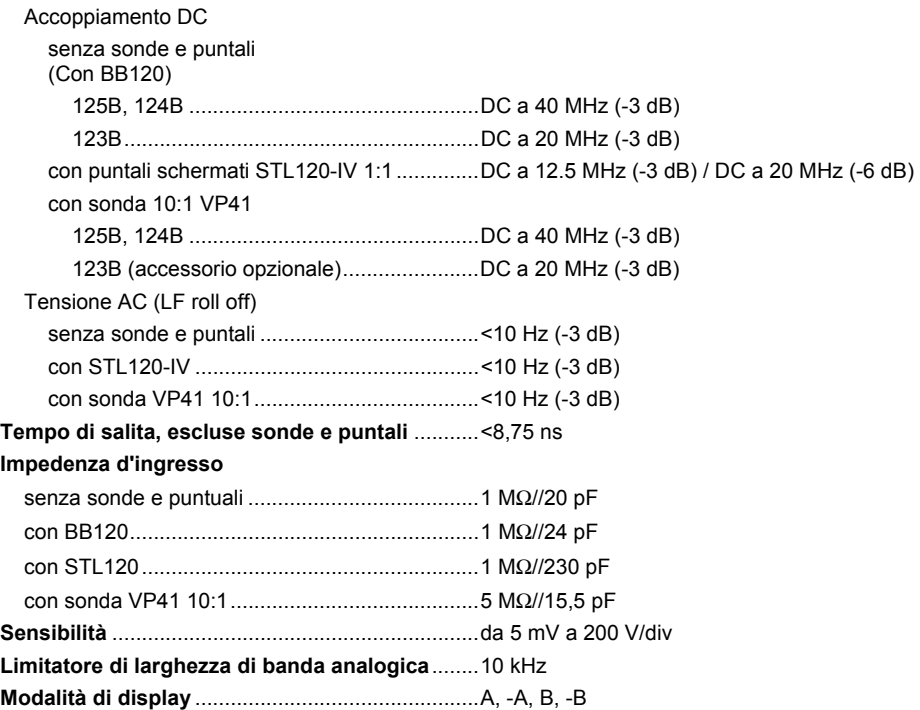

*Manuale d'Uso* 

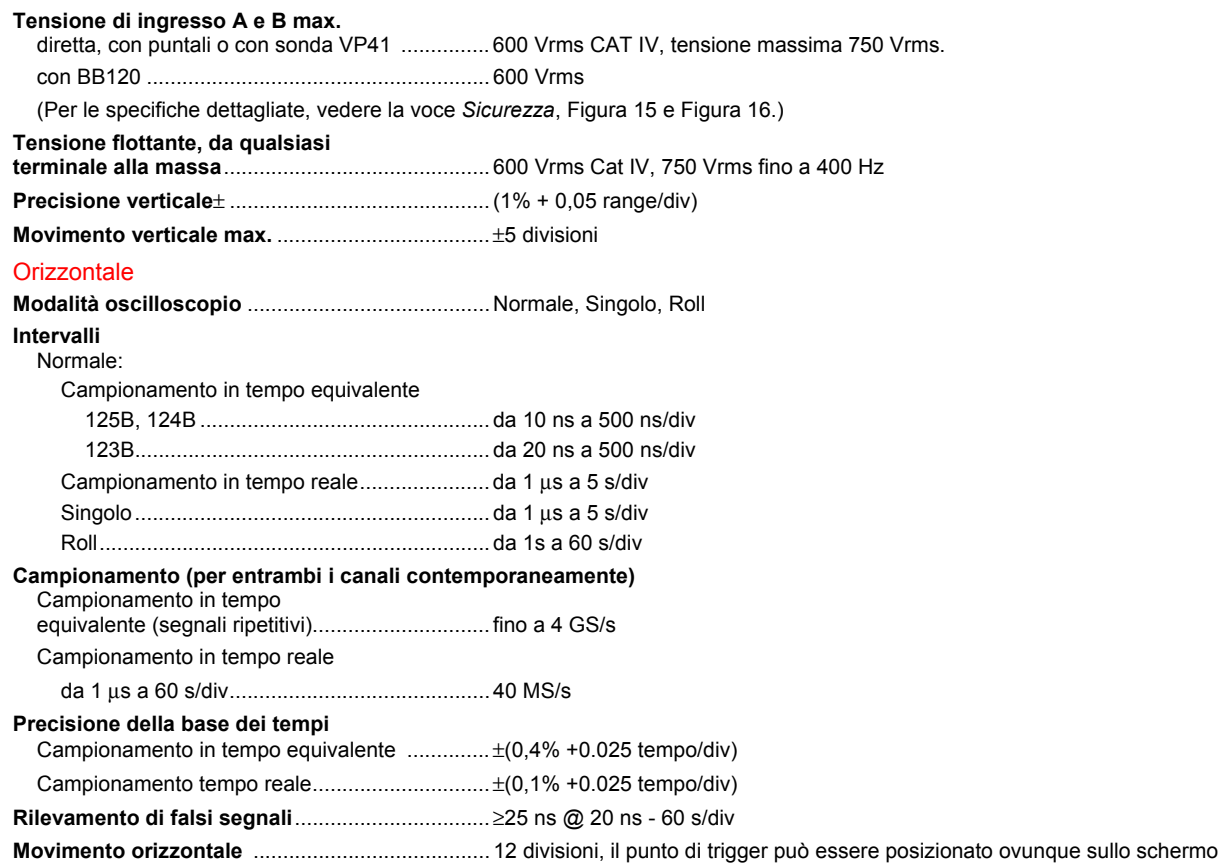

#### **Trigger**

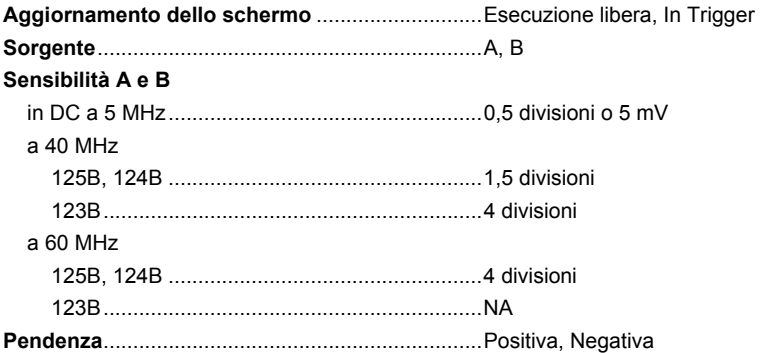

#### Funzioni oscilloscopio avanzate

#### **Modalità display**

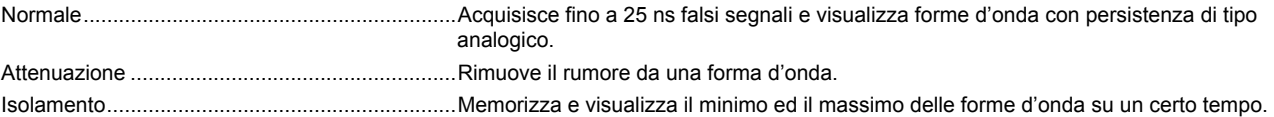

#### **Auto Set (Connect-and-View)**

Regolazioni continue e completamente automatiche di ampiezza, base dei tempi, livelli di trigger, distanza di trigger e hold-off (attesa forzata). Possono essere regolati manualmente l'ampiezza, la base dei tempi e il livello di trigger.

### *Multimetro a due ingressi*

La precisione di tutte le misurazioni è compresa  $\pm$  (% di valore + numero di punti) tra 18 °C e 28 °C.

Aggiungere 0,1x (precisione specifica) per ogni °C al di sotto dei 18 °C o al di sopra dei 28 °C. Per misure di tensione con sonda 10:1, aggiungere un'incertezza pari a +1 %. Sullo schermo dev'essere visibile almeno un periodo di forma d'onda.

*Manuale d'Uso* 

### Ingresso A ed Ingresso B

### **Tensione DC (VDC)**

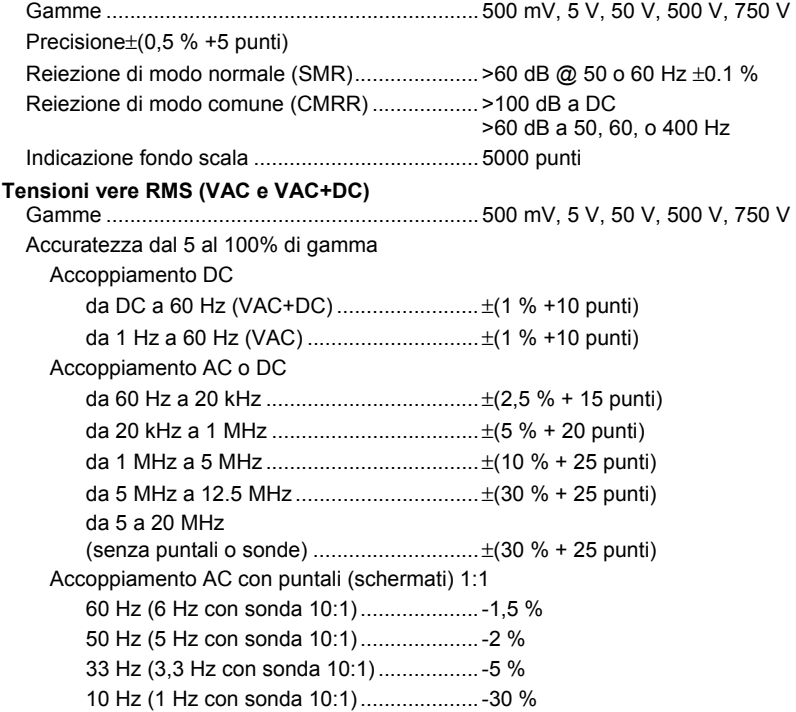

### *Nota*

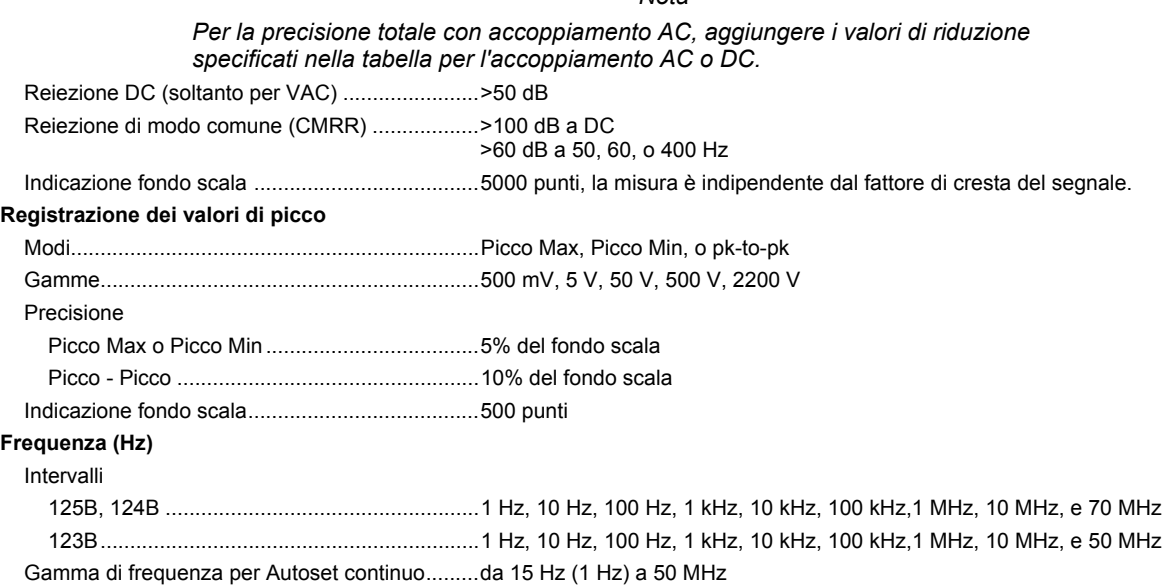

# *Manuale d'Uso*

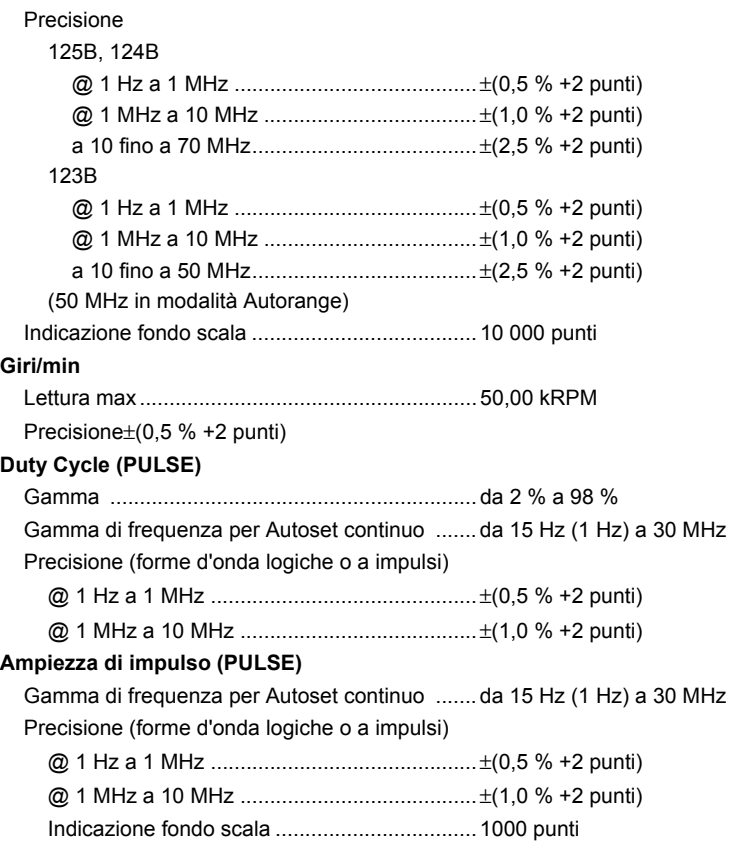

### **Ampere (AMP)**

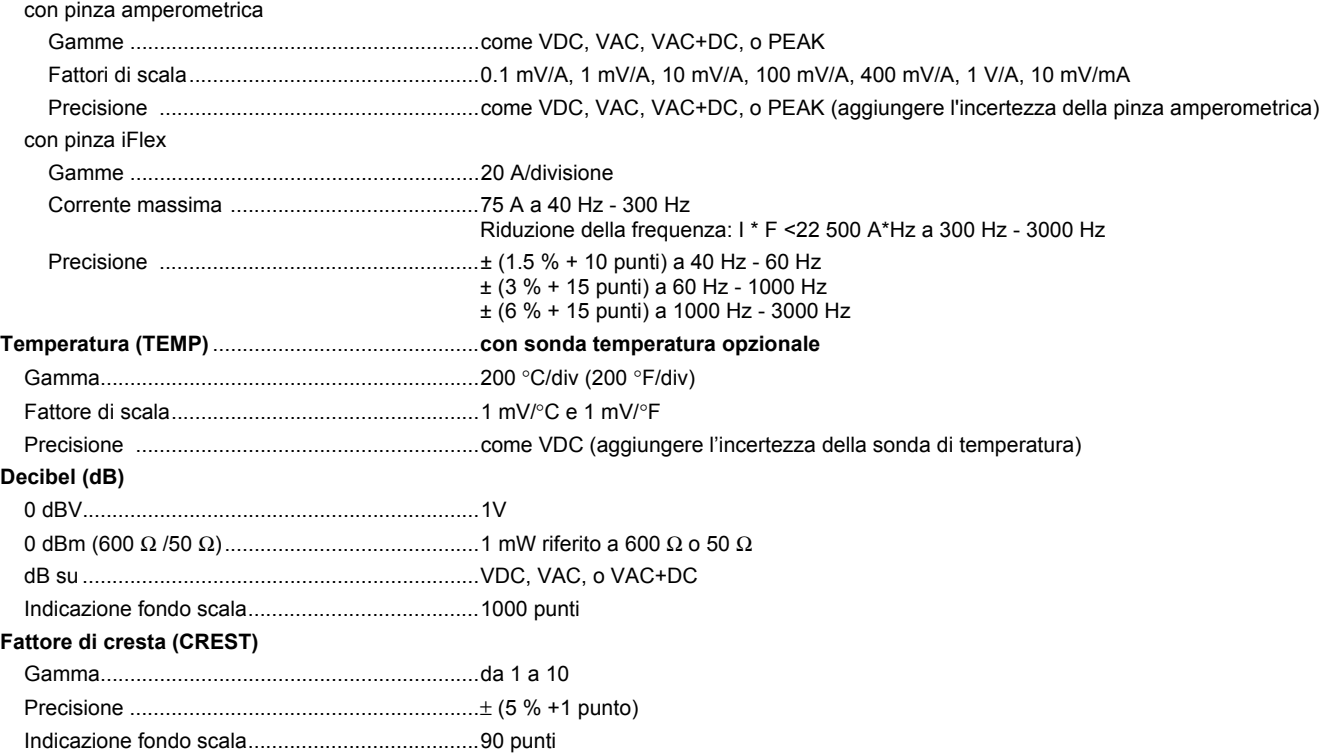

*Manuale d'Uso* 

#### **Fase**

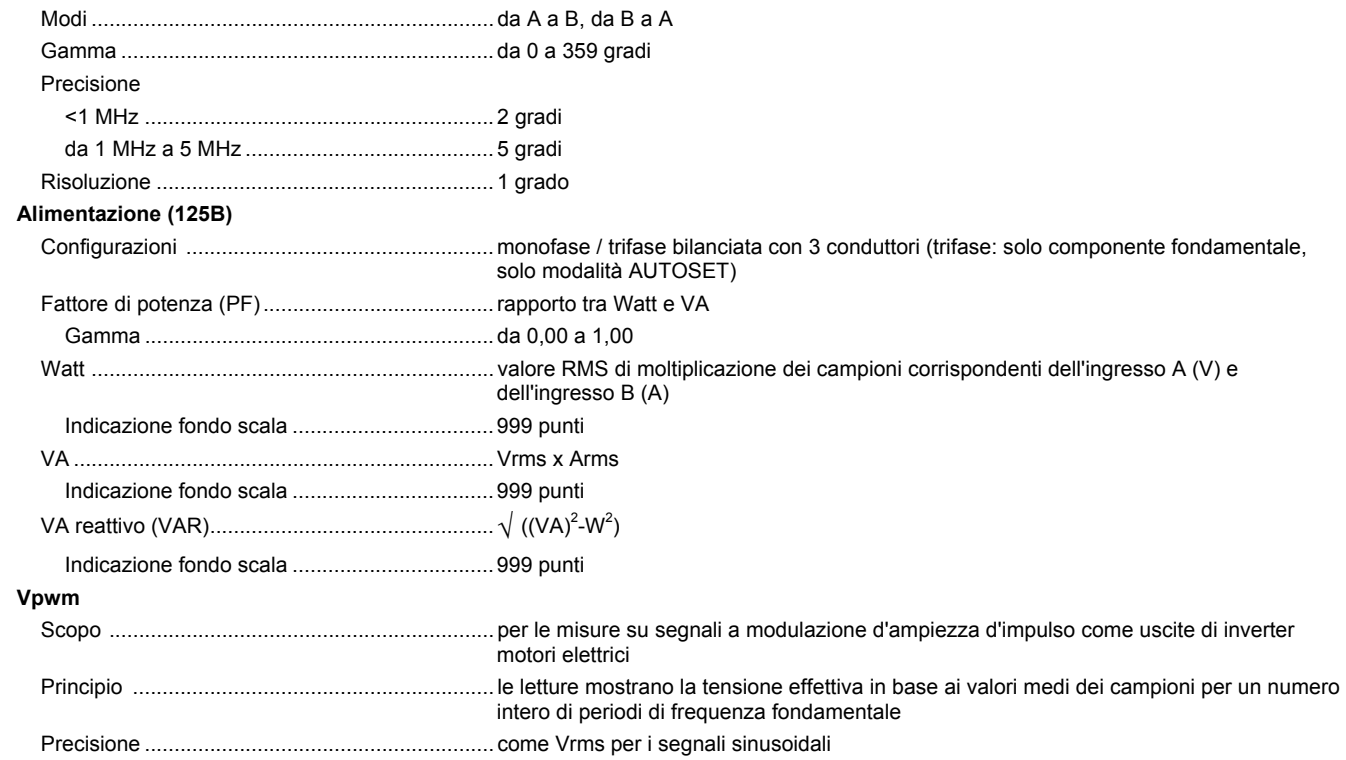

### Ingresso A

#### **Ohm (**Ω**)**

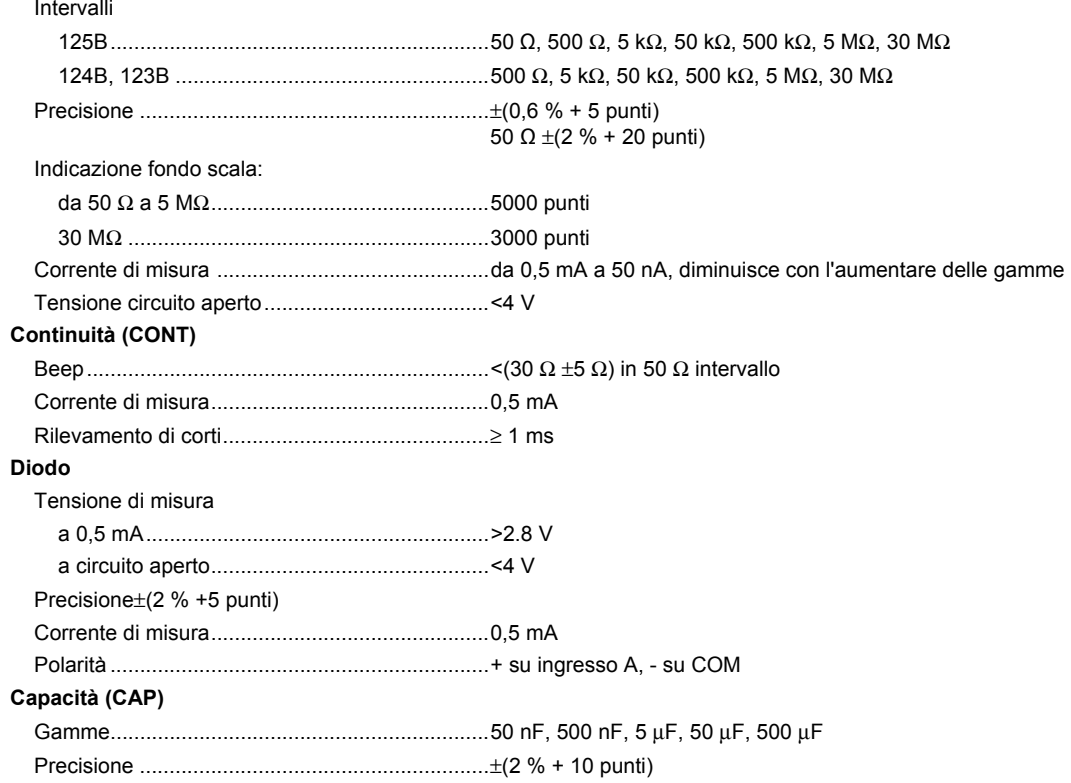

#### *123B/124B/125B Manuale d'Uso*

Indicazione fondo scala ...................................... 5000 punti

Corrente di misura ............................................. da 500 nA a 0,5 mA, aumenta con l'aumentare delle gamme

#### Funzioni avanzate multimetro

#### **Messa a zero**

Definisce il valore effettivo di riferimento

#### **Veloce/Normale/Attenuazione**

Tempo di assestamento del multimetro Veloce: 1 s a 1 μs - 10 ms/div.

Tempo di assestamento del multimetro Normale: 2 s a 1 μs - 10 ms/div.

Tempo di assestamento del multimetro Attenuazione: 10 s a 1 μs - 10 ms/div.

#### **AutoHold (su A)**

Acquisisce e congela un risultato di misura stabile. Viene emesso un breve segnale acustico al raggiungimento della stabilità. La funzione AutoHold agisce sulla misura principale del multimetro, con soglie di 1 Vpp per i segnali AC e di 100 mV per i segnali DC.

**Punto decimale fisso** ............................................ con tasti di attenuazione.

### *Lettura dei cursori (124B, 125B)*

#### **Sorgenti**

A, B

#### **Linea verticale singola**

Lettura media, minima e massima

Lettura media, minima, massima e tempo trascorso dall'inizio della lettura (in funzione ROLL mode, con strumentazione su HOLD) Lettura minima, massima e tempo trascorso dall'inizio della lettura (in modalità REGISTRATORE, con strumentazione su HOLD) Valori delle armoniche in modalità POWER QUALITY.

#### **Doppie linee verticali**

Lettura picco-picco, intervallo di tempo e intervallo di tempo reciproco

Lettura media, minima, massima e intervallo temporale della lettura (in funzione ROLL mode, con strumentazione su HOLD)

#### **Doppie linee orizzontali**

Lettura valore alto, basso e picco-picco

#### **Tempo di salita o di discesa**

Lettura tempo di transizione, livello 0% e 100% (livellamento manuale o automatico; livellamento automatico possibile solo in modalità di canale singolo)

#### **Precisione**

Come la precisione dell'oscilloscopio

### *Registratore*

Tale funzione consente di registrare le letture del multimetro nella modalità Registratore del multimetro o di acquisire i campioni delle forma d'onda in continuo nella modalità Registratore dell'oscilloscopio. Le informazioni vengono memorizzate nella memoria interna o su scheda SD opzionale nel modello 125B o 124B.

I risultati vengono visualizzati nella schermata del Registratore grafico che traccia un grafico di valori min e max delle misure del multimetro o nella schermata del Registratore della forma d'onda che traccia i campioni delle forme d'onda acquisite.

#### **Letture del multimetro**

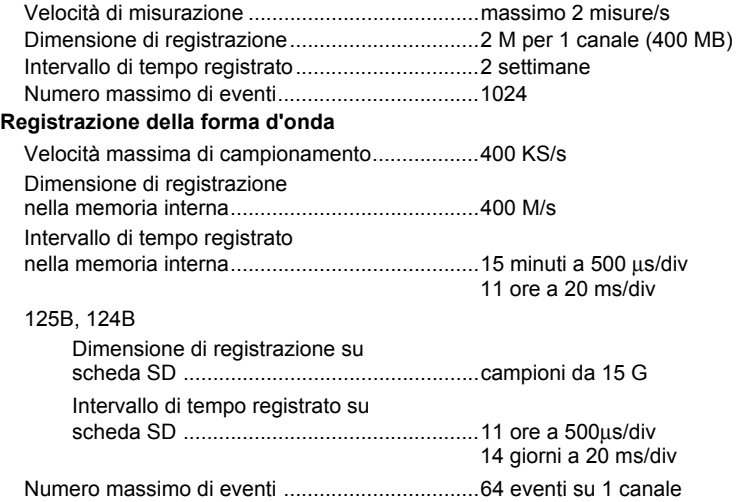

*Manuale d'Uso* 

# *Power Quality (125B)*

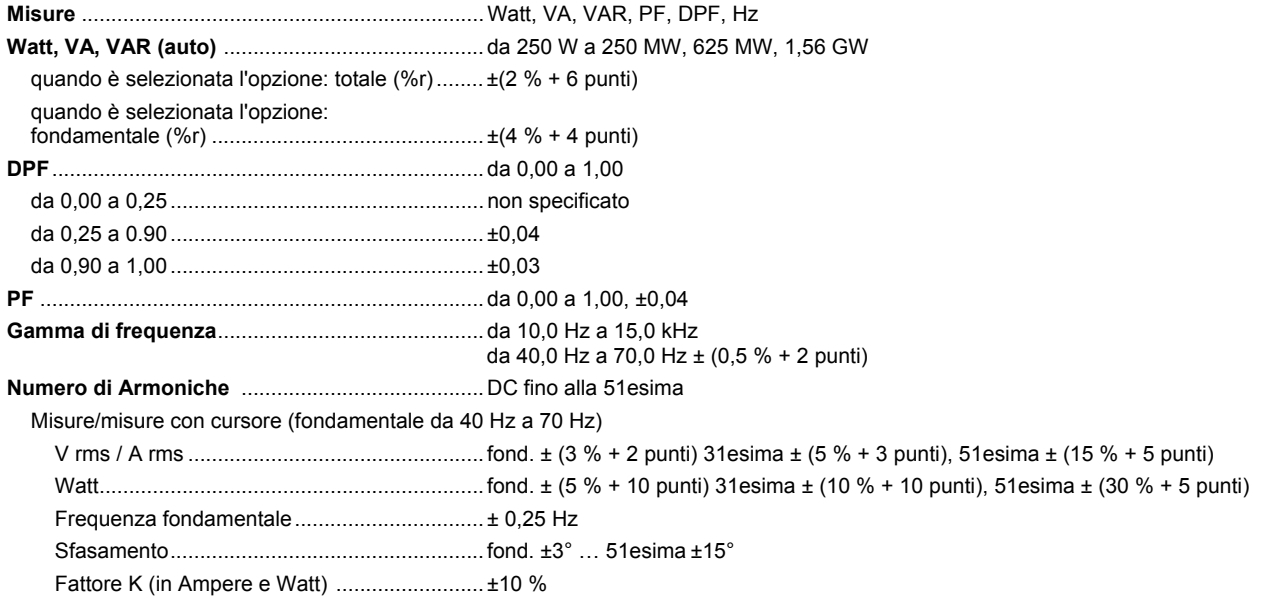

# *Misure Fieldbus (125B)*

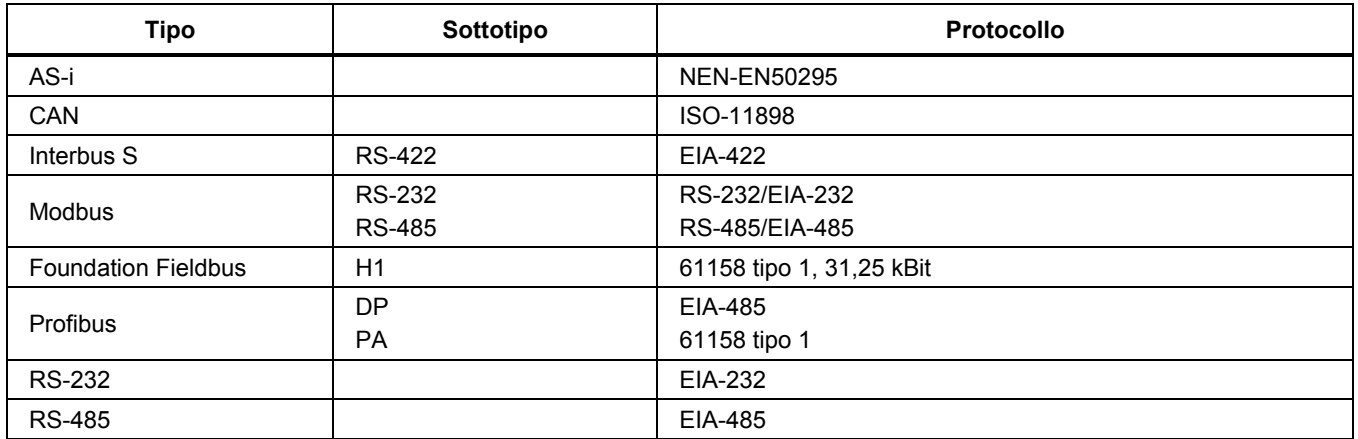

### *123B/124B/125B Manuale d'Uso*

### *Varie*

#### **Display**

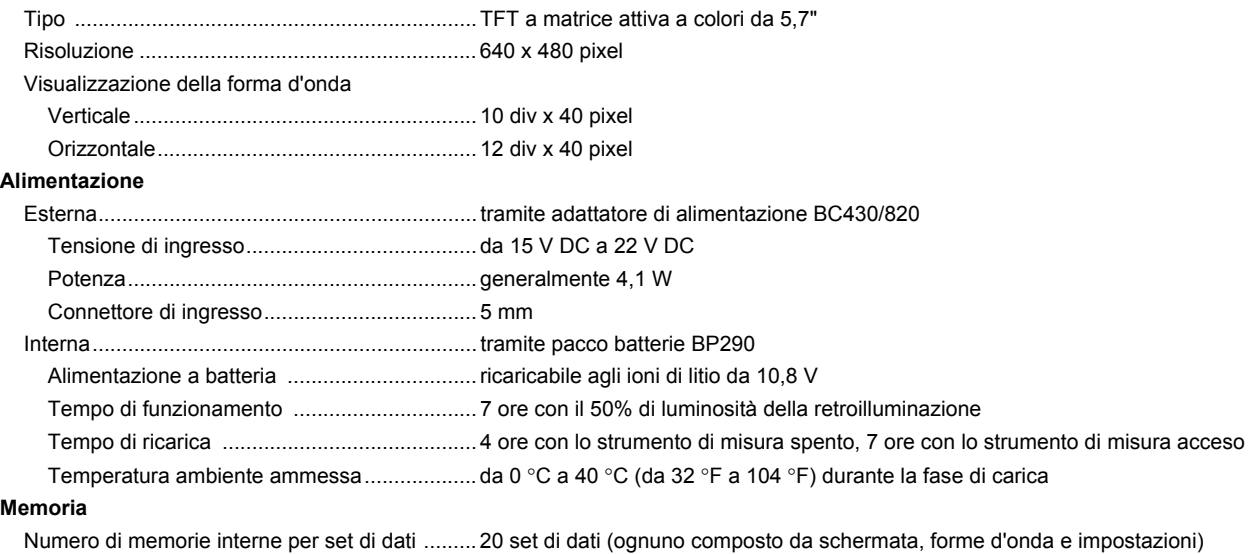

Slot per schede SD con scheda SD opzionale

con dimensioni max ........................................... 32 GB per la registrazione, 20 posizioni di memoria per il salvataggio dei set di dati

#### **Meccanica**

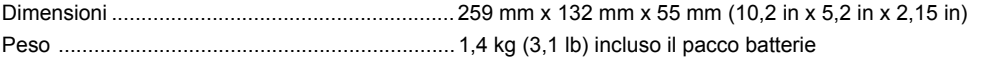

#### **Interfaccia**

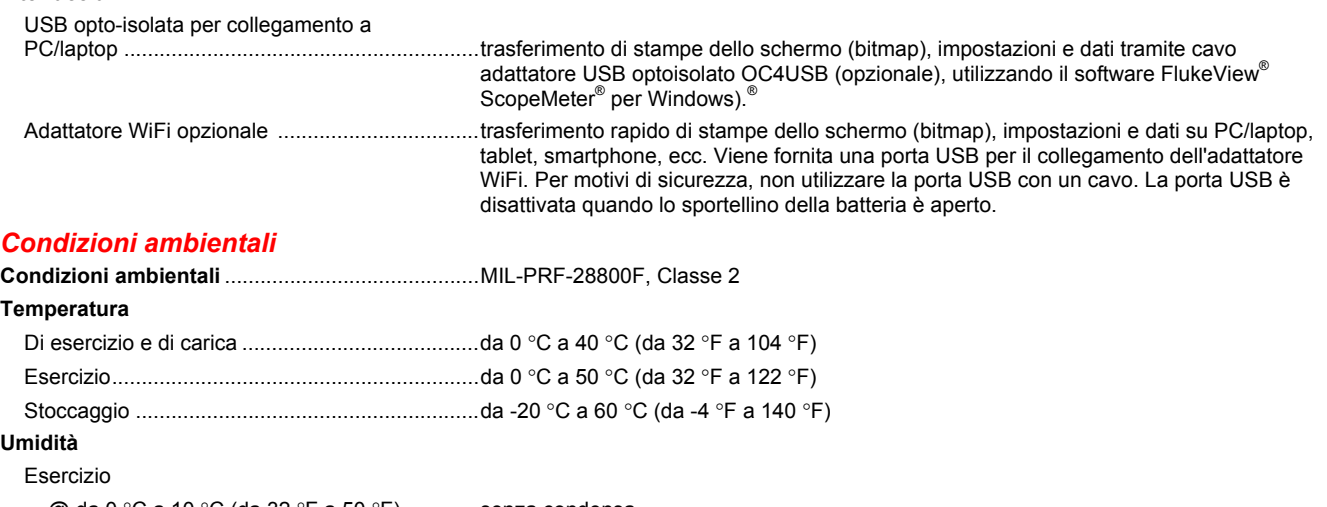

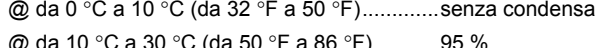

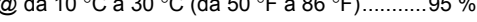

@ da 30 °C a 40 °C (da 86 °F a 104 °F).........75 %

@ da 40 °C a 50 °C (da 104 °F a 122 °F) ....... 45 %

#### Conservazione

@ da -20 °C a 60 °C (da -4 °F a 140 °F) ........ senza condensa

#### **Altitudine**

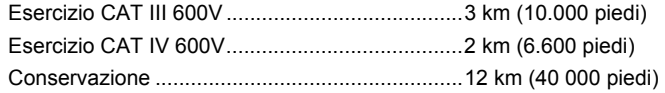

*Manuale d'Uso* 

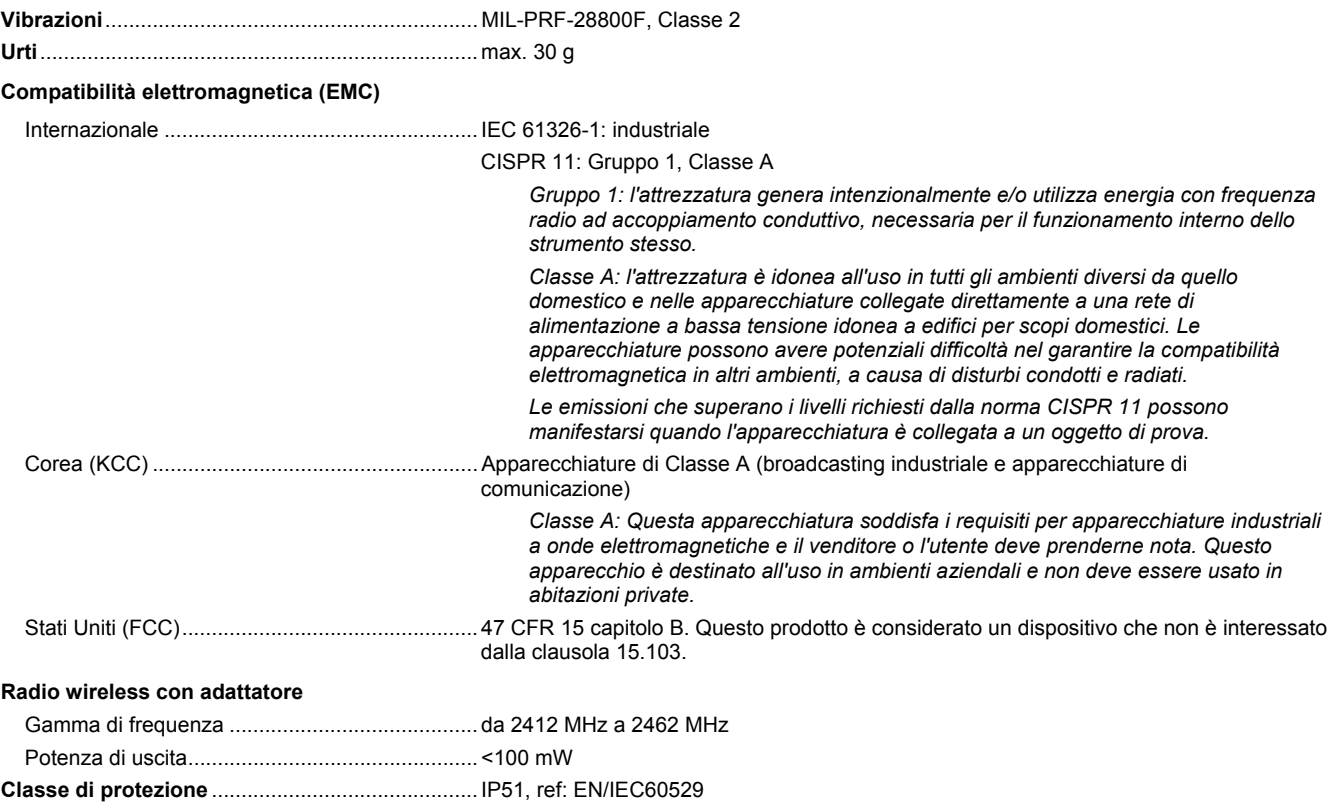

#### **Sicurezza**

Generale.............................................................. IEC 61010-1: Grado di inquinamento 2 Misura.................................................................. IEC 61010-2-033: CAT IV 600 V/CAT III 750 V

#### **Max. tensione di ingresso su ingresso A e B**

Direttamente sull'ingresso o con puntali ....................600 Vrms CAT IV, per le riduzioni delle prestazioni, vedere la Figura 15.

Con adattatore banana/BNC BB120 .................. 300 Vrms per le riduzioni delle prestazioni, vedere la Figura 16.

#### **Max. tensione flottante**

**da qualsiasi terminale a massa** ........................... 600 Vrms CAT IV, 750 Vrms fino a 400 Hz

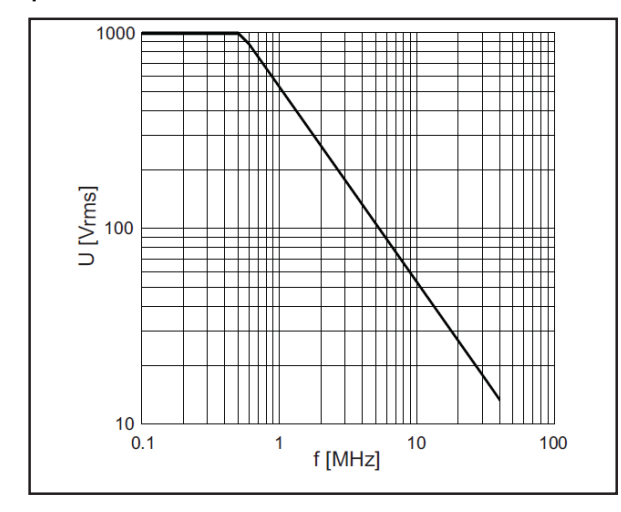

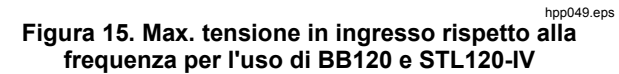

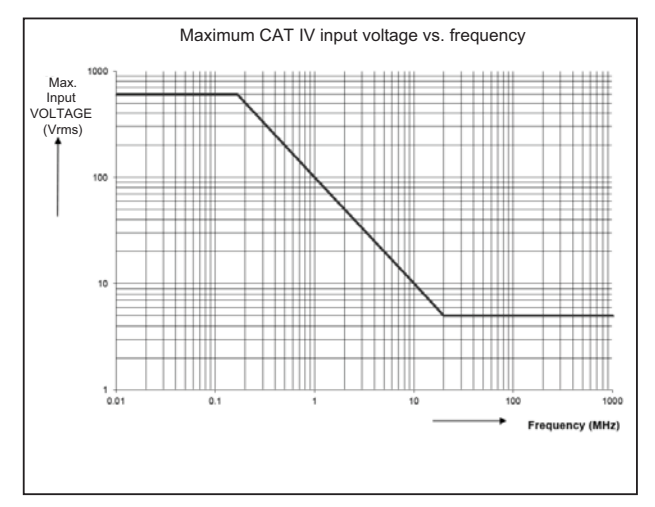

hpp050.ep

**Figura 16. Uso sicuro: Max. tensione tra il riferimento dello strumento di misura e la terra** 

### *123B/124B/125B Manuale d'Uso*

Lo strumento di misura Fluke serie 12xB, inclusi gli accessori standard, è conforme alla direttiva CEE 2004/108/CE sulla compatibilità elettromagnetica, come definito dalla norma EN61326-1: 2006, con l'aggiunta di quanto specificato nella tabella seguente.

#### **Disturbo di traccia con STL120-IV**

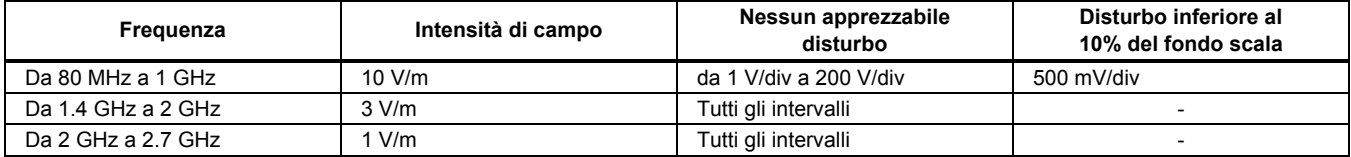

(-) = nessun disturbo visibile

Le gamme non specificate potrebbero presentare un disturbo superiore al 10 % del fondo scala.

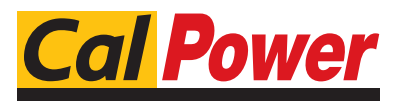

Via Acquanera, 29 22100 COMO<br>tel 031 526 566 (r.g.) fax 031 507 984 tel. 031.526.566 (r.a.) fax 031.507.98<br> **info@calpower.it** www.calpower.it  $info@cal$ ower.it